# **MODE D'EMPLOI**

ba77160f06 10/2017

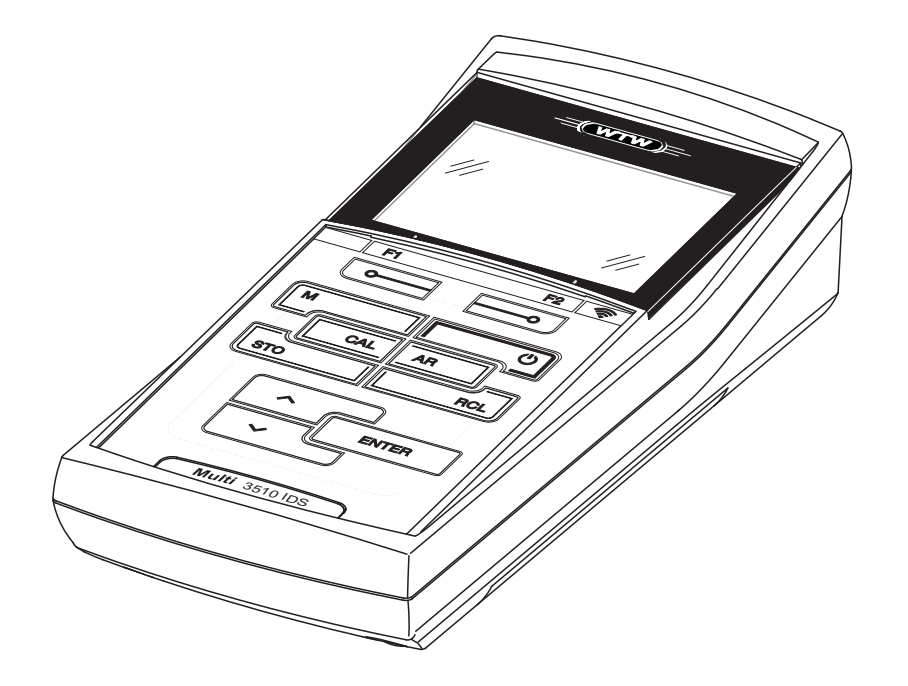

# Multi 3510 IDS

APPAREIL DE MESURE NUMÉRIQUE POUR SONDES IDS (pH/REDOX/O2/COND)

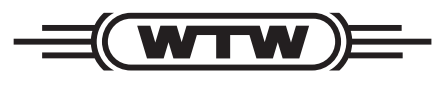

a xylem brand

**Copyright** © 2017 Xylem Analytics Germany GmbH Printed in Germany.

# **Sommaire**

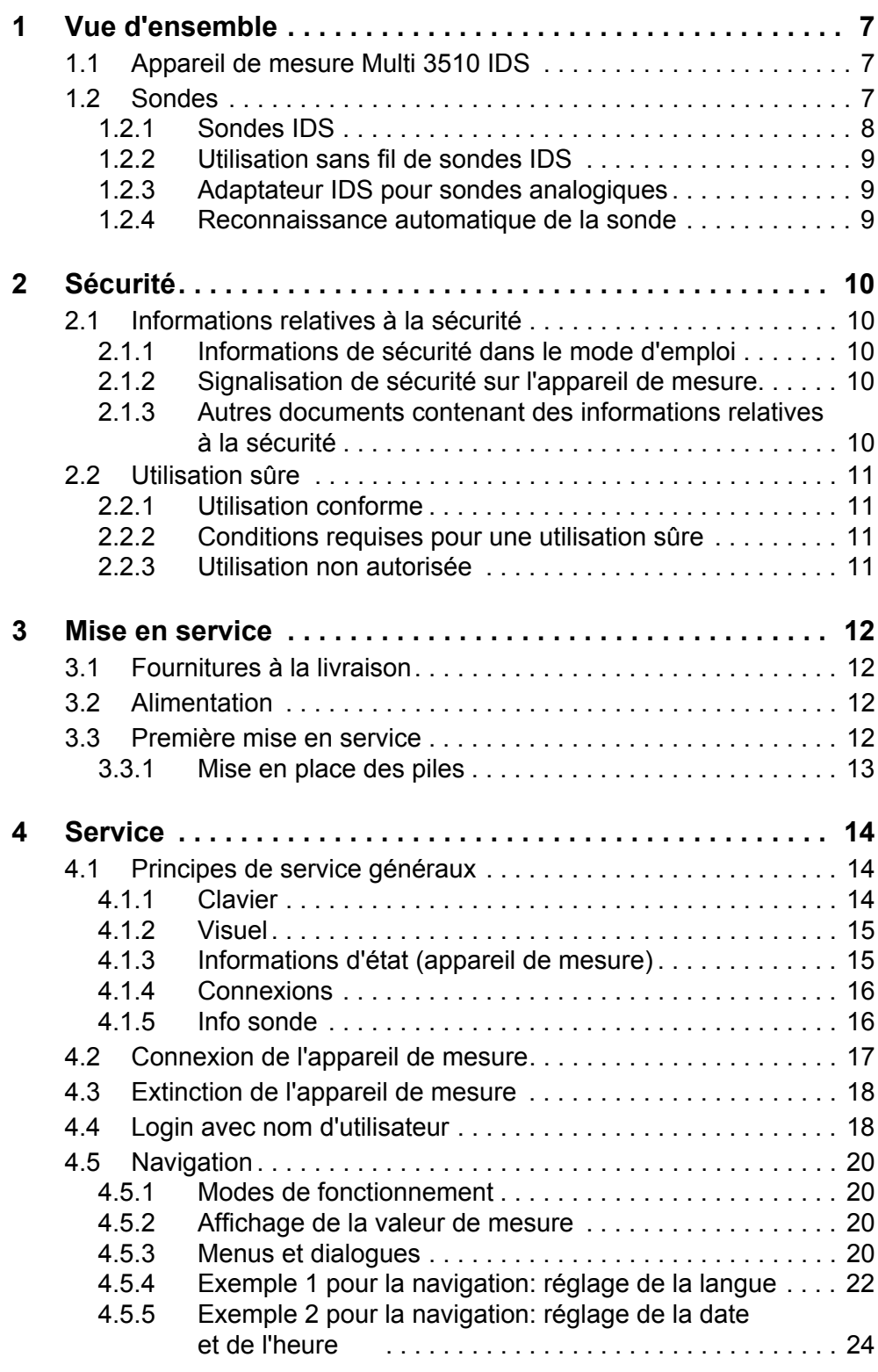

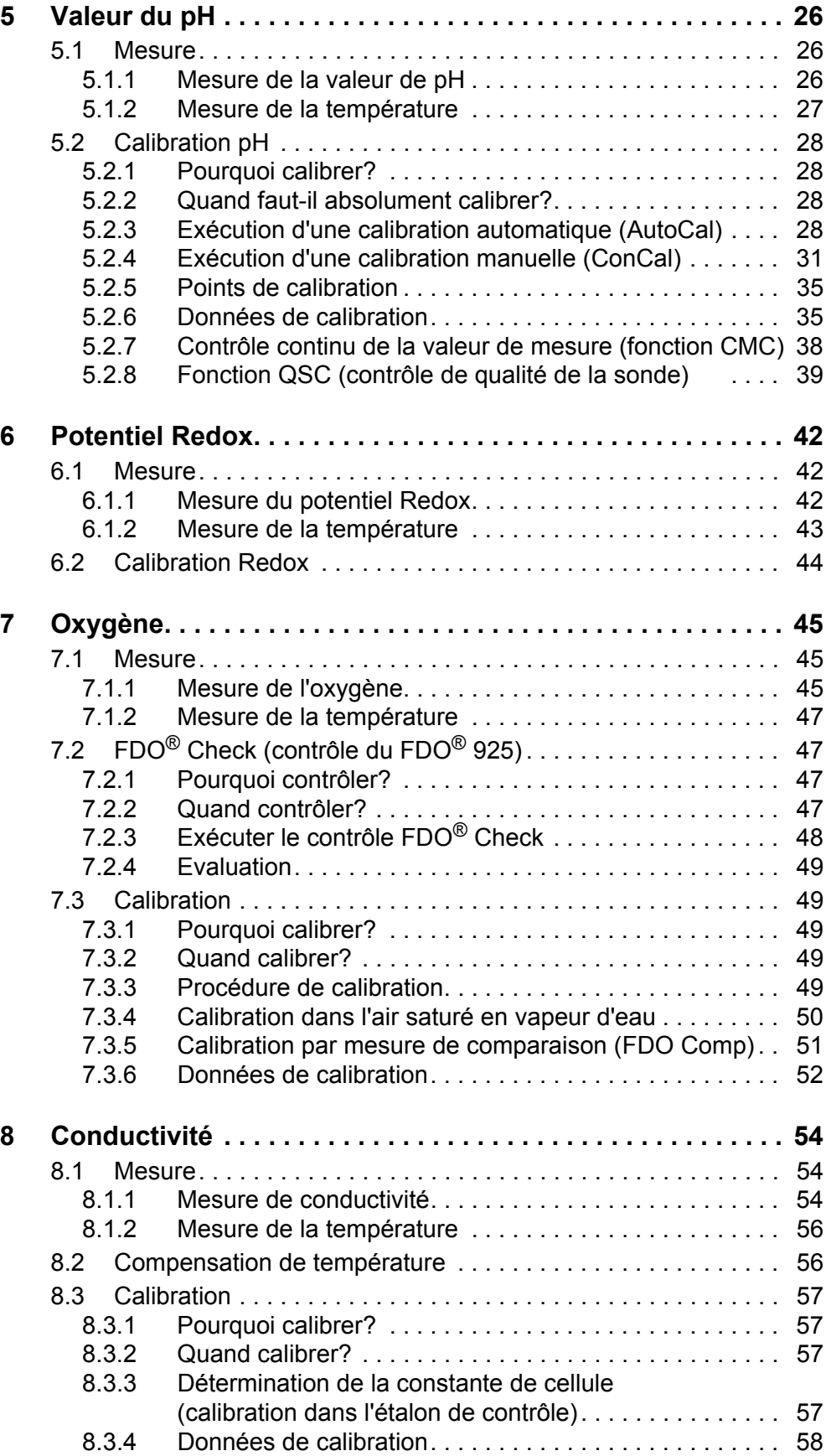

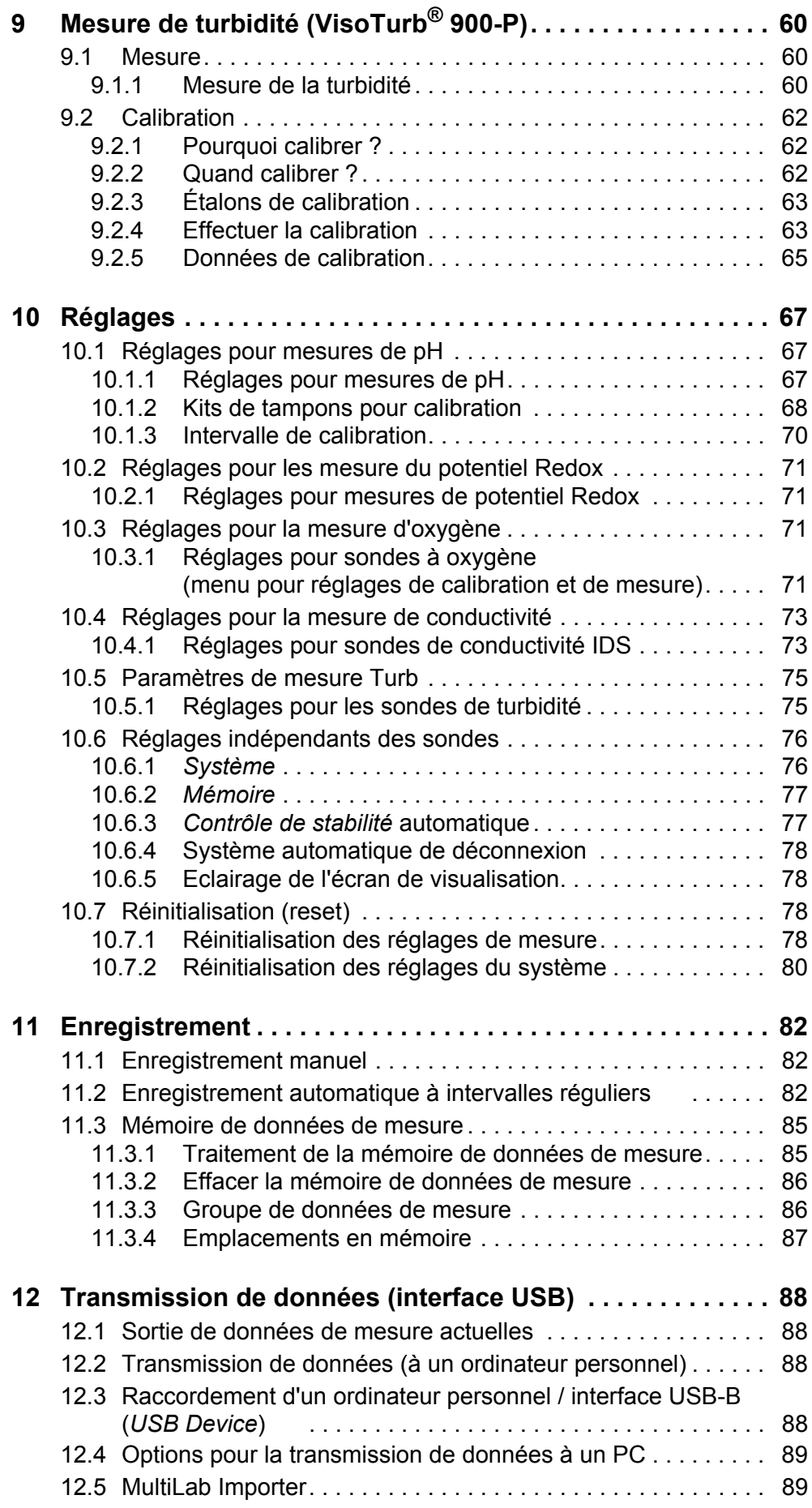

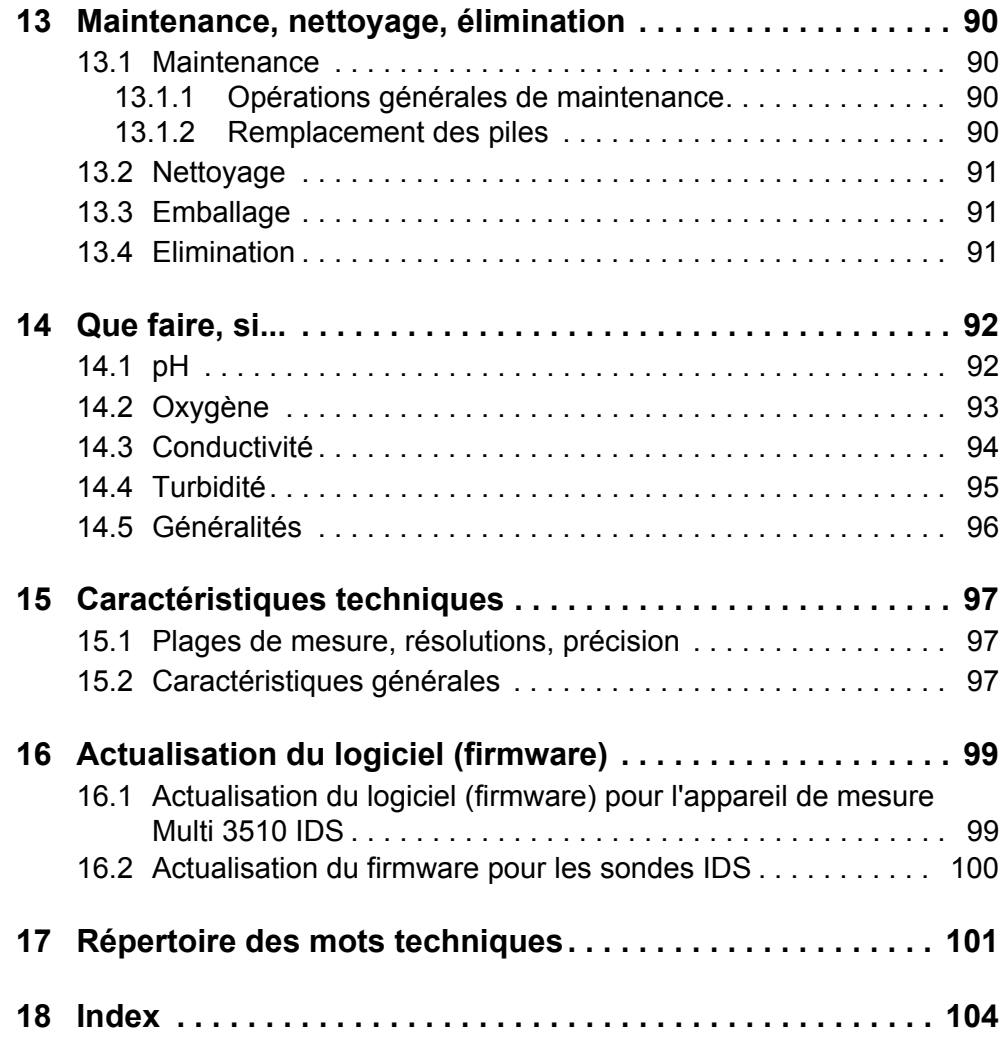

# <span id="page-6-0"></span>**1 Vue d'ensemble**

## <span id="page-6-1"></span>**1.1 Appareil de mesure Multi 3510 IDS**

L'appareil de mesure Multi 3510 IDS permet d'effectuer des mesures rapides et fiables (pH, U, ISE, conductivité, oxygène, turbidité).

Le Multi 3510 IDS offre un maximum de confort d'utilisation, de fiabilité et de sûreté de mesure dans tous les domaines d'application.

Le Multi 3510 IDS facilite votre travail avec les fonctions suivantes:

- Reconnaissance automatique de la sonde,
- CMC (contrôle continu de la valeur de mesure),
- QSC (contrôle de qualité de la sonde)
- Contrôle d'accès électronique,
- Transmission de données via l'interface USB (USB-B).

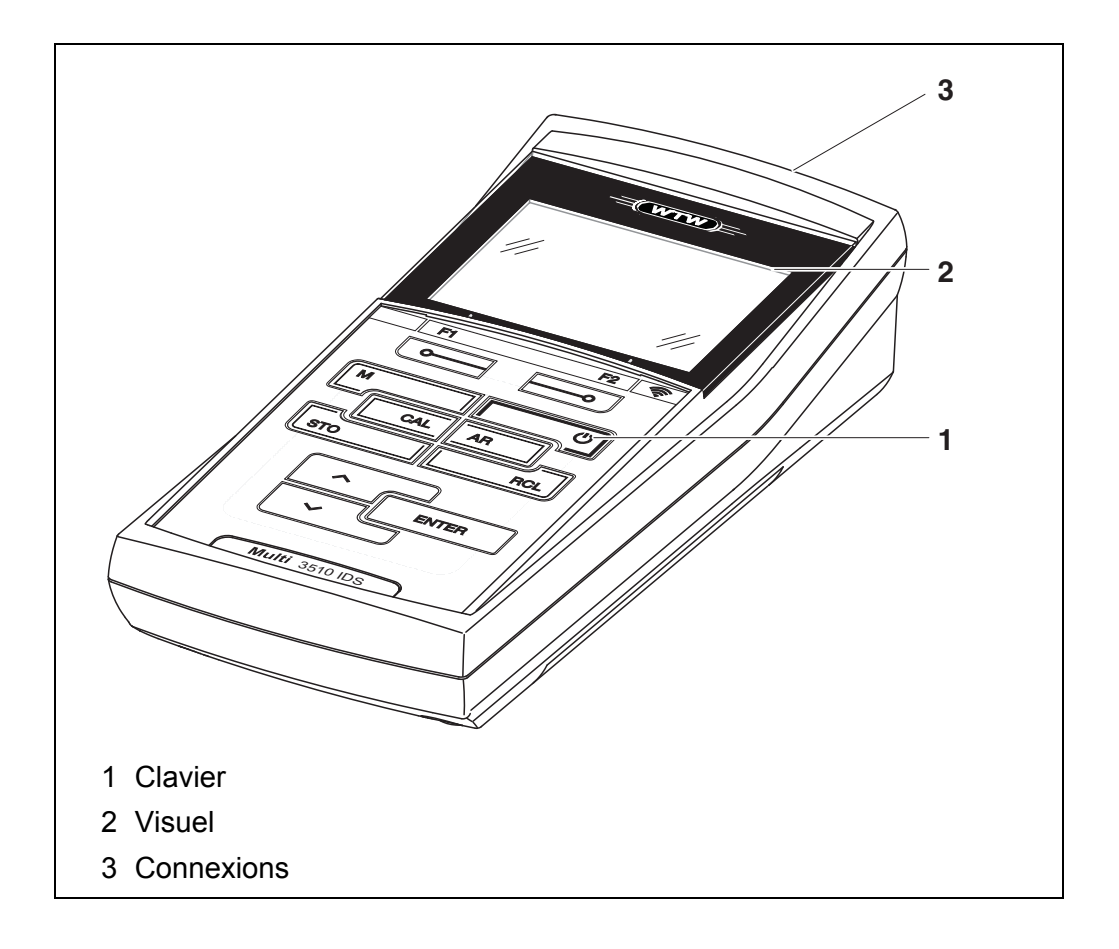

#### <span id="page-6-2"></span>**1.2 Sondes**

Le système de mesure opérationnel comprend l'appareil de mesure Multi 3510 IDS et une sonde appropriée.

Les sondes appropriées sont les sondes de pH IDS, les sondes de Redox IDS, les sondes de conductivité IDS et les sondes d'oxygène IDS.

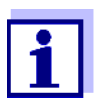

Vous trouverez des informations sur les sondes IDS et adaptateurs IDS disponibles sur Internet.

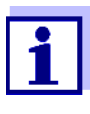

Le Multi 3510 IDS permet également le raccordement de sondes autres que les sondes IDS via un adaptateur IDS. Cependant, il est alors impossible de profiter des avantages de la reconnaissance de sonde.

#### <span id="page-7-0"></span>**1.2.1 Sondes IDS**

Les sondes IDS

- supportent la fonction de reconnaissance automatique de la sonde
- indiquent dans le menu de réglage de manière individuelle uniquement les réglages correspondant à la sonde
- assurent le traitement numérique des signaux dans la sonde de manière à permettre des mesures précises et en sécurité intrinsèque
- facilitent l'affectation de la sonde aux paramètres de mesure par des bouchons repérables par leurs couleurs
- sont dotées de bouchons Quick Lock permettant de fixer les sondes sur l'appareil.

**Données de sonde pour sondes IDS** Les sondes IDS transmettent les données de sonde suivantes à l'appareil de mesure:

- **SENSOR ID** 
	- Nom de sonde
	- Numéro de série de la sonde
- Données de calibration
- Réglages de mesure

Les données de calibration sont actualisées dans la sonde IDS après chaque procédure de calibration. Pendant l'actualisation des données dans la sonde, le visuel affiche un message.

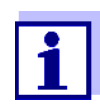

Il est possible de faire afficher dans le champ de visualisation de la valeur de mesure le nom de sonde et le numéro de série de la sonde sélectionnée en appuyant sur la touche programmable (softkey) [Info]. Ensuite, il est possible de faire afficher les autres données de sonde enregistrées dans la sonde en appuyant sur la touche programmable (softkey) [Plus] (voir [paragraphe 4.1.5 INFO](#page-15-2) [SONDE, page 16](#page-15-2)).

#### <span id="page-8-0"></span>**1.2.2 Utilisation sans fil de sondes IDS**

L'adaptateur contenu dans le IDS WLM System permet de relier sans fil des sondes IDS à tête enfichable (variante P) au Multi 3510 IDS.

Autres informations relatives à l'utilisation sans fil de sondes IDS :

- Internet
	- $\bullet$  Mode d'emploi du IDS WLM System.

## <span id="page-8-1"></span>**1.2.3 Adaptateur IDS pour sondes analogiques**

Avec un adaptateur IDS, il est également possible d'utiliser des sondes analogiques sur le Multi 3510 IDS. L'association adaptateur IDS et sonde fonctionne comme une sonde IDS.

Dans la tête d'adaptateur se trouve l'électronique de mesure avec les données d'adaptateur enregistrées. Les données d'adaptateur correspondent aux données de sonde.

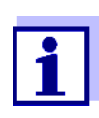

Vous trouverez des informations sur les adaptateurs IDS disponibles sur Internet.

Vous trouverez des informations de détail sur l'adaptateur IDS dans le mode d'emploi de l'adaptateur.

#### <span id="page-8-2"></span>**1.2.4 Reconnaissance automatique de la sonde**

La reconnaissance automatique de la sonde pour les sondes IDS permettent

- l'utilisation de sondes IDS sur différents appareils de mesure sans calibrer à nouveau
- l'attribution de données de mesure à une sonde IDS
	- Les groupes de données de mesure sont toujours enregistrés avec le nom et le numéro de série de la sonde.
- l'attribution de données de calibration à une sonde
	- Les données de calibration et l'historique de calibration sont toujours enregistrés avec le nom et le numéro de série de la sonde.
- le masquage automatique de menus ne concernant pas cette sonde

Pour pouvoir utiliser la fonction de reconnaissance automatique de la sonde, il faut disposer d'un appareil de mesure supportant la fonction de reconnaissance automatique de la sonde (p. ex. Multi 3510 IDS) et d'une sonde IDS numérique.

Les sondes IDS numériques ont en mémoire des données permettant d'identifier la sonde sans erreur.

Les données de sonde sont automatiquement reprises par l'appareil de mesure.

# <span id="page-9-0"></span>**2 Sécurité**

## <span id="page-9-1"></span>**2.1 Informations relatives à la sécurité**

## <span id="page-9-2"></span>**2.1.1 Informations de sécurité dans le mode d'emploi**

Ce mode d'emploi contient des informations importantes pour l'utilisation de l'appareil de mesure dans de bonnes conditions de sécurité. Veuillez lire ce mode d'emploi dans son intégralité et vous familiariser avec l'appareil de mesure avant de le mettre en service et de l'utiliser. Tenez ce mode d'emploi toujours à votre portée afin de pouvoir le consulter en cas de besoin.

Les remarques relatives à la sécurité exigeant une attention particulière sont soulignées dans ce mode d'emploi. Vous reconnaissez ces consignes de sécurité au symbole d'avertissement (triangle) sur le bord gauche. Le mot utilisé pour formuler l'avertissement (p. ex. "ATTENTION") marque le degré de gravité du danger:

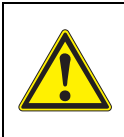

#### **ATTENTION**

**indique une situation dangereuse susceptible d'entraîner des blessures graves (irréversibles) ou la mort en cas de non respect de la remarque relative à la sécurité.**

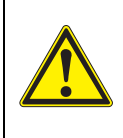

## **AVERTISSEMENT**

**indique une situation dangereuse susceptible d'entraîner des blessures légères (réversibles) en cas de non respect de la remarque relative à la sécurité.**

## *REMARQUE*

**indique des dommages matériels susceptibles d'être entraînés par le non respect des mesures indiquées.**

## <span id="page-9-3"></span>**2.1.2 Signalisation de sécurité sur l'appareil de mesure**

Respecter tous les autocollants, étiquettes et symboles de sécurité apposés sur l'appareil de mesure et dans le logement des piles. Un symbole d'avertissement (triangle) sans texte renvoie à des informations de sécurité dans le mode d'emploi.

## <span id="page-9-4"></span>**2.1.3 Autres documents contenant des informations relatives à la sécurité**

Les documents suivants contiennent des informations dont il faut tenir compte lors du travail avec le système de mesure:

- modes d'emploi des sondes et autres accessoires
- fiches de données de sécurité relatives aux auxiliaires de calibration et de maintenance (p. ex. solutions tampon, solutions d'électrolytes, etc.)

## <span id="page-10-0"></span>**2.2 Utilisation sûre**

## <span id="page-10-1"></span>**2.2.1 Utilisation conforme**

L'utilisation conforme à la destination de l'appareil de mesure consiste uniquement dans les mesures de pH, de potentiel Redox, d'oxygène et de conductivité en laboratoire.

L'utilisation conforme à la destination de l'appareil consiste uniquement dans une utilisation conforme aux instructions et spécifications techniques de ce mode d'emploi (voir [paragraphe 15 CARACTÉRISTIQUES](#page-96-3) TECHNIQUES, page 97).

Toute utilisation outrepassant ce cadre est considérée comme non conforme.

## <span id="page-10-2"></span>**2.2.2 Conditions requises pour une utilisation sûre**

Pour garantir la sûreté d'utilisation, respecter les points suivants:

- Utiliser l'appareil de mesure uniquement à des fins correspondant à son utilisation conforme.
- Alimenter l'appareil de mesure uniquement avec les sources d'énergie indiquées dans le mode d'emploi.
- Utiliser l'appareil de mesure uniquement dans les conditions environnementales indiquées dans le mode d'emploi.
- Ouvrir l'appareil de mesure uniquement lorsque cela est expressément indiqué dans ce mode d'emploi (exemple: mise en place des piles).

## <span id="page-10-3"></span>**2.2.3 Utilisation non autorisée**

Ne pas utiliser l'appareil de mesure lorsque:

- l'appareil présente un dommage visible (p. ex. après un transport)
- l'appareil a été stocké pendant un temps relativement long dans des conditions inappropriées (conditions de stockage, voir [paragraphe 15 CARACTÉ-](#page-96-3)RISTIQUES [TECHNIQUES, page 97](#page-96-3)).

# <span id="page-11-0"></span>**3 Mise en service**

## <span id="page-11-1"></span>**3.1 Fournitures à la livraison**

- Appareil de mesure Multi 3510 IDS
- 4 piles 1,5 V Mignon type AA
- **·** Instructions abrégées
- CD-ROM avec
	- drivers USB
	- mode d'emploi détaillé (4 langues)
	- logiciel MultiLab User
	- logiciel MultiLab Importer

## <span id="page-11-2"></span>**3.2 Alimentation**

Le Multi 3510 IDS est alimenté en énergie de différentes manières:

- Fonctionnement sur piles (4 piles 1,5 V Mignon type AA)
- Fonctionnement USB par câble USB-B raccordé.

## <span id="page-11-3"></span>**3.3 Première mise en service**

Effectuer les opérations suivantes:

- Mettre les piles jointes à la livraison
- Allumer l'appareil de mesure (voir [paragraphe 4.2 CONNEXION](#page-16-1) DE L'APPAREIL DE MESURE, page 17)
- Régler la date et l'heure (voir [paragraphe 4.5.5 EXEMPLE 2 POUR](#page-23-1) LA NAVIGA-TION: RÉGLAGE DE LA DATE [ET DE L'HEURE, page 24](#page-23-1))

#### <span id="page-12-0"></span>**3.3.1 Mise en place des piles**

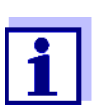

Il est possible de faire fonctionner l'appareil, au choix, avec des piles ou des accumulateurs (Ni-MH). Pour charger les accumulateurs, il faut disposer d'un chargeur externe.

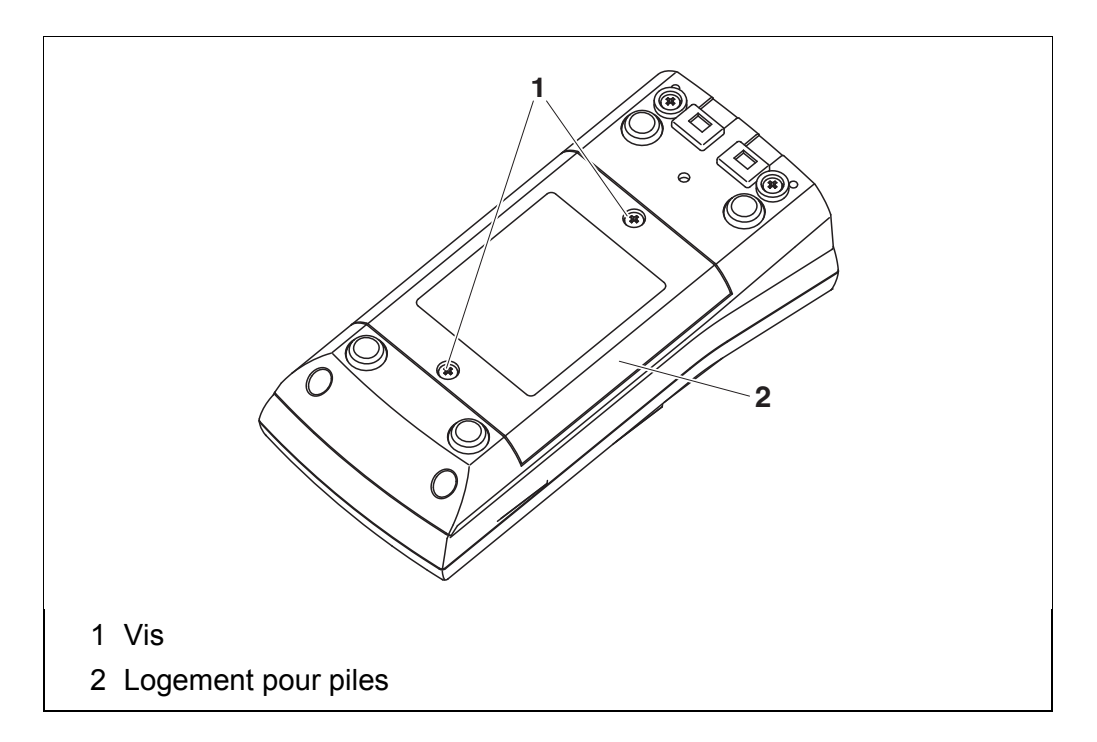

- 1. Défaire les vis (1) sous l'appareil.
- 2. Ouvrir les logement des piles (2) sous l'appareil.

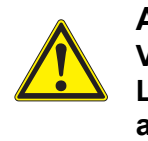

**ATTENTION Veiller à la polarité correcte des piles. Les indications ± du logement des piles doivent correspondre aux indications ± sur les piles.** 

- 3. Mettre quatre piles (type Mignon AA) dans le logement.
- 4. Fermer le logement des piles (2).
- 5. Régler la date et l'heure (voir [paragraphe 4.5.5 EXEMPLE 2 POUR](#page-23-1) LA NAVIGATION: RÉGLAGE DE LA DATE [ET DE L'HEURE, page 24](#page-23-1)).

# <span id="page-13-0"></span>**4 Service**

## <span id="page-13-1"></span>**4.1 Principes de service généraux**

 $\mathbf{r}$ 

## <span id="page-13-2"></span>**4.1.1 Clavier**

Dans ce mode d'emploi, les touches sont représentées par des parenthèses pointues **<..>** .

Le symbole de touche ainsi représenté dans le mode d'emploi (p. ex. **<ENTER>**) signifie généralement qu'il faut exercer une pression brève (appuyer et relâcher). La pression longue (appuyer et maintenir la touche enfoncée pendant env. 2 secondes) est symbolisée par un tiret suivant le symbole de touche (p. ex. **<ENTER\_>**).

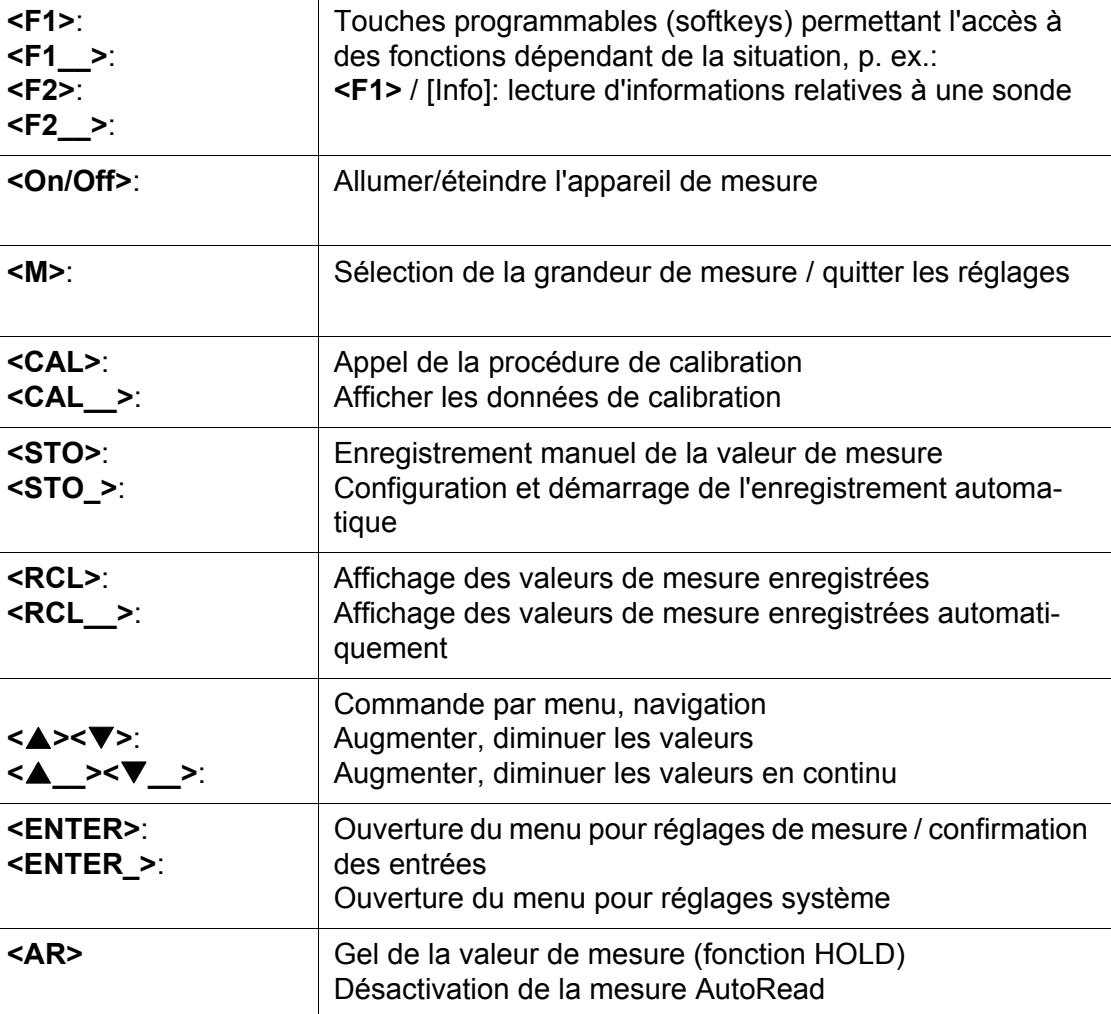

## <span id="page-14-0"></span>**4.1.2 Visuel**

Exemple:

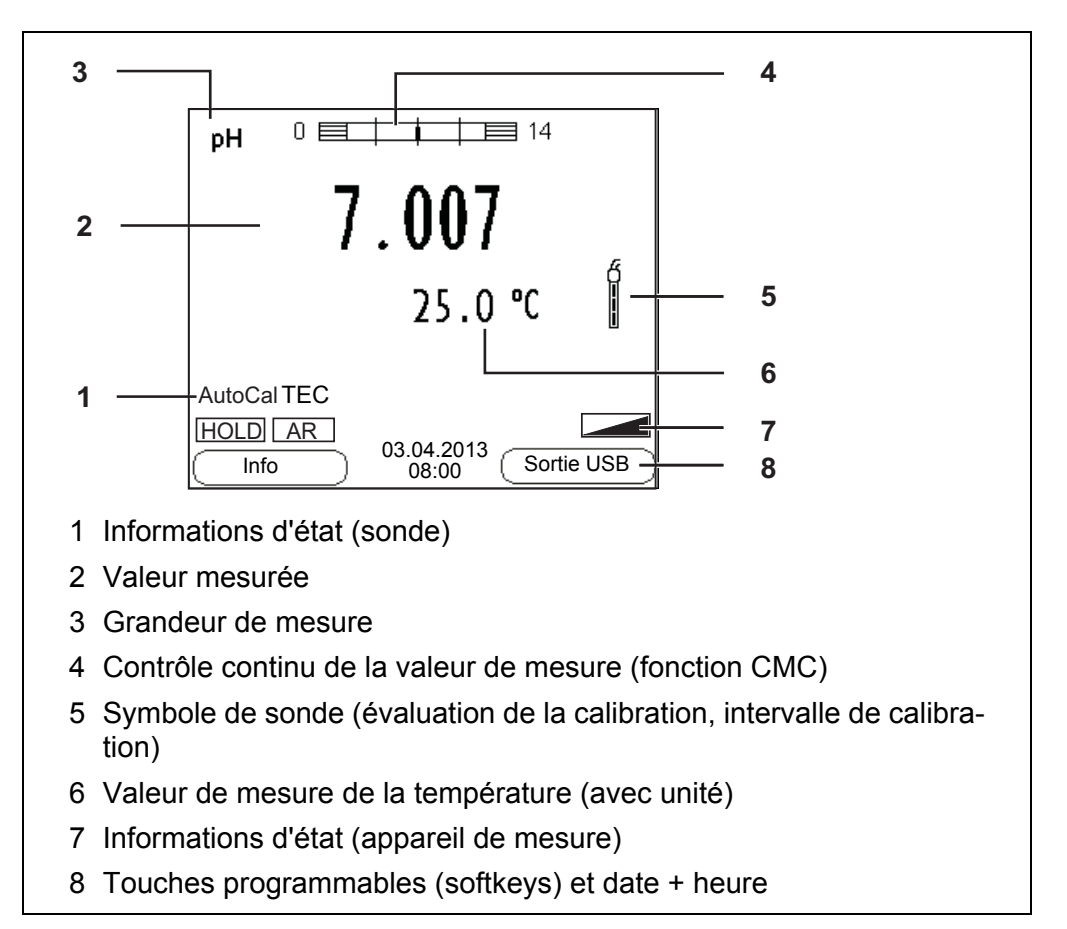

## <span id="page-14-1"></span>**4.1.3 Informations d'état (appareil de mesure)**

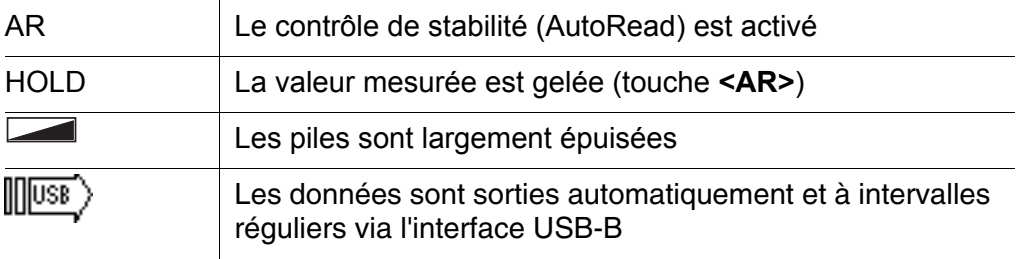

## <span id="page-15-0"></span>**4.1.4 Connexions**

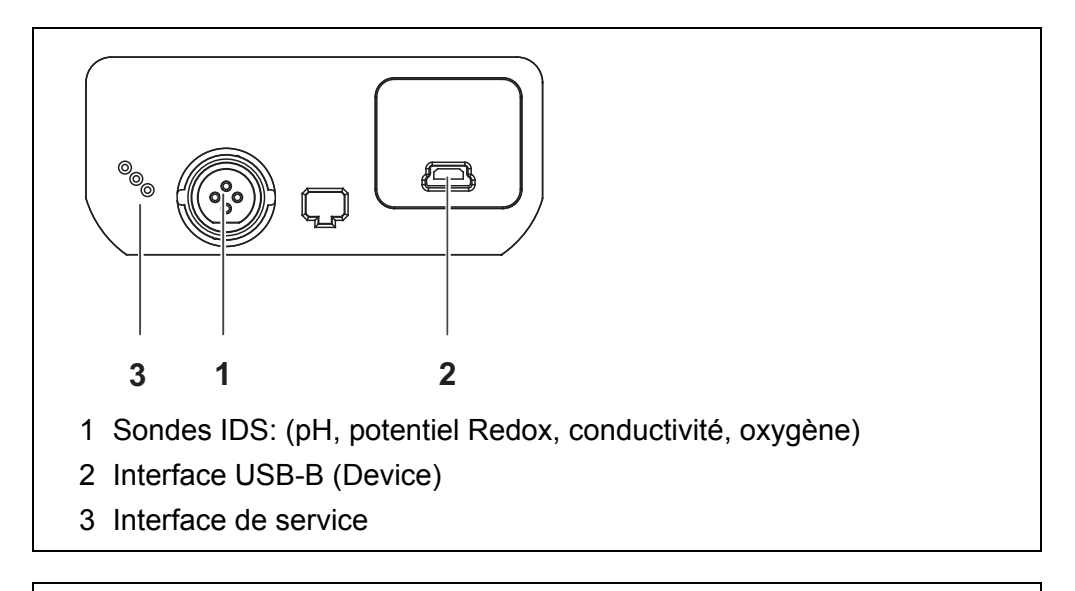

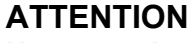

**Ne raccorder à l'appareil de mesure que des sondes qui ne peuvent pas être alimentées par des tensions ou courants inadmissibles (> SELV et > circuit à limitation de courant). Les sondes IDS et adaptateurs IDS de WTW remplissent ces conditions.**

## <span id="page-15-2"></span><span id="page-15-1"></span>**4.1.5 Info sonde**

Il est à tout moment possible de faire afficher les données de sonde et les réglages de sonde actuels concernant toute sonde raccordée. Les données de sonde sont communiquées dans le champ de visualisation de la valeur de mesure après activation de la touche programmable (softkey) **<F1>**/[*Info*].

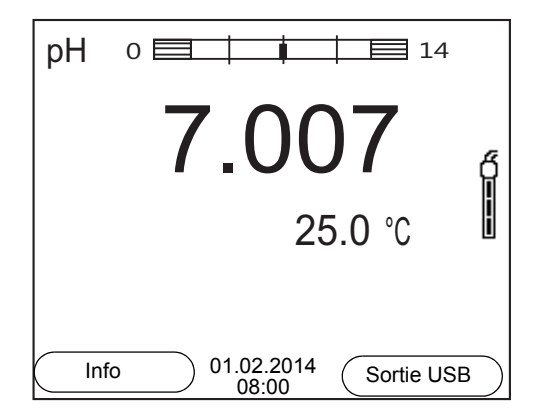

1. Dans l'affichage de la valeur de mesure: Appuyer sur **<F1>**/[*Info*] pour faire afficher les données de sonde (nom de sonde, numéro de série).

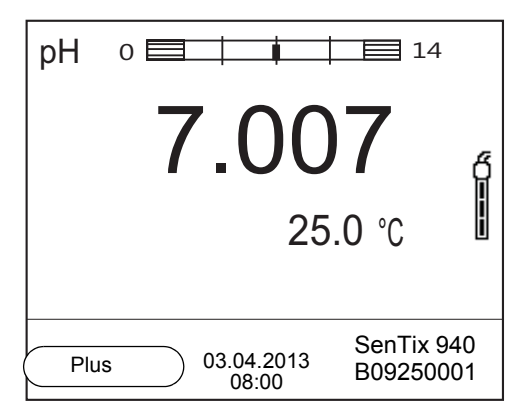

2. Appuyer sur **<F1>**/[*Plus*] pour faire afficher les autres données de sonde (réglages).

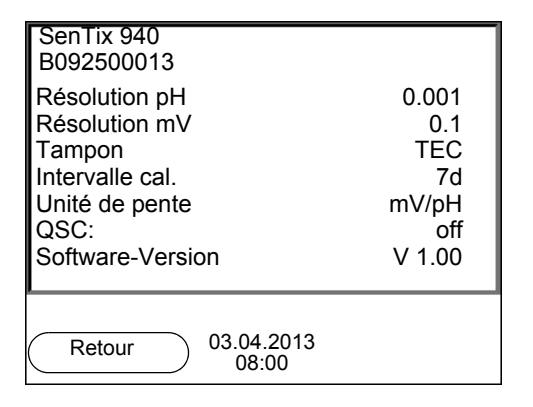

## <span id="page-16-1"></span><span id="page-16-0"></span>**4.2 Connexion de l'appareil de mesure**

- 1. Allumer l'appareil avec **<On/Off>**. L'appareil effectue un auto-test.
- 2. Raccorder la sonde. L'appareil est opérationnel.

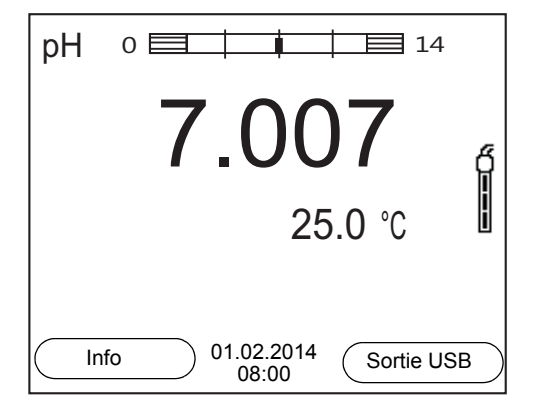

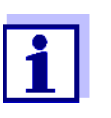

Si l'administration utilisateurs est activée pour l'appareil de mesure, après la connexion de l'appareil de mesure, le dialogue *Inscrire* s'affiche (voir [paragraphe 4.4 LOGIN](#page-17-1) AVEC NOM D'UTILISATEUR, page [18\)](#page-17-1).

A la livraison, l'administration utilisateurs n'est pas active.

## <span id="page-17-0"></span>**4.3 Extinction de l'appareil de mesure**

1. Avec **<On/Off>**, éteindre l'appareil.

## <span id="page-17-1"></span>**4.4 Login avec nom d'utilisateur**

Après activation de l'administration utilisateurs par l'administrateur (logiciel MultiLab User, sur le CD-ROM joint à la livraison), il n'est plus possible d'effectuer de mesures avec l'appareil de mesure qu'après login avec le nom d'utilisateur. Le nom d'utilisateur est documenté dans les valeurs de mesure et les protocoles.

Tous les noms d'utilisateur créés par l'administrateur sont listés dans le menu *Nom d'utilisateur*. L'administrateur détermine pour chaque utilisateur si le login sur l'appareil nécessite un mot de passe.

Lorsque l'option de menu *Mot de passe* est grisée, aucun mot de passe n'est requis.

1. Allumer l'appareil avec **<On/Off>**. Le dialogue *Inscrire* s'affiche.

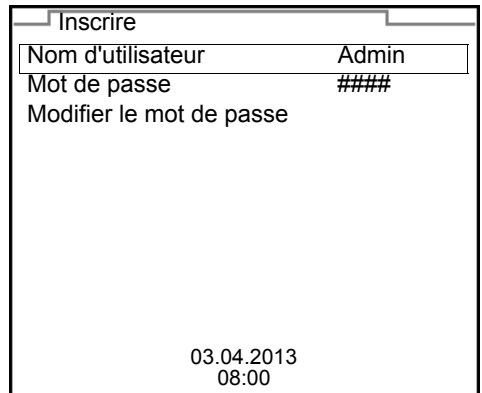

2. Avec **<><>**, sélectionner l'option *Nom d'utilisateur* et valider avec **<ENTER>**.

Le nom d'utilisateur est marqué.

3. Sélectionner un nom d'utilisateur avec **<><>** et valider avec **<ENTER>**.

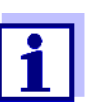

Si aucun mot de passe n'est requis, le login est immédiat. Si une sonde est raccordée, l'affichage de la valeur de mesure s'affiche au visuel.

4. Si un mot de passe est requis: Avec **<><>**, sélectionner l'option de menu *Mot de passe* et valider avec **<ENTER>**.

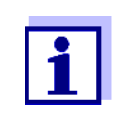

Lors du premier login avec un nom d'utilisateur, l'utilisateur détermine son mot de passe.

Pour être valable, le mot de passe doit comporter 4 chiffres. L'utilisateur peut changer de mot de passe au login suivant.

5. Avec **<><>** , modifier les chiffres de la position marquée. Avec <F2>/[ $\blacktriangleright$ ], commuter sur la position suivante. Lorsque le mot de passe est intégralement entré, valider le mot de passe avec **<ENTER>**. La session s'ouvre. Si une sonde est raccordée, l'affichage de la valeur de mesure s'affiche au visuel.

**Modification du mot de passe** Si l'administrateur a installé un accès protégé par mot de passe:

- 1. Allumer l'appareil avec **<On/Off>**. Le dialogue *Inscrire* s'affiche.
- 2. Avec **<><>**, sélectionner l'option *Nom d'utilisateur* et valider avec **<ENTER>**.
	- Le nom d'utilisateur est marqué.
- 3. Sélectionner un nom d'utilisateur avec **<><>** et valider avec **<ENTER>**.
- 4. Avec **<><>**, sélectionner l'option *Modifier le mot de passe* et valider avec **<ENTER>**.
- 5. Dans le champ *Mot de passe* , entrer l'ancien mot de passe avec **<><>** et **<F2>**/[] et valider avec **<ENTER>**.
- 6. Dans le champ *Nouveau mot de passe* , entrer le nouveau mot de passe avec **<><>** et **<F2>**/[] et valider avec **<ENTER>**. Le mot de passe est modifié. La session s'ouvre. Si une sonde est raccordée, l'affichage de la valeur de mesure s'affiche au visuel.

**Vous avez oublié votre mot de passe?** Veuillez vous adresser à l'administrateur.

## <span id="page-19-0"></span>**4.5 Navigation**

## <span id="page-19-1"></span>**4.5.1 Modes de fonctionnement**

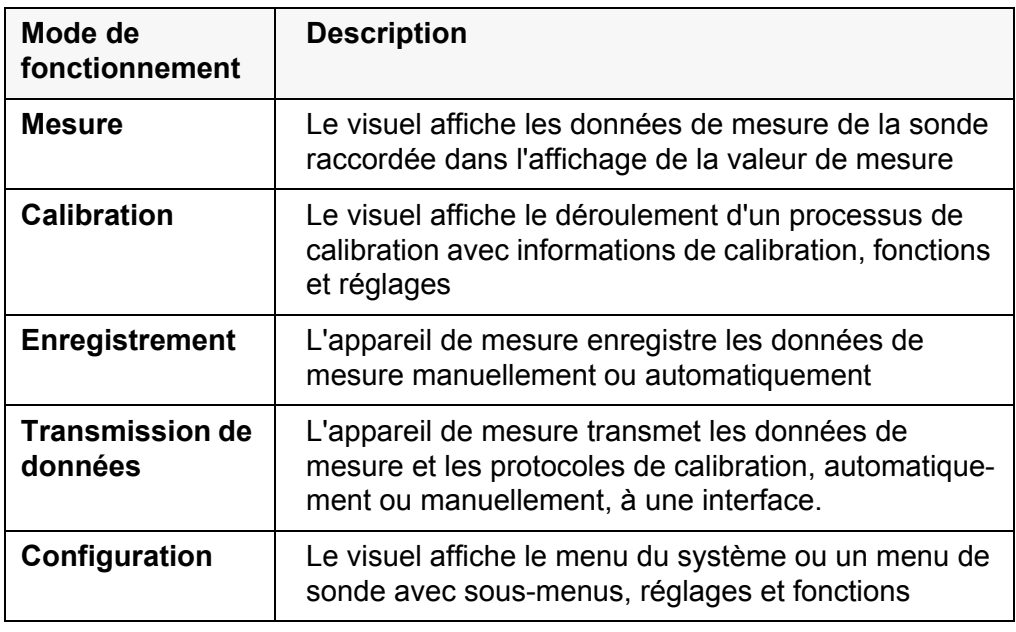

## <span id="page-19-2"></span>**4.5.2 Affichage de la valeur de mesure**

Dans le champ d'affichage de la valeur de mesure,

- appuyer sur **<ENTER>** (brève pression) pour ouvrir le menu correspondant pour les réglages de calibration et de mesure.
- appuyer sur **<ENTER\_>** (pression longue (env. 2 s) sur **<ENTER>**) pour ouvrir le menu *Enregis. & config.* des réglages indépendants des sondes.
- exercer une pression sur **<M>** pour faire commuter l'affichage sur la fenêtre de mesure (p. ex.  $pH \le -\ge mV$ ).

## <span id="page-19-3"></span>**4.5.3 Menus et dialogues**

Les menus pour réglages et les dialogues de certains déroulements contiennent d'autres sous-éléments. La sélection s'effectue avec les touches **<><>**. La sélection actuelle est toujours encadrée.

● Sous-menus

Le nom du sous-menu s'affiche sur le bord supérieur du cadre. Pour ouvrir les sous-menus, confirmer avec **<ENTER>**. Exemple:

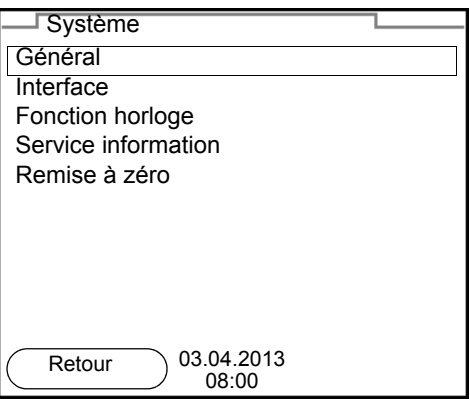

## ● Réglages

Les réglages sont marqués par deux points. Le réglage actuel s'affiche sur le bord droit. Ouvrir le mode de réglage avec **<ENTER>**. Ensuite, il est possible de modifier le réglage avec **<▲><▼>** et **<ENTER>**. Exemple:

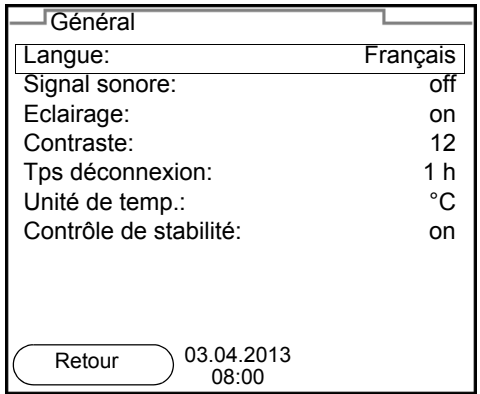

• Fonctions

Les fonctions sont repérées par le nom de la fonction. Elles sont immédiatement exécutées après confirmation avec **<ENTER>**. Exemple: afficher la fonction *Protocole de calibration*.

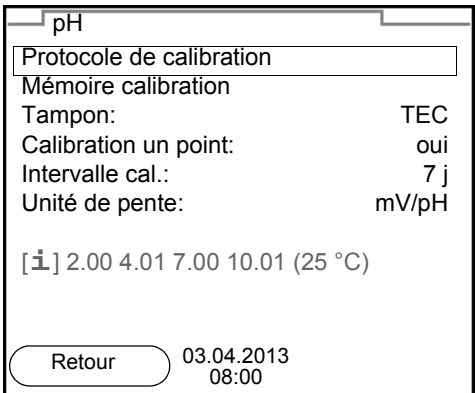

## **Messages**

Les informations sont précédées du symbole [**i**]. Elles ne peuvent pas être sélectionnées. Exemple:

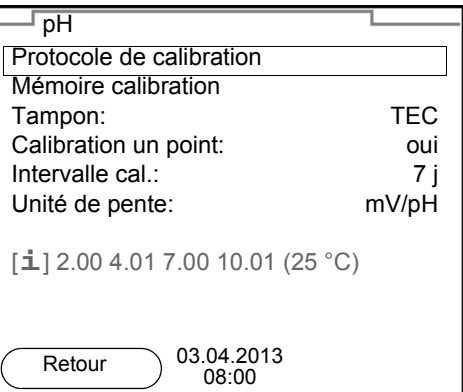

- <span id="page-21-0"></span>**4.5.4 Exemple 1 pour la navigation: réglage de la langue**
- 1. Appuyer sur la touche **<On/Off>**. L'indication de la valeur de mesure s'affiche. L'appareil se trouve en mode de fonctionnement de mesure.

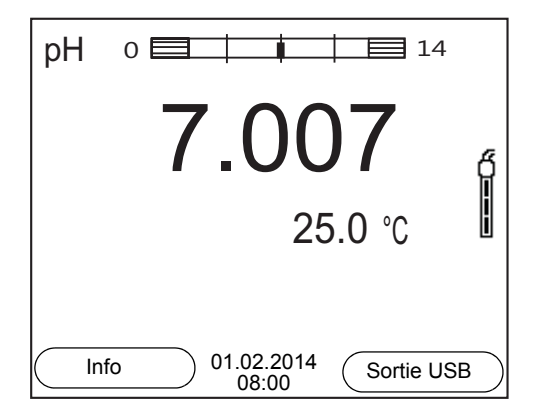

2. Appuyer sur **<ENTER\_>**, pour ouvrir le menu *Enregis. & config.*. L'appareil se trouve dans le mode de fonctionnement réglage.

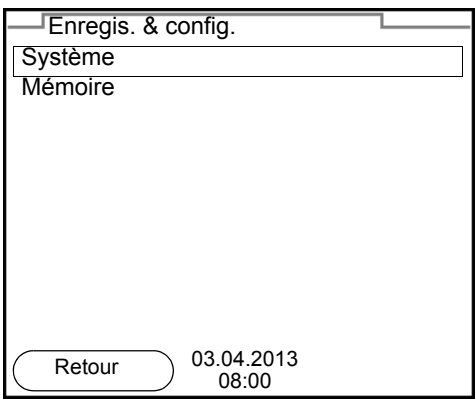

- 3. Avec **<><>**, marquer le sous-menu *Système*. La sélection actuelle est encadrée.
- 4. Avec **<ENTER>**, ouvrir le sous-menu *Système* .

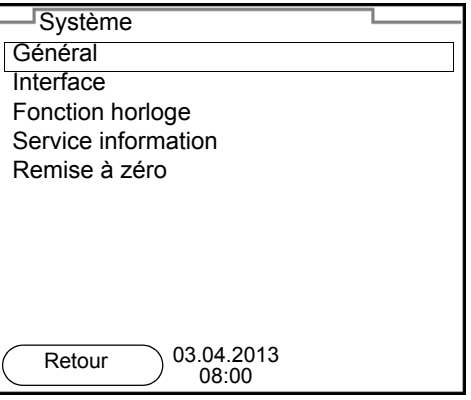

- 5. Avec **<><>**, marquer le sous-menu *Général*. La sélection actuelle est encadrée.
- 6. Avec **<ENTER>**, ouvrir le sous-menu *Général* .

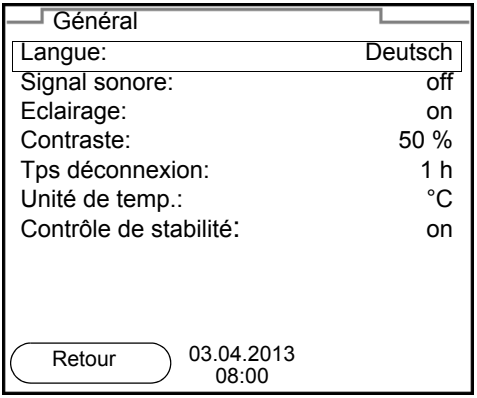

7. Avec **<ENTER>**, ouvrir le mode de réglage pour la *Langue* .

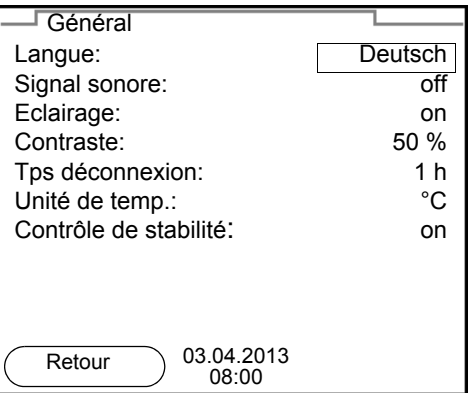

- 8. Avec <**4><** $\blacktriangleright$ **, sélectionner la langue désirée.**
- 9. Confirmer le réglage avec **<ENTER>**. L'appareil commute sur le mode de fonctionnement de mesure. La langue sélectionnée est active.

## <span id="page-23-1"></span><span id="page-23-0"></span>**4.5.5 Exemple 2 pour la navigation: réglage de la date et de l'heure**

L'appareil de mesure est doté d'une horloge avec fonction d'indication de la date. La date et l'heure s'affichent dans la ligne d'état de l'affichage de la valeur mesurée.

Lors de l'enregistrement de valeurs mesurées et lors de la calibration, la date et l'heure sont automatiquement enregistrées en même temps.

Le réglage correct de la date et de l'heure est important pour les fonctions et les affichages suivants:

- Date et heure actuelle,
- Date de calibration
- Identification de valeurs mesurées enregistrées.

Aussi est-il recommandé de vérifier l'heure à intervalles réguliers.

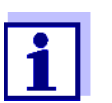

Après une chute de la tension d'alimentation (piles épuisées), la date et l'heure sont ramenées.

**Réglage de la date, de l'heure et du format de la date**

Le format de la date peut être modifié de jour, mois, année (*jj.mm.aa*) à mois, jour, année (*jj.mm.aa* ou *jj.mm.aa*).

- 1. Dans l'affichage de la valeur de mesure: Appuyer sur **<ENTER\_>**, pour ouvrir le menu *Enregis. & config.*. L'appareil se trouve dans le mode de fonctionnement réglage.
- 2. Avec **<><>** et **<ENTER>**, sélectionner le menu *Système* / *Fonction horloge* et valider.

Le menu de réglage de la date et de l'heure s'ouvre.

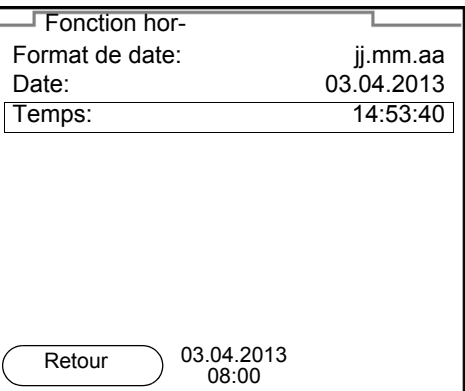

- 3. Avec **<><>** et **<ENTER>**, sélectionner *Temps* et valider. Les heures sont marquées.
- 4. Avec **<><>** et **<ENTER>**, modifier le réglage et confirmer. Les minutes sont marquées.
- 5. Avec **<><>** et **<ENTER>**, modifier le réglage et confirmer. Les secondes sont marquées.
- 6. Avec **<><>** et **<ENTER>**, modifier le réglage et confirmer. L'heure est réglée.
- 7. Le cas échéant, régler *Date* et *Format de date*. Le réglage s'effectue de la même manière que le réglage de l'heure.
- 8. Appuyer sur **<F1>**/[Retour] pour passer dans le menu supérieur afin d'effectuer d'autres réglages. ou

Appuyer sur <M> pour commuter sur l'affichage de la valeur de mesure. L'appareil se trouve en mode de fonctionnement de mesure.

# <span id="page-25-0"></span>**5 Valeur du pH**

## <span id="page-25-1"></span>**5.1 Mesure**

<span id="page-25-2"></span>**5.1.1 Mesure de la valeur de pH**

## *REMARQUE*

**En cas de connexion d'un/d'une PC/imprimante mis/mise à la terre, il n'est pas possible de mesurer dans des milieux mis à la terre car cela fausserait les résultats! Le port USB n'est pas galvaniquement séparé.**

- 1. Raccorder la sonde de pH IDS à l'appareil de mesure. La fenêtre de mesure du pH s'affiche au visuel.
- 2. Le cas échéant, sélectionner la grandeur de mesure pH avec **<M>**.
- 3. Thermostater les solutions de mesure ou mesurer la température actuelle si la mesure doit être effectuée sans sonde de température.
- 4. Si besoin, calibrer ou contrôler la sonde de pH IDS
- 5. Plonger l'électrode de pH IDS dans la solution de mesure.

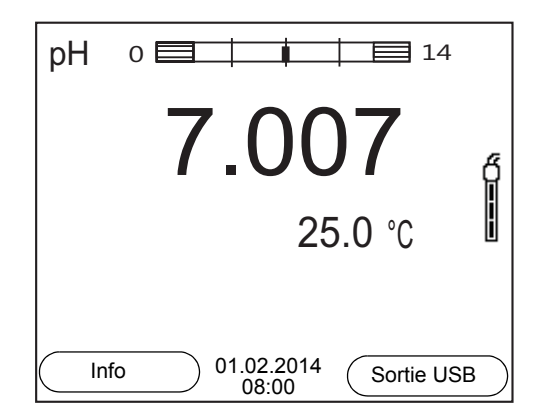

## **Contrôle de stabilité (AutoRead) & fonction HOLD**

La fonction de contrôle de la stabilité (*AutoRead*) contrôle en permanence la stabilité du signal de mesure. La stabilité exerce une influence essentielle sur la reproductibilité de la valeur mesurée.

La grandeur de mesure clignote au visuel

- dès que la valeur mesurée quitte le domaine de stabilité
- si la fonction automatique *Contrôle de stabilité* est désactivée.

Indépendamment du réglage pour *Contrôle de stabilité* automatique (voir [para](#page-76-1)[graphe 10.6.3 CONTRÔLE](#page-76-1) DE STABILITÉ AUTOMATIQUE, page 77) dans le menu *Système*, il est possible à tout moment de démarrer manuellement la fonction *Contrôle de stabilité*.

1. Avec **<AR>**, geler la valeur de mesure. L'indication d'état [HOLD] s'affiche. La fonction HOLD est active.

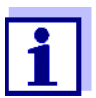

Il est possible de quitter à tout moment la fonction *Contrôle de stabilité* et la fonction HOLD avec **<AR>** oder **<M>**.

2. Avec **<ENTER>**, activer manuellement la fonction *Contrôle de stabilité*. Tant que la valeur de mesure n'est pas évaluée comme étant stable, l'indication d'état [AR] reste affichée. Une barre de progression s'affiche et l'indication de la grandeur de mesure clignote.

Dès qu'une valeur mesurée stable est reconnue, l'indication d'état [HOLD][AR] s'affiche. La barre de progression disparaît et l'indication de la grandeur de mesure ne clignote plus.

Les données de mesure actuelles sont sorties sur l'interface. Les données de mesure remplissant le critère du contrôle de stabilité reçoivent la mention supplémentaire AR.

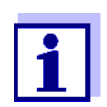

Il est possible à tout moment d'interrompre prématurément et manuellement la fonction de *Contrôle de stabilité* avec **<ENTER>**. En cas d'interruption prématurée de la fonction de *Contrôle de stabilité*, les données de mesure actuelles sont sorties via l'interface sans info AutoRead.

3. Appuyer sur **<ENTER>** pour lancer une nouvelle mesure avec contrôle de stabilité.

ou

Avec **<AR>** ou **<M>**, libérer la valeur de mesure gelée. L'indication d'état [AR] disparaît. Le visuel revient à la représentation précédente.

## **Critères pour une valeur mesurée stable**

La fonction *Contrôle de stabilité* contrôle si les valeurs de mesure sont stables dans l'intervalle de temps surveillé.

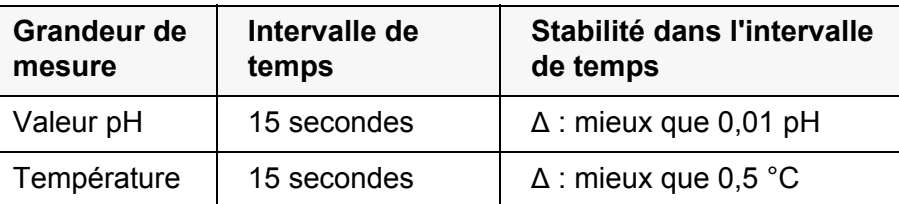

La durée minimum jusqu'à ce qu'une valeur de mesure soit évaluée comme étant stable correspond à l'intervalle de temps surveillé. La durée réelle est généralement plus longue.

## <span id="page-26-0"></span>**5.1.2 Mesure de la température**

Pour obtenir des mesures de pH reproductibles, la mesure de la température de la solution de mesure est absolument indispensable.

Les sondes IDS mesurent la température grâce à une sonde de mesure de la température intégrée à la sonde IDS.

En cas d'utilisation d'une sonde sans sonde de mesure de la température intégrée, p. ex. via un adaptateur de pH IDS, il faut d'abord déterminer et entrer la température de la solution de mesure.

Le fait que le mode de mesure de la température soit actif se reconnaît à l'affichage de la température:

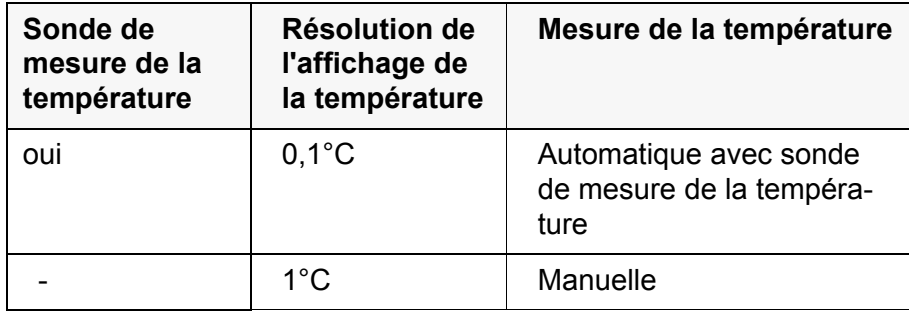

## <span id="page-27-0"></span>**5.2 Calibration pH**

## <span id="page-27-1"></span>**5.2.1 Pourquoi calibrer?**

Les chaînes de mesure du pH vieillissent. Cela se traduit par une modification du point zéro (asymétrie) et de la pente de la chaîne de mesure du pH. Par conséquence, la valeur mesurée affichée manque de précision. La calibration permet de déterminer et d'enregistrer les valeurs actuelles du point zéro et de la pente de la chaîne de mesure.

C'est pourquoi il faut calibrer à intervalles réguliers.

## <span id="page-27-2"></span>**5.2.2 Quand faut-il absolument calibrer?**

- Par routine dans le cadre d'une action d'assurance qualité dans le service.
- Lorsque l'intervalle de calibration est écoulé

## <span id="page-27-3"></span>**5.2.3 Exécution d'une calibration automatique (AutoCal)**

Veiller à la sélection correcte du kit de tampons dans le menu de sonde, dans le menu *Tampon* (voir [paragraphe 10.1.1 RÉGLAGES](#page-66-2) POUR MESURES DE PH, [page 67\)](#page-66-2).

Utiliser dans un ordre quelconque de une à cinq solutions tampons du kit de tampons sélectionné.

Ci-dessous, vous trouverez la description de la calibration au moyen de tampons techniques (TEC). Avec d'autres kits de tampons, ce sont d'autres valeurs de consigne du tampon qui s'affichent. Sinon, le déroulement est identique.

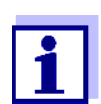

Si la calibration un point est réglée dans le menu, la calibration est automatiquement quittée après la mesure de la solution tampon 1 et le protocole de calibration s'affiche.

- 1. Raccorder la sonde de pH à l'appareil de mesure. La fenêtre de mesure du pH s'affiche au visuel.
- 2. Préparer les solutions tampons. En cas de mesure sans sonde de température: Tempérer les solutions tampons ou mesurer la température actuelle.
- 3. Lancer la calibration avec **<CAL>**. Le premier écran de calibration s'affiche pour le premier tampon (affichage de la tension).

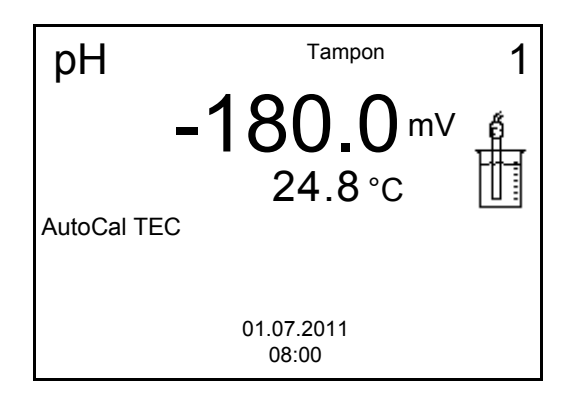

- 4. Rincer la sonde IDS avec soin à l'eau désionisée.
- 5. Plonger la sonde dans la solution tampon numéro 1.
- 6. En cas de mesure sans sonde de mesure de la température (p. ex. via un adaptateur IDS): Mesurer manuellement la température du tampon et la saisir en appuyant sur < $\blacktriangle$ >< $\nabla$ >.
- 7. Lancer la mesure avec **<ENTER>**. La stabilité de la valeur mesurée est vérifiée (contrôle de stabilité). L'indication d'état [AR] s'affiche. La grandeur de mesure clignote.

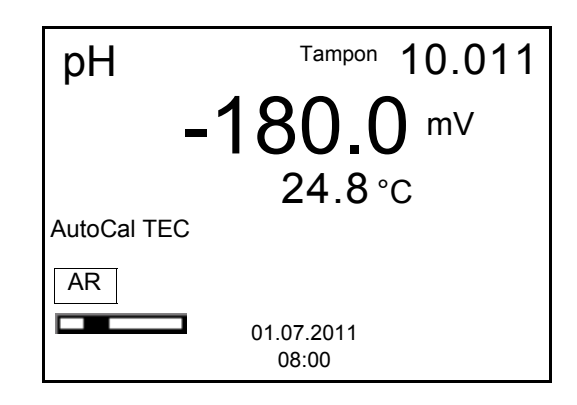

8. Attendre la fin de la mesure avec contrôle de stabilité ou reprendre la valeur de calibration avec **<ENTER>**.

L'écran de calibration pour le tampon suivant s'affiche (affichage de la tension).

9. Le cas échéant, mettre fin à la calibration en tant que calibration un point en appuyant sur **<M>** Le protocole de calibration s'affiche.

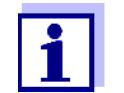

Pour la calibration un point, l'appareil utilise la pente de Nernst (- 59,2 mV/pH à 25 °C) et détermine le point zéro de la sonde de pH IDS.

#### **Poursuivre avec la calibration deux points**

- 10. Rincer la sonde IDS avec soin à l'eau désionisée.
- 11. Plonger la sonde de pH dans la solution tampon 2.
- 12. En cas de mesure sans sonde de température: Mesurer manuellement la température du tampon et la saisir en appuyant sur < $\blacktriangle$ >< $\nabla$ >.
- 13. Lancer la mesure avec **<ENTER>**. La stabilité de la valeur mesurée est vérifiée (contrôle de stabilité). L'indication d'état [AR] s'affiche. La grandeur de mesure clignote.

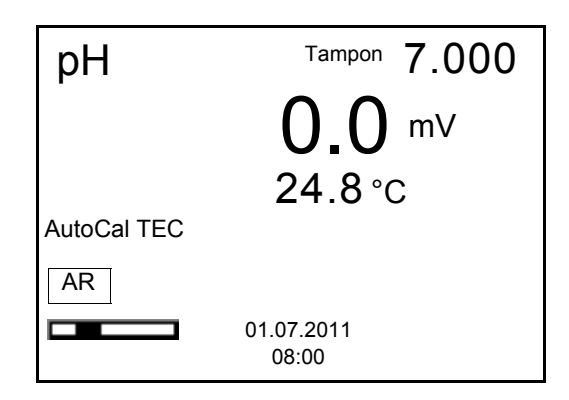

14. Attendre la fin de la mesure avec contrôle de stabilité ou appuyer sur **<ENTER>** pour mettre fin au contrôle de stabilité et reprendre la valeur de calibration.

L'écran de calibration pour le tampon suivant s'affiche (affichage de la tension).

15. Le cas échéant, mettre fin à la calibration en tant que calibration deux points en appuyant sur **<M>**

Le protocole de calibration s'affiche.

**Poursuivre avec la calibration trois à cinq points**

- 16. Rincer la sonde IDS avec soin à l'eau désionisée.
- 17. Plonger la sonde dans la solution tampon suivante.
- 18. En cas de mesure sans sonde de température: Mesurer manuellement la température du tampon et la saisir en appuyant sur  $\leq$   $\blacktriangleright$   $\leq$   $\blacktriangleright$  .

#### 19. Lancer la mesure avec **<ENTER>**.

La stabilité de la valeur mesurée est vérifiée (contrôle de stabilité). L'indication d'état [AR] s'affiche. La grandeur de mesure clignote.

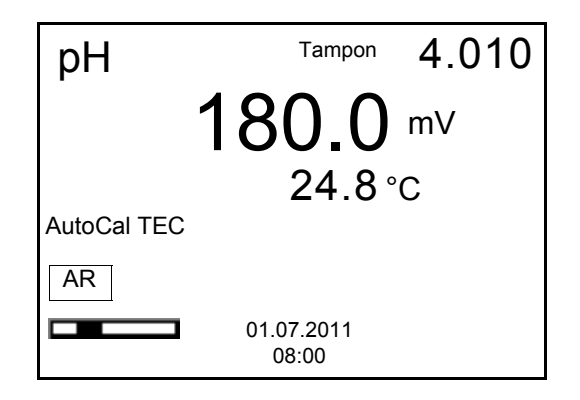

20. Attendre la fin de la mesure avec contrôle de stabilité ou appuyer sur **<ENTER>** pour mettre fin au contrôle de stabilité et reprendre la valeur de calibration.

L'écran de calibration pour le tampon suivant s'affiche (affichage de la tension).

21. Le cas échéant, quitter la calibration avec **<M>**. Le protocole de calibration s'affiche.

ou

appuyer sur **<ENTER>** pour passer à la calibration avec le tampon suivant.

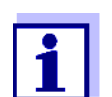

Après la mesure du dernier tampon du kit de tampons, la calibration s'arrête automatiquement. Ensuite, le protocole de calibration s'affiche.

La droite de calibration est déterminée par régression linéaire.

#### <span id="page-30-0"></span>**5.2.4 Exécution d'une calibration manuelle (ConCal)**

Veiller à ce que, dans le menu de sonde, dans le menu *Tampon*, le kit de tampons *ConCal* soit sélectionné (voir [paragraphe 10.1.1 RÉGLAGES](#page-66-2) POUR MESURES DE [PH, page 67](#page-66-2)).

Utiliser dans un ordre quelconque de une à cinq solutions tampons. Les valeurs de pH des solutions tampon différer les unes des autres d'au moins 1.

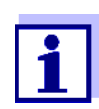

Si la calibration un point est réglée dans le menu, la calibration est automatiquement quittée après la mesure de la solution tampon 1 et le protocole de calibration s'affiche.

1. Raccorder la sonde de pH à l'appareil de mesure. La fenêtre de mesure du pH s'affiche au visuel.

- 2. Préparer les solutions tampons. En cas de mesure sans sonde de température: Tempérer les solutions tampons ou mesurer la température actuelle.
- 3. Lancer la calibration avec **<CAL>**. Le premier écran de calibration s'affiche pour le premier tampon (affichage de la tension).

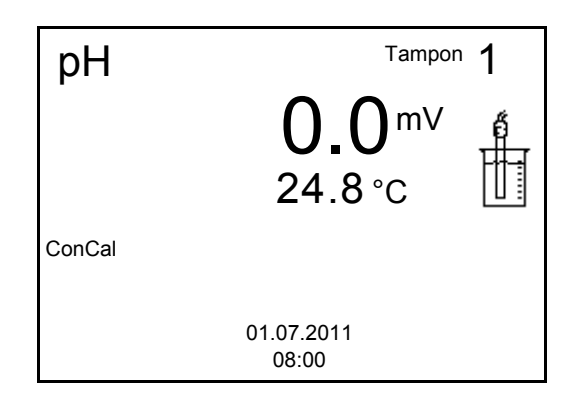

- 4. Rincer la sonde IDS avec soin à l'eau désionisée.
- 5. Plonger la sonde de pH dans la solution tampon 1.
- 6. En cas de mesure sans sonde de mesure de la température (p. ex. via un adaptateur IDS): Saisir la température du tampon avec < $\blacktriangle$  >< $\nabla$ >.
- 7. Lancer la mesure avec **<ENTER>**. La stabilité de la valeur mesurée est vérifiée (contrôle de stabilité). L'indication d'état [AR] s'affiche. La grandeur de mesure clignote.

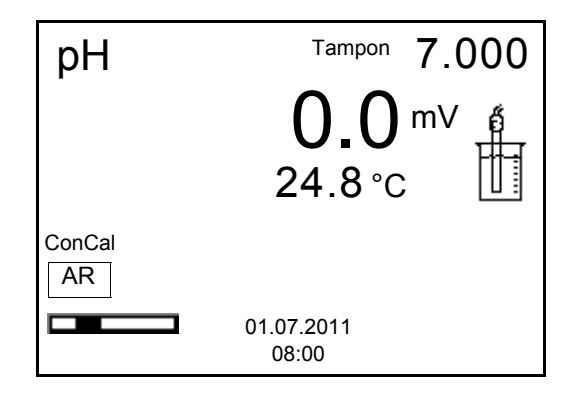

8. Attendre la fin de la mesure avec contrôle de stabilité ou appuyer sur **<ENTER>** pour mettre fin au contrôle de stabilité et reprendre la valeur de calibration.

La valeur de pH de la solution tampon s'affiche.

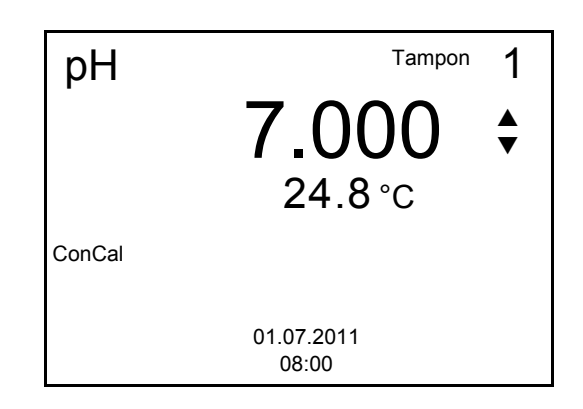

- 9. Appuyer sur < $\triangle$ **><** $\blacktriangledown$ **>** pour régler la valeur de consigne du tampon pour la température mesurée.
- 10. Reprendre la valeur de calibration avec **<ENTER>**. L'écran de calibration pour le tampon suivant s'affiche (affichage de la tension).
- 11. Le cas échéant, mettre fin à la calibration en tant que calibration un point en appuyant sur **<M>** Le protocole de calibration s'affiche.

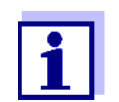

Pour la calibration un point, l'appareil utilise la pente de Nernst (- 59,2 mV/pH à 25 °C) et détermine le point zéro de la sonde de pH IDS.

**Poursuivre avec la calibration deux points**

- 12. Rincer la sonde IDS avec soin à l'eau désionisée.
- 13. Plonger la sonde de pH dans la solution tampon 2.
- 14. En cas de mesure sans sonde de température: Saisir la température du tampon avec  $\leq$   $\blacktriangle$  >  $\leq$   $\blacktriangledown$  .
- 15. Lancer la mesure avec **<ENTER>**. La stabilité de la valeur mesurée est vérifiée (contrôle de stabilité). L'indication d'état [AR] s'affiche. La grandeur de mesure clignote.
- 16. Attendre la fin de la mesure avec contrôle de stabilité ou appuyer sur **<ENTER>** pour mettre fin au contrôle de stabilité et reprendre la valeur de calibration.

La valeur de pH de la solution tampon s'affiche.

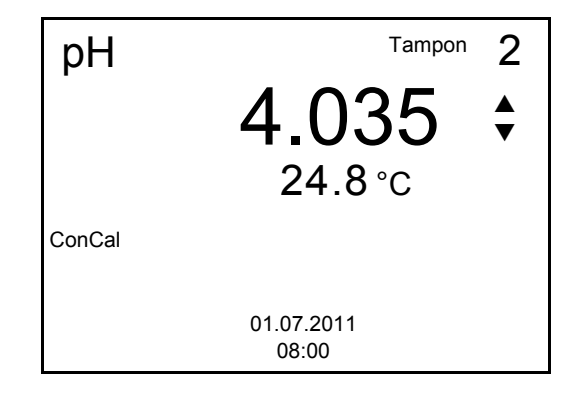

- 17. Appuyer sur **<><>** pour régler la valeur de consigne du tampon pour la température mesurée.
- 18. Reprendre la valeur de calibration avec **<ENTER>**. L'écran de calibration pour le tampon suivant s'affiche (affichage de la tension).
- 19. Le cas échéant, mettre fin à la calibration en tant que calibration deux points en appuyant sur **<M>** Le protocole de calibration s'affiche.

#### **Poursuivre avec la calibration trois à**

**cinq points**

- 20. Rincer la sonde IDS avec soin à l'eau désionisée.
- 21. Plonger la sonde dans la solution tampon suivante.
- 22. En cas de mesure sans sonde de température: Saisir la température du tampon avec  $\leq \blacktriangle \geq \blacktriangledown$ .
- 23. Lancer la mesure avec **<ENTER>**. La stabilité de la valeur mesurée est vérifiée (contrôle de stabilité). L'indication d'état [AR] s'affiche. La grandeur de mesure clignote.
- 24. Attendre la fin de la mesure avec contrôle de stabilité ou appuyer sur **<ENTER>** pour mettre fin au contrôle de stabilité et reprendre la valeur de calibration.

La valeur de pH de la solution tampon s'affiche.

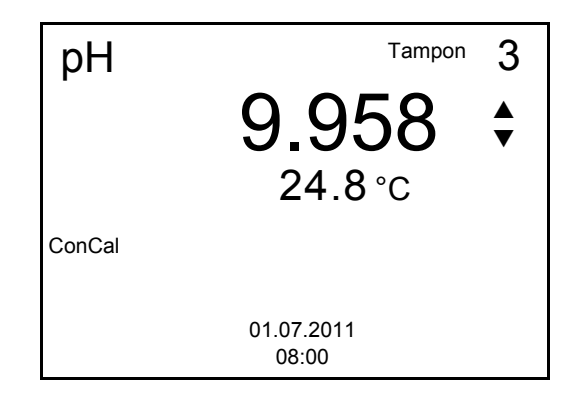

- 25. Appuyer sur **<><>** pour régler la valeur de consigne du tampon pour la température mesurée.
- 26. Reprendre la valeur de calibration avec **<ENTER>**. L'écran de calibration pour le tampon suivant s'affiche (affichage de la tension).
- 27. Le cas échéant, quitter la calibration avec **<M>**. Le protocole de calibration s'affiche. ou Appuyer sur **<ENTER>** pour poursuivre la calibration avec le tampon

suivant.

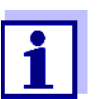

Après la mesure d'un cinquième tampon, le processus de calibration est automatiquement quitté. Ensuite, le protocole de calibration s'affiche.

La droite de calibration est déterminée par régression linéaire.

#### <span id="page-34-0"></span>**5.2.5 Points de calibration**

La calibration peut être effectuée avec de une à cinq solutions tampons en ordre quelconque (calibration un point à cinq points). L'appareil de mesure détermine les valeurs suivantes et calcule la droite de calibration de la manière suivante:

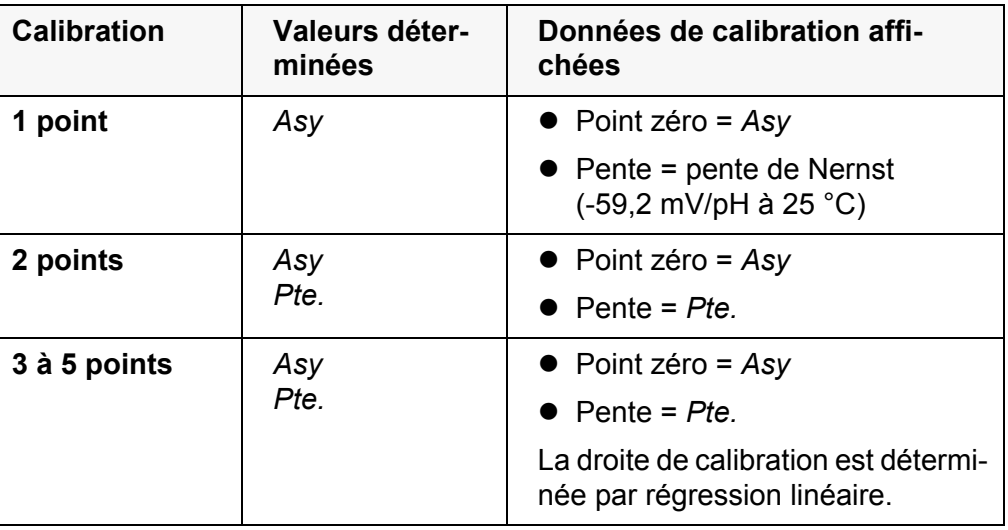

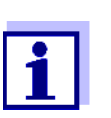

Il est possible d'opter pour l'affichage de la pente en mV/pH ou en % (voir [paragraphe 10.1.1 RÉGLAGES](#page-66-2) POUR MESURES DE PH, page [67\)](#page-66-2).

#### <span id="page-34-1"></span>**5.2.6 Données de calibration**

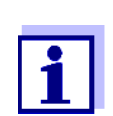

Après la calibration, le protocole de calibration est automatiquement transmis à l'interface.

## **Afficher les données de calibration**

Vous trouvez le protocole de la dernière calibration à l'option de menu *Calibration* / *Protocole de calibration*. Pour ouvrir dans l'affichage de la valeur de mesure, appuyer sur la touche **<CAL\_\_>**.

Les protocoles de calibration des 10 dernières calibrations se trouvent dans le menu *Calibration*/*Mémoire calibration* / *Afficher*. Pour ouvrir le menu *Calibration* dans le champ d'affichage de la valeur de mesure, appuyer sur la touche **<ENTER>**.

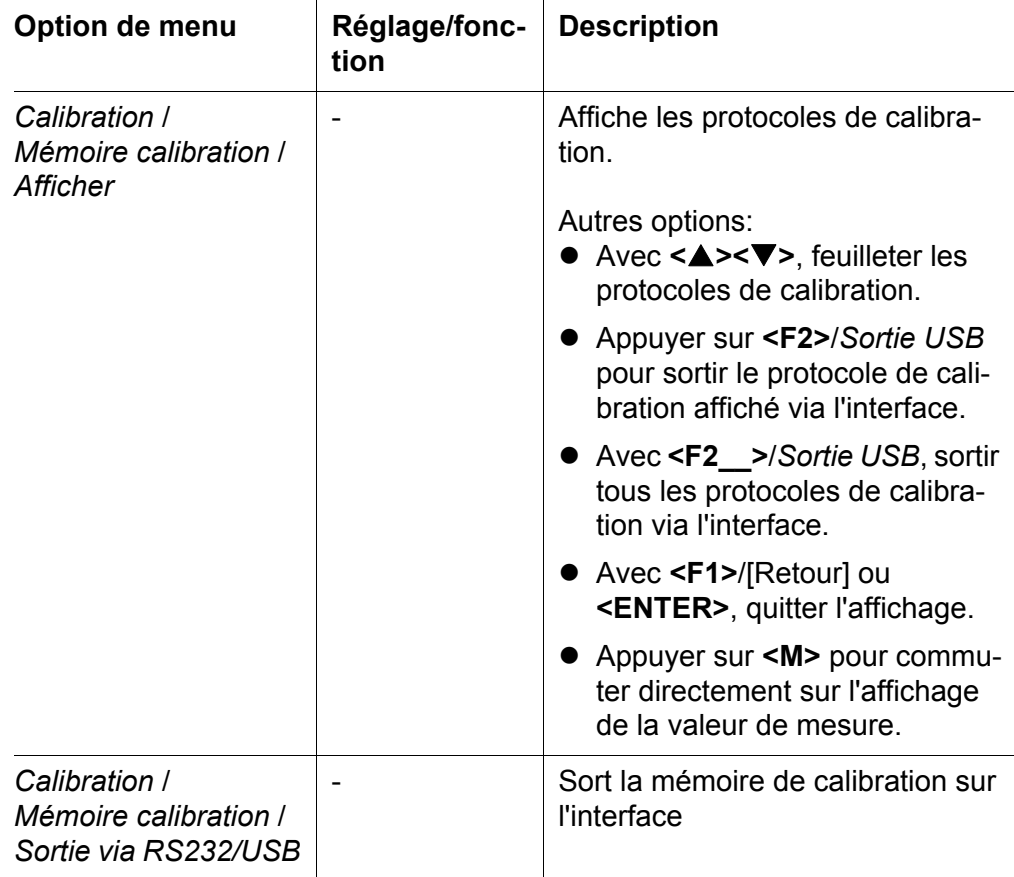

## **Evaluation de la calibration**

Après la calibration, l'appareil de mesure évalue automatiquement la calibration. Le point zéro et la pente sont alors l'objet d'une évaluation séparée. C'est l'évaluation la plus mauvaise qui est prise en compte dans tous les cas. L'évaluation s'affiche au visuel et dans le protocole de calibration.

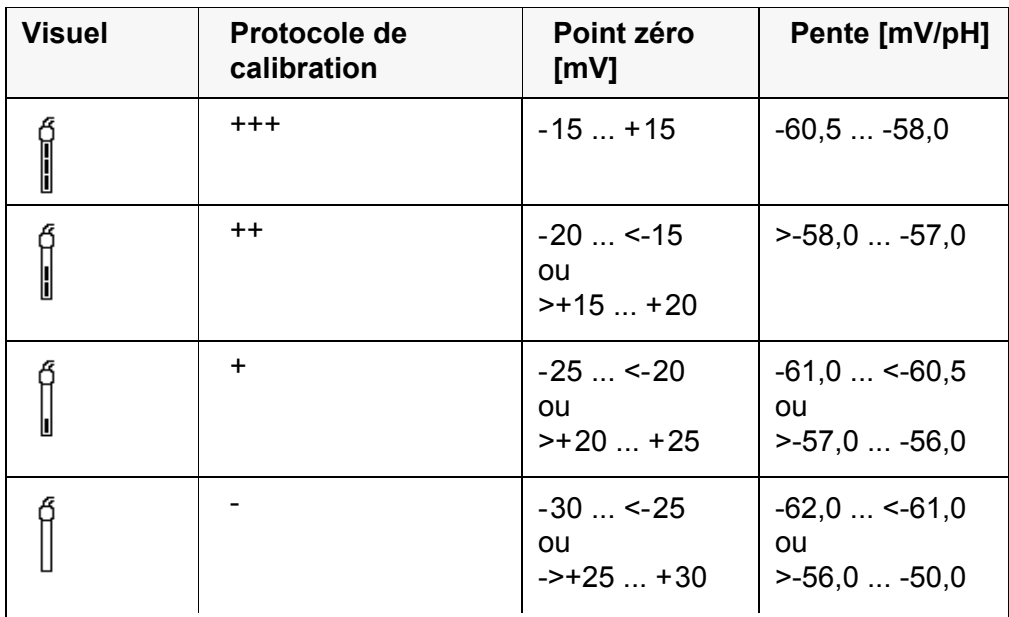

Nettoyer la sonde IDS en suivant les prescriptions du mode d'emploi de la sonde
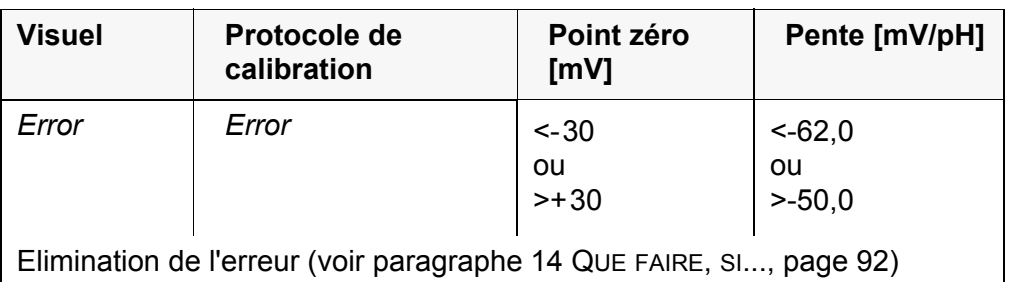

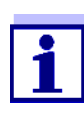

Pour les sondes de pH IDS, il est également possible d'activer une évaluation de calibration (QSC) plus finement échelonnée (voir [paragraphe 5.2.8 FONCTION QSC \(CONTRÔLE](#page-38-0) DE QUALITÉ DE LA [SONDE\), page 39](#page-38-0)).

**Protocole de calibration (Sortie USB)**

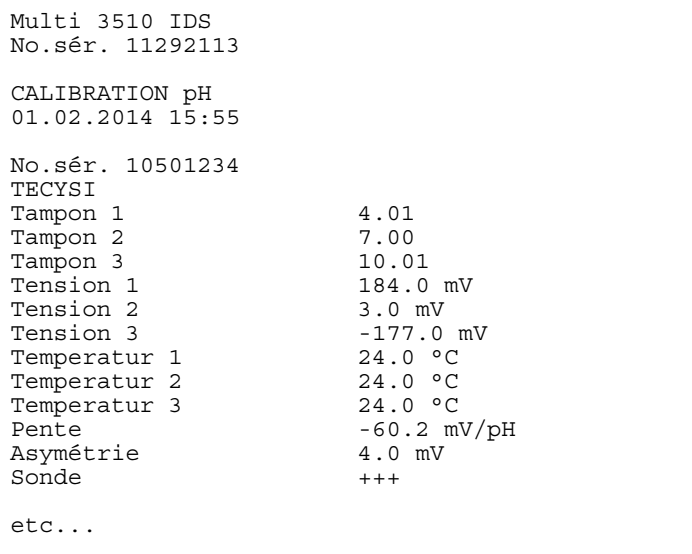

# **5.2.7 Contrôle continu de la valeur de mesure (fonction CMC)**

Le contrôle permanent de la valeur de mesure (ou fonction CMC pour Continuous Measurement Control) permet d'évaluer rapidement et sûrement la valeur de mesure actuelle d'un seul coup d'œil.

Après chaque calibration réussie, l'échelle de la gamme de mesure du pH s'affiche dans le champ de visualisation de la valeur de mesure. Il est alors particulièrement facile de reconnaître si la valeur de mesure actuelle se trouve dans la partie calibrée de la gamme de mesure.

Les informations suivantes s'affichent:

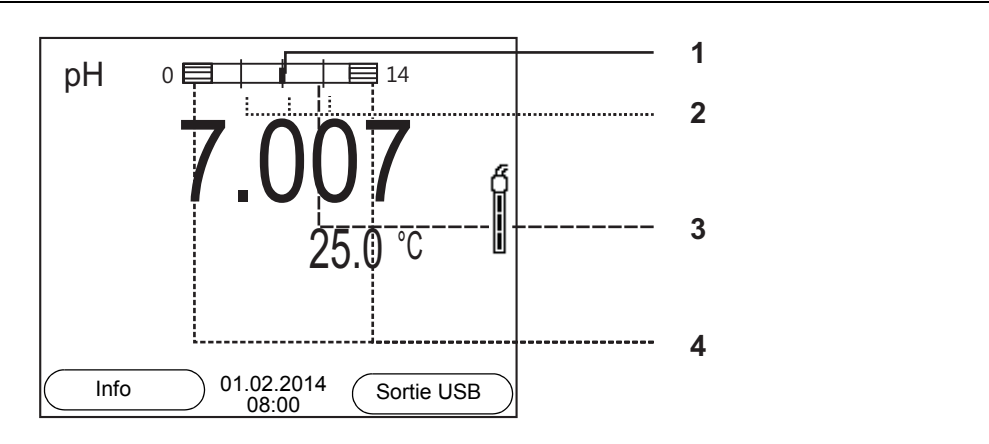

- 1 Valeur de pH actuellement mesurée (aiguille)
- 2 Repères sous forme de tirets pour toutes les valeurs de consigne de tampon utilisées lors de la dernière calibration valable.
- 3 Gamme de mesure pour laquelle il y a une calibration valable. Les valeurs de mesure situées dans cette gamme peuvent être documentées.
- 4 Gamme de mesure pour laquelle il n'y a pas de calibration valable (grisé). Les valeurs de mesure situées dans cette gamme ne peuvent pas être documentées. Calibrer l'appareil de mesure avec des tampons couvrant cette gamme de mesure. Si la valeur de mesure actuelle se situe dans la zone non calibrée, cette zone s'affiche plus fortement grisée.

Lorsqu'une valeur de mesure est située hors de la gamme de mesure pH 0 - 14, des flèches de débordement s'affichent sur le bord droit et sur le bord gauche de la gamme de mesure.

Les limites de la gamme calibrée sont déterminées par les tampons utilisés lors de la calibration:

Limite inférieure: Tampon à la valeur de pH la plus basse - 2 unités de pH Limite supérieure: Tampon à la valeur de pH la plus élevée + 2 unités de pH

# <span id="page-38-0"></span>**5.2.8 Fonction QSC (contrôle de qualité de la sonde)**

**Généralités sur la fonction QSC**

La fonction QSC (Quality Sensor Control) est une nouvelle évaluation de sonde pour les sondes IDS numériques. Cette fonction évalue l'état de la sonde de pH IDS de manière individuelle et très finement échelonnée.

Au visuel, l'échelle QSC indique l'évaluation actuelle de la sonde au moyen d'une aiguille.

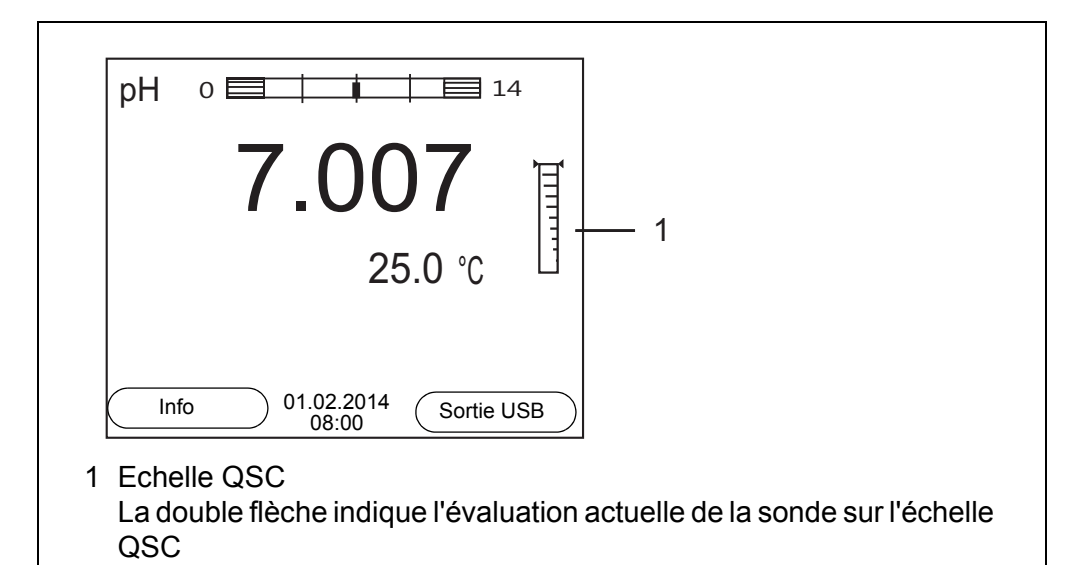

En cas de sortie USB, l'évaluation de la sonde est documentée sous forme d'indication en pourcentage (1-100).

L'évaluation de sonde finement échelonnée fournie par la fonction QSC attire l'attention très tôt sur les modifications de la sonde.

Ainsi, en cas de besoin, il est possible de prendre d'autres mesures pour rétablir la qualité de mesure optimale (p. ex. nettoyage, calibration ou remplacement de la sonde).

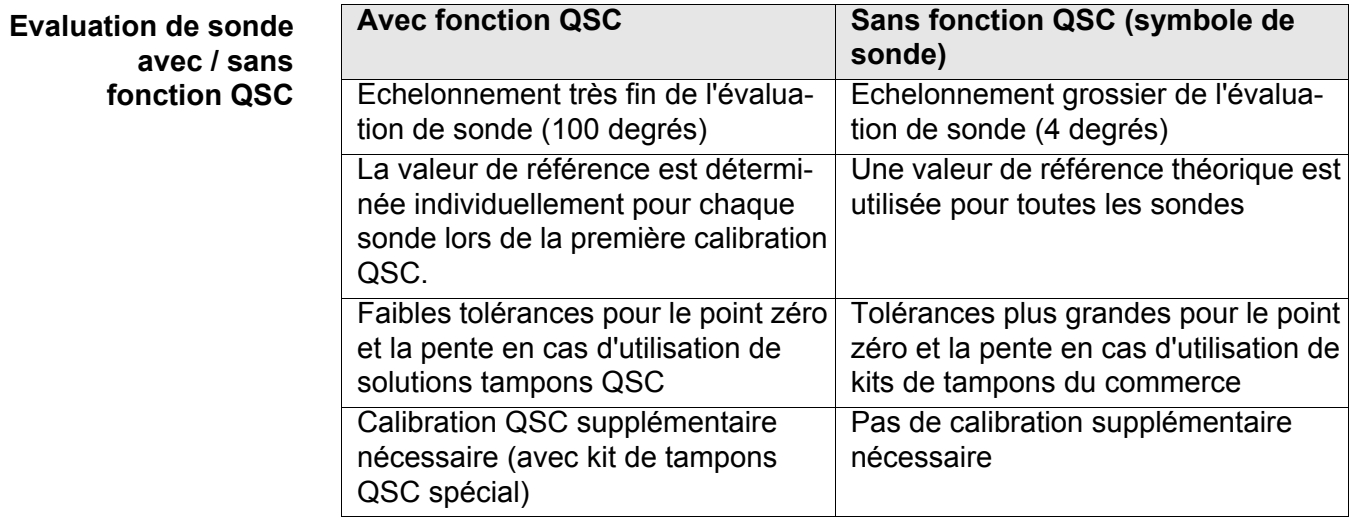

## **Calibration QSC** La fonction QSC est activée par une calibration trois points supplémentaire unique avec des solutions tampons QSC spéciales. Elle couvre la gamme de mesure de la sonde de pH 2 à pH 11. Lors de la première calibration QSC, l'état réel de la sonde est déterminé et déposé dans la sonde comme référence. Pour remplir les exigences élevées d'une première calibration QSC, il est

optimal d'effectuer la première calibration QSC dès la mise en service de la sonde.

Quant aux calibrations régulières pour la gamme de mesure spécifique à l'utilisateur, elles sont effectuées comme jusqu'à présent au moyen des solutions étalons habituelles de l'utilisateur.

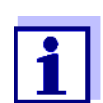

Dès que la fonction QSC a été activée pour une sonde IDS, il n'est plus possible de revenir, pour cette sonde, à l'évaluation de sonde avec symbole de sonde.

#### **Effectuer une première calibration QSC**

- 1. Avec **<ENTER>**, ouvrir le menu pour les réglages de mesure.
- 2. Dans le menu *QSC*, sélectionner *Première calibration* en appuyant sur **<><>** .

Le visuel de calibration s'affiche. *AutoCal QSC-Kit* s'affiche comme tampon.

Pour la calibration QSC, utiliser exclusivement le kit QSC. Avec d'autres tampons, il n'est pas possible d'obtenir une calibration QSC valide.

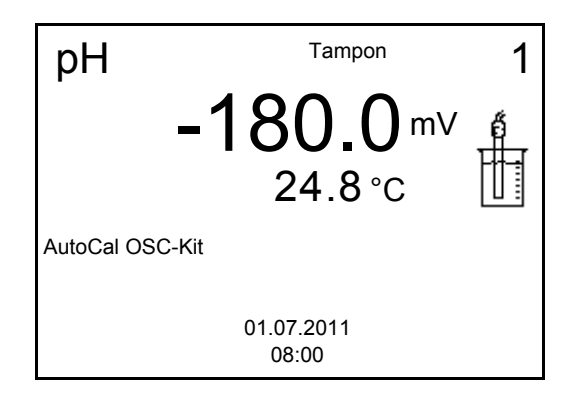

3. La calibration avec les tampons du kit QSC se déroule comme une calibration trois points régulière.

Suivre les instructions données à l'utilisateur.

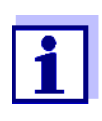

Effectuer la première calibration QSC avec un grand soin. C'est alors qu'est déterminée la valeur de référence pour la sonde. Cette valeur de référence ne pourra plus être écrasée ou réinitialisée. Dès que la fonction QSC a été activée, le retour à l'évaluation de sonde avec symbole de sonde n'est plus possible.

4. Dès que la calibration trois points a été effectuée avec succès, il est possible de décider si la calibration sera reprise ou rejetée en tant que première calibration QSC.

La première calibration QSC est achevée. La sonde est calibrée. Si l'utilisateur désire calibrer avec des tampons spécifiques pour ses mesures, il lui est ensuite possible de procéder à une calibration régulière avec ses tampons. Les valeurs de référence déterminées lors de la calibration QSC sont également utilisées pour l'évaluation de calibrations régulières. L'échelle QSC de la fonction QSC est toujours affichée dans le champ de visualisation de la valeur de mesure. Une double flèche indique l'évaluation de sonde actuelle sur l'échelle QSC.

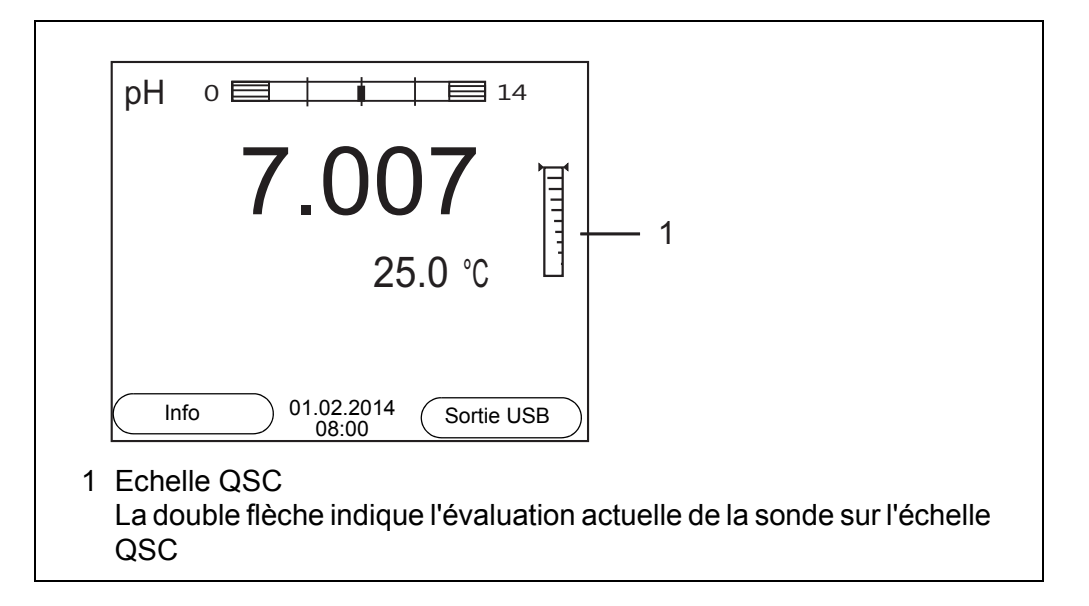

**Effectuer une calibration QSC de contrôle**

Une calibration QSC de contrôle peut être utile, p. ex., lorsque l'évaluation de sonde a nettement changé (après quelques calibrations régulières).

Les calibrations QSC de contrôle peuvent être effectuées à des intervalles de temps plus longs que les calibrations régulières.

- 1. Avec **<ENTER>**, ouvrir le menu pour les réglages de mesure.
- 2. Dans le menu *QSC*, sélectionner *Calibration de contrôle* en appuyant sur **<▲><▼**>.

Le visuel de calibration s'affiche. *AutoCal QSC-Kit* s'affiche comme tampon.

Pour la calibration QSC, utiliser exclusivement le kit QSC. Avec d'autres tampons, il n'est pas possible d'obtenir une calibration QSC de contrôle valide.

3. Suivre les instructions données à l'utilisateur. La calibration se déroule comme une calibration trois points régulière. Dès que la calibration trois points a été effectuée avec succès, il est possible de décider si la calibration sera reprise ou rejetée en tant que première calibration QSC de contrôle.

# **6 Potentiel Redox**

- **6.1 Mesure**
- **6.1.1 Mesure du potentiel Redox**

#### *REMARQUE*

**En cas de connexion d'un/d'une PC/imprimante mis/mise à la terre, il n'est pas possible de mesurer dans des milieux mis à la terre car cela fausserait les résultats! Le port USB n'est pas galvaniquement séparé.**

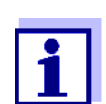

Les sondes de potentiel Redox IDS ne se calibrent pas. Il est cependant possible de contrôler les sondes de potentiel Redox IDS avec une solution de contrôle.

- 1. Raccorder la sonde Redox à l'appareil de mesure. La fenêtre de mesure du potentiel Redox s'affiche au visuel.
- 2. Thermostater les solutions de mesure ou mesurer la température actuelle si la mesure doit être effectuée sans sonde de température.
- 3. Contrôler l'appareil de mesure avec la sonde Redox.
- 4. Plonger la sonde Redox dans la solution de mesure.

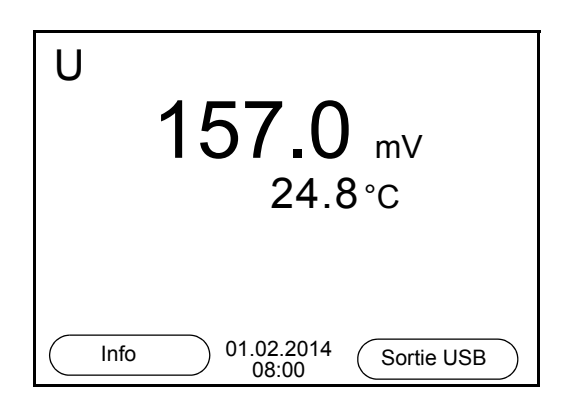

#### **Contrôle de stabilité (AutoRead) & fonction HOLD**

La fonction de contrôle de la stabilité (*AutoRead*) contrôle en permanence la stabilité du signal de mesure. La stabilité exerce une influence essentielle sur la reproductibilité de la valeur mesurée.

La grandeur de mesure clignote au visuel

- dès que la valeur mesurée quitte le domaine de stabilité
- si la fonction automatique *Contrôle de stabilité* est désactivée.

Indépendamment du réglage pour *Contrôle de stabilité* automatique (voir [para](#page-76-0)[graphe 10.6.3 CONTRÔLE](#page-76-0) DE STABILITÉ AUTOMATIQUE, page 77) dans le menu *Système*, il est possible à tout moment de démarrer manuellement la fonction *Contrôle de stabilité*.

1. Avec **<AR>**, geler la valeur de mesure. L'indication d'état [HOLD] s'affiche. La fonction HOLD est active.

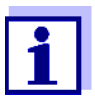

Il est possible de quitter à tout moment la fonction *Contrôle de stabilité* et la fonction HOLD avec **<AR>** oder **<M>**.

2. Avec **<ENTER>**, activer manuellement la fonction *Contrôle de stabilité*. Tant que la valeur de mesure n'est pas évaluée comme étant stable, l'indication d'état [AR] reste affichée. Une barre de progression s'affiche et l'indication de la grandeur de mesure clignote.

Dès qu'une valeur mesurée stable est reconnue, l'indication d'état [HOLD][AR] s'affiche. La barre de progression disparaît et l'indication de la grandeur de mesure ne clignote plus.

Les données de mesure actuelles sont sorties sur l'interface. Les données de mesure remplissant le critère du contrôle de stabilité reçoivent la mention supplémentaire AR.

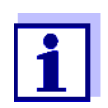

Il est possible à tout moment d'interrompre prématurément et manuellement la fonction de *Contrôle de stabilité* avec **<ENTER>**. En cas d'interruption prématurée de la fonction de *Contrôle de stabilité*, les données de mesure actuelles sont sorties via l'interface sans info AutoRead.

3. Appuyer sur **<ENTER>** pour lancer une nouvelle mesure avec contrôle de stabilité.

ou

Avec **<AR>** ou **<M>**, libérer la valeur de mesure gelée. L'indication d'état [AR] disparaît. Le visuel revient à la représentation précédente.

#### **Critères pour une valeur mesurée stable**

La fonction *Contrôle de stabilité* contrôle si les valeurs de mesure sont stables dans l'intervalle de temps surveillé.

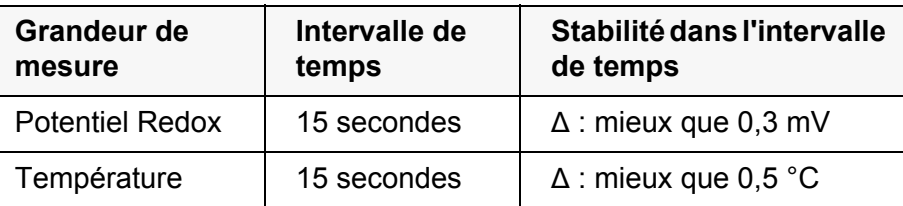

La durée minimum jusqu'à ce qu'une valeur de mesure soit évaluée comme étant stable correspond à l'intervalle de temps surveillé. La durée réelle est généralement plus longue.

#### **6.1.2 Mesure de la température**

Pour obtenir des mesures de Redox reproductibles, la mesure de la température de la solution de mesure est absolument indispensable.

En cas d'utilisation d'une sonde sans capteur de mesure de la température intégré, commencer par déterminer et entrer la température de la solution de mesure.

L'appareil de mesure reconnaît si une sonde appropriée est raccordée et met automatiquement en circuit la mesure de température.

Le fait que le mode de mesure de la température soit actif se reconnaît à l'affichage de la température:

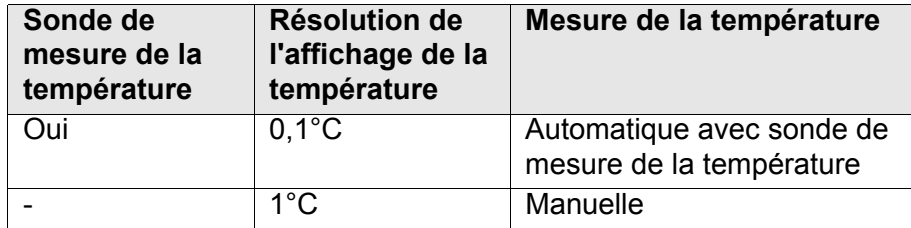

# **6.2 Calibration Redox**

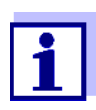

Les chaînes de mesure Redox ne se calibrent pas. Mais il est possible de contrôler les chaînes de mesure Redox en mesurant le potentiel Redox d'une solution de contrôle et en la comparant à la valeur de consigne.

# **7 Oxygène**

- **7.1 Mesure**
- **7.1.1 Mesure de l'oxygène**
- 1. Raccorder la sonde à oxygène IDS à l'appareil de mesure. La fenêtre de mesure de l'oxygène s'affiche au visuel.
- 2. Le cas échéant, sélectionner la grandeur de mesure avec **<M>**.
- 3. Calibrer ou contrôler l'appareil de mesure avec la sonde.

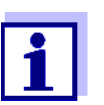

Pour la sonde à oxygène FDO® 925, la calibration n'est plus nécessaire que dans certains cas spéciaux. Un contrôle FDO® est suffisant.

4. Plonger la sonde à oxygène IDS dans la solution de mesure.

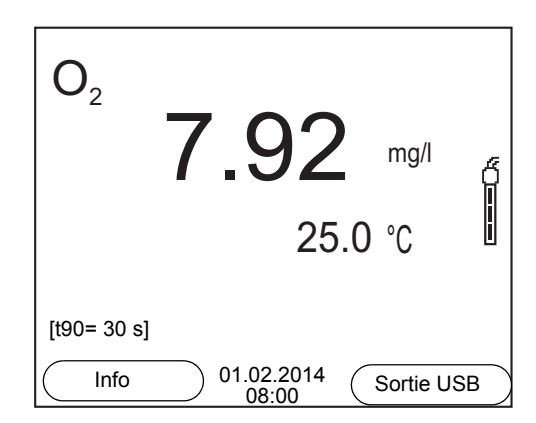

**Sélectionner la grandeur de mesure affichée**

Avec **<M>**, il est possible de commuter entre les affichages suivants:

- Concentration en oxygène [mg/l]
- Saturation en oxygène [%]
- **•** Pression partielle en oxygène [mbar]

# **Correction de la teneur en sel**

Lors de la mesure de concentration en oxygène [mg/l] dans des solutions à la teneur en sel supérieure à 1 g/l , il faut faire intervenir une correction de la teneur en sel. A cet effet, vous devez d'abord déterminer et entrer la salinité du milieu de mesure.

Lorsque la correction de la teneur en sel est active, l'indication [SAL] s'affiche dans la fenêtre de mesure.

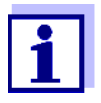

L'activation/la désactivation de la correction de la teneur en sel et l'entrée de la salinité s'effectuent dans le menu pour réglages de calibration et de mesure (voir [paragraphe 10.3.1 RÉGLAGES](#page-70-0) POUR SONDES À [OXYGÈNE \(MENU](#page-70-0) POUR RÉGLAGES DE CALIBRATION ET DE [MESURE\), page 71](#page-70-0)).

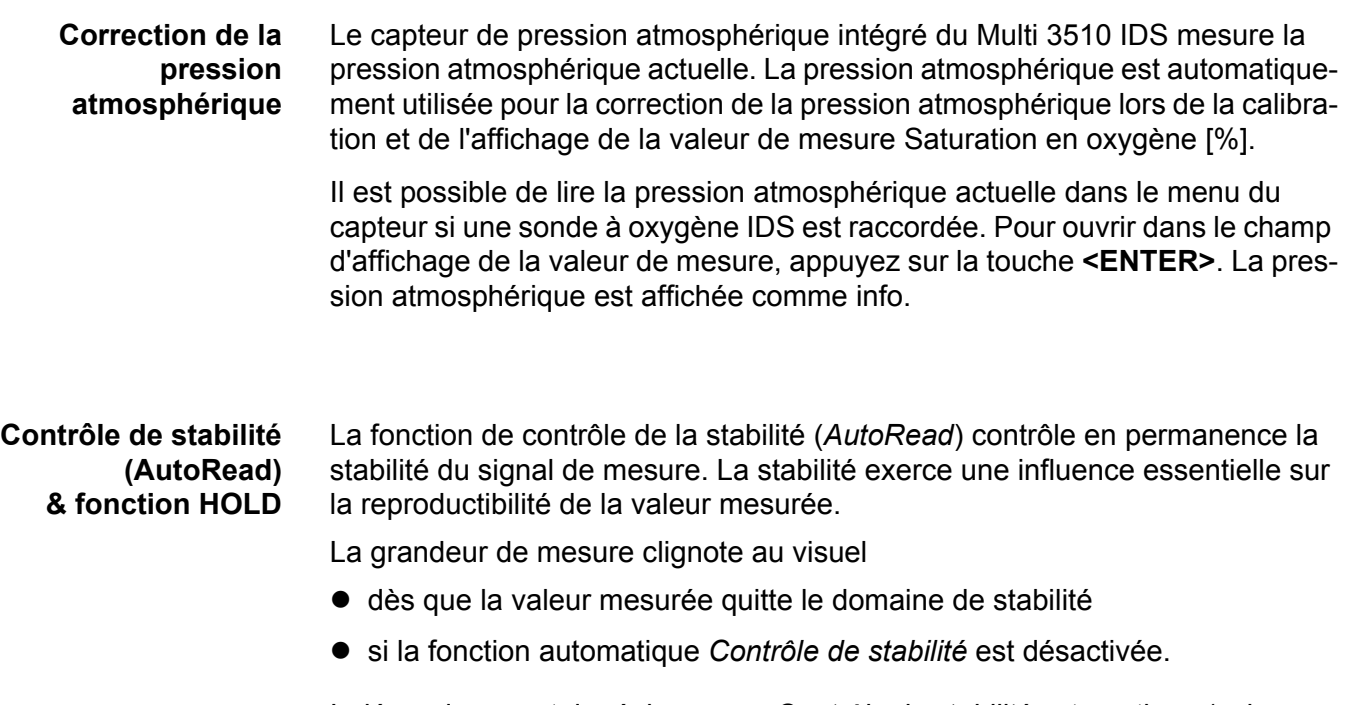

Indépendamment du réglage pour *Contrôle de stabilité* automatique (voir [para](#page-76-0)[graphe 10.6.3 CONTRÔLE](#page-76-0) DE STABILITÉ AUTOMATIQUE, page 77) dans le menu *Système*, il est possible à tout moment de démarrer manuellement une mesure *Contrôle de stabilité*.

1. Avec **<AR>**, geler la valeur de mesure. L'indication d'état [HOLD] s'affiche. La fonction HOLD est active.

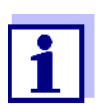

Il est possible de quitter à tout moment la fonction *Contrôle de stabilité* et la fonction HOLD avec **<AR>** oder **<M>**.

2. Avec **<ENTER>**, activer manuellement la fonction *Contrôle de stabilité*. Tant que la valeur de mesure n'est pas évaluée comme étant stable, l'indication d'état [AR] reste affichée. Une barre de progression s'affiche et l'indication de la grandeur de mesure clignote. Dès qu'une valeur mesurée stable est reconnue, l'indication d'état [HOLD][AR] s'affiche. La barre de progression disparaît et l'indication de la grandeur de mesure ne clignote plus.

Les données de mesure actuelles sont sorties sur l'interface. Les données de mesure remplissant le critère du contrôle de stabilité reçoivent la mention supplémentaire AR.

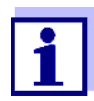

Il est possible à tout moment d'interrompre prématurément et manuellement la fonction de *Contrôle de stabilité* avec **<ENTER>**. En cas d'interruption prématurée de la fonction de *Contrôle de stabilité*, les données de mesure actuelles sont sorties via l'interface sans info AutoRead.

3. Appuyer sur **<ENTER>** pour lancer une nouvelle mesure avec contrôle de stabilité.

 $O<sub>II</sub>$ 

Avec **<AR>** ou **<M>**, libérer la valeur de mesure gelée.

L'indication d'état [AR] disparaît. Le visuel revient à la représentation précédente.

**Critères pour une valeur mesurée stable**

La fonction *Contrôle de stabilité* contrôle si les valeurs de mesure sont stables dans l'intervalle de temps surveillé.

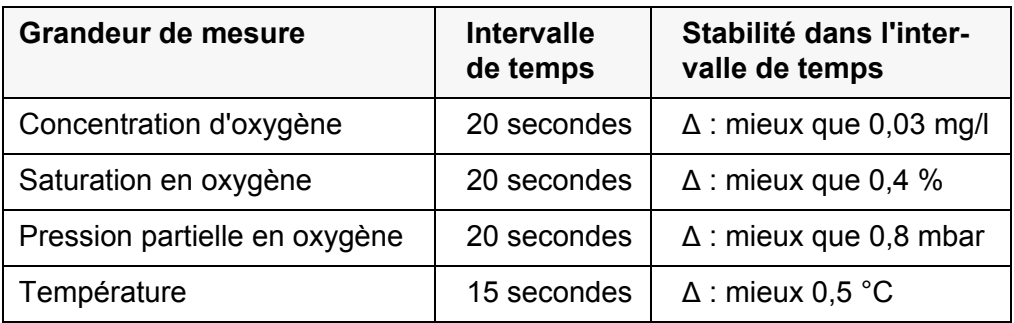

La durée minimum jusqu'à ce qu'une valeur de mesure soit évaluée comme étant stable correspond à l'intervalle de temps surveillé. La durée réelle est généralement plus longue.

# **7.1.2 Mesure de la température**

Pour obtenir des mesures d'oxygène reproductibles, la mesure de la température de la solution de mesure est absolument indispensable.

Les sondes à oxygène IDS mesurent la température grâce à une sonde de mesure de la température intégrée à la sonde IDS.

# <span id="page-46-0"></span>**7.2 FDO® Check (contrôle du FDO® 925)**

#### **7.2.1 Pourquoi contrôler?**

Avec le FDO® Check (contrôle), il est possible de constater de manière simple si un nettoyage ou une calibration de la sonde à oxygène FDO<sup>®</sup> 925 est nécessaire.

# **7.2.2 Quand contrôler?**

Un contrôle peut être utile dans les cas suivants:

- Quand l'intervalle de contrôle est écoulé (L'indication d'état [check] s'affiche.)
- Quand les valeurs de mesure ne semblent pas plausibles
- Quand il y a lieu de penser que le capuchon de sonde est encrassé ou arrivé à la fin de sa durée de vie
- Après un remplacement du capuchon de sonde
- Par routine dans le cadre d'une action d'assurance qualité dans le service.

# **7.2.3 Exécuter le contrôle FDO® Check**

**Procédure de contrôle FDO® Check**

Contrôle dans l'air saturé en vapeur d'eau. Pour le contrôle FDO<sup>®</sup> Check, utiliser le récipient de contrôle et de stockage FDO® Check.

**Contrôle de stabilité (AutoRead)**

Lors du contrôle FDO<sup>®</sup> Check, la fonction Contrôle de stabilité (AutoRead) est automatiquement activée.

Pour exécuter le contrôle FDO® Check, procéder comme suit:

- 1. Raccorder la sonde à oxygène à l'appareil de mesure.
- 2. Insérer la sonde à oxygène dans le récipient de contrôle et de stockage FDO® Check.

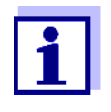

L'éponge se trouvant dans le récipient de contrôle et de stockage doit être humide (pas mouillée). Laisser la sonde s'adapter à la température ambiante dans le récipient de contrôle et de stockage pendant un laps de temps suffisant.

3. Dans le menu de mesure mit *FDO Check / Lancer FDO Check*, lancer le contrôle FDO® Check.

L'appareil commute sur la grandeur de mesure %.

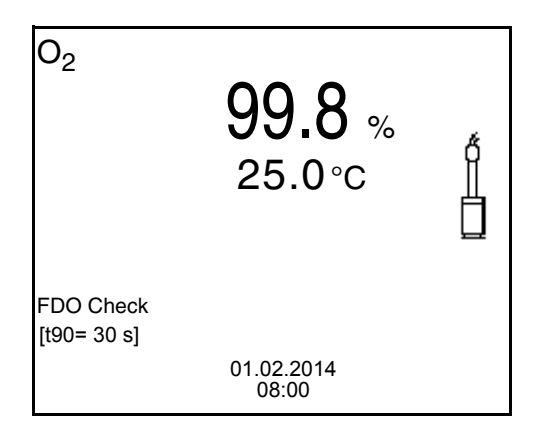

- 4. Lancer la mesure avec **<ENTER>**. La stabilité de la valeur mesurée est vérifiée (contrôle de stabilité). L'indication d'état [AR] s'affiche. La grandeur de mesure clignote.
- 5. Attendre la fin de la mesure AutoRead (indication d'état [HOLD][AR]) ou reprendre la valeur de mesure avec **<ENTER>**. La valeur de mesure est gelée.
- 6. Appuyer sur **<M>** pour commuter sur le champ de visualisation de la valeur de mesure.

La mesure de contrôle n'est pas documentée.

#### **7.2.4 Evaluation**

La base de l'évaluation est la précision exigée par l'utilisateur. Avec la valeur de consigne (100 %), il en résulte une plage de validité pour le contrôle.

Si la valeur de mesure se situe dans la plage de validité, le nettoyage ou la calibration par l'utilisateur ne sont pas nécessaires.

Si la valeur de mesure se situe hors de la plage de validité, il faut nettoyer le corps de sonde et la membrane, puis répéter le contrôle (voir paragraphe 5.4.1).

Exemple:

- $-$  Précision exigée:  $\pm 2$  %.
- Dans l'air saturé en vapeur d'eau et dans l'eau saturée en air, la valeur de consigne pour la saturation relative en oxygène (ou simplement: saturation) est de 100 %.
- La plage de validité est donc de 98 à 102 %
- Le contrôle donne une valeur de mesure de 99,3 %

L'erreur de mesure se situe dans la plage de validité fixée. Le nettoyage et la calibration par l'utilisateur ne sont pas nécessaires.

#### <span id="page-48-0"></span>**7.3 Calibration**

#### **7.3.1 Pourquoi calibrer?**

Les sondes à oxygène vieillissent. Le vieillissement s'accompagne d'une modification de la pente de la sonde à oxygène. Par la calibration, la valeur de pente actuelle de la sonde est déterminée et enregistrée dans l'appareil de mesure.

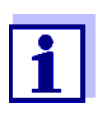

Le vieillissement de la sonde à oxygène FDO<sup>®</sup> 925 est tellement faible qu'il n'est plus nécessaire de procéder à des calibrations régulières.

Pour reconnaître précocement les modifications de la sonde, un contrôle avec le FDO® Check peut être utile (voir [paragraphe 7.2](#page-46-0)  FDO® [CHECK \(CONTRÔLE](#page-46-0) DU FDO® 925), page 47).

#### **7.3.2 Quand calibrer?**

- $\bullet$  Quand l'évaluation du contrôle FDO<sup>®</sup> Check indique la nécessité d'une calibration
- Lorsque l'intervalle de calibration est écoulé
- Quand les exigences en matière de précision des données de mesure sont élevées
- Par routine dans le cadre d'une action d'assurance qualité dans le service.

#### **7.3.3 Procédure de calibration**

Avec le Multi 3510 IDS, 2 procédures de calibration sont disponibles:

- Calibration dans l'air saturé en vapeur d'eau. Pour calibrer une sonde OxiCal<sup>®</sup>, utiliser un bécher de calibration dans l'air.
- La calibration en passant par une mesure comparative (p. ex. titration de Winkler selon DIN EN 25813 ou ISO 5813). Dans ce cas, la pente relative est adaptée à la mesure comparative par un facteur de correction. Lorsque le facteur de correction est actif, l'indication *[Factor]* s'affiche dans la fenêtre de mesure.

#### **7.3.4 Calibration dans l'air saturé en vapeur d'eau**

Pour la calibration du FDO® 925, utiliser le récipient de contrôle et de stockage FDO® Check.

Pour calibrer la sonde à oxygène, procéder ainsi:

- 1. Raccorder la sonde à oxygène à l'appareil de mesure.
- 2. Insérer la sonde à oxygène FDO<sup>®</sup> 925 dans le récipient de contrôle et de stockage FDO<sup>®</sup> Check.

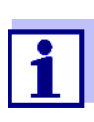

L'éponge se trouvant dans le récipient de contrôle et de stockage doit être humide (pas mouillée). Laisser la sonde s'adapter à la température ambiante dans le récipient de contrôle et de stockage pendant un laps de temps suffisant.

3. Lancer la calibration avec **<CAL>**. Les dernières données de calibration (pente relative) sont affichées.

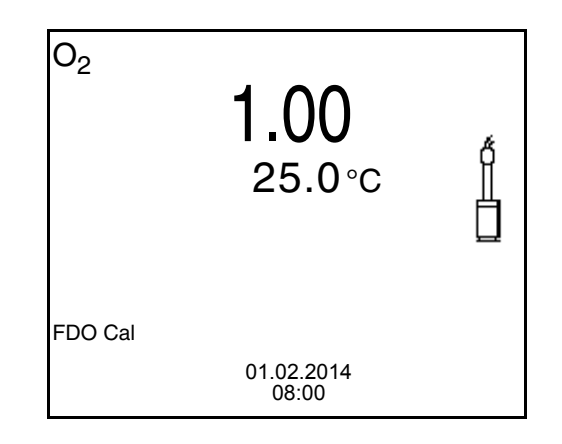

- 4. Lancer la mesure avec **<ENTER>**. La stabilité de la valeur mesurée est vérifiée (contrôle de stabilité). L'indication d'état [AR] s'affiche. La grandeur de mesure clignote.
- 5. Attendre la fin de la mesure AutoRead (indication d'état [HOLD][AR]). Le protocole de calibration s'affiche et il est sorti sur l'interface.
- 6. Appuyer sur **<ENTER>** pour commuter sur le champ de visualisation de la valeur de mesure.

#### **7.3.5 Calibration par mesure de comparaison (FDO Comp)**

Pour ce procédé de calibration, le réglage *Mes.de comparaison* dans le menu *Calibration* doit être sur *on*.

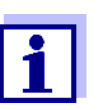

Avant la calibration par mesure comparative, la sonde devrait être calibrée dans le bécher de calibration dans l'air.

- 1. Raccorder la sonde à oxygène à l'appareil de mesure.
- 2. Plonger la sonde à oxygène dans la solution de comparaison.
- 3. Lancer la calibration avec **<CAL>**.

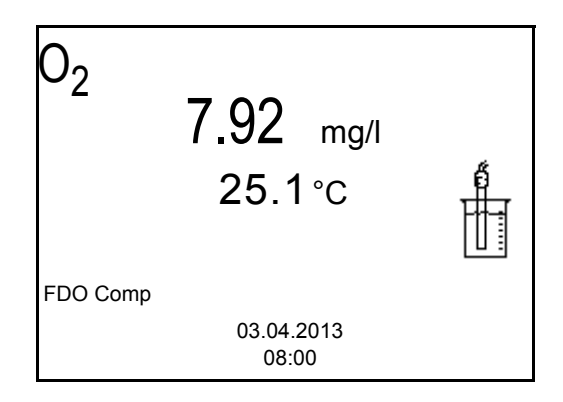

- 4. Lancer la mesure avec **<ENTER>**. La stabilité de la valeur mesurée est vérifiée (contrôle de stabilité). L'indication d'état [AR] s'affiche. La grandeur de mesure clignote.
- 5. Attendre la fin de la mesure avec contrôle de stabilité ou reprendre la valeur de calibration avec **<ENTER>**. Le facteur réglé en dernier lieu s'affiche.

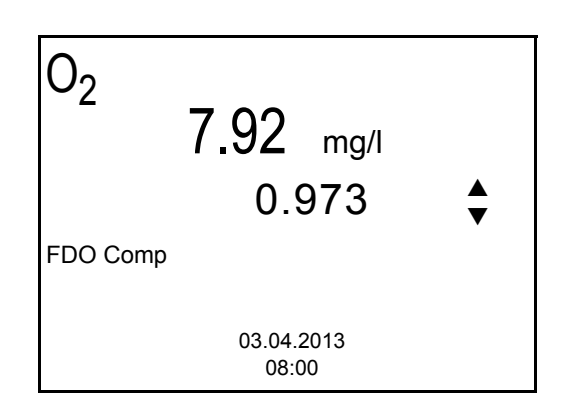

6. Avec **<> <>**, régler le facteur de correction de sorte que la valeur de concentration affichée corresponde à la valeur de consigne (valeur de la mesure comparative). Ensuite, reprendre le facteur de correction en appuyant sur **<ENTER>**.

L'appareil de mesure commute sur l'affichage de la valeur de mesure. L'indication d'état *[Factor]* est active.

# **7.3.6 Données de calibration**

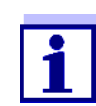

Après la calibration, le protocole de calibration est automatiquement transmis à l'interface.

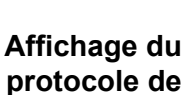

**calibration**

Vous trouvez le protocole de la dernière calibration à l'option de menu *Calibration* / *Protocole de calibration*. Pour ouvrir dans l'affichage de la valeur de mesure, appuyer sur la touche **<CAL\_\_>**.

Les protocoles de calibration des 10 dernières calibrations se trouvent dans le menu *Calibration*/*Mémoire calibration* / *Afficher*. Pour ouvrir le menu *Calibration* dans le champ d'affichage de la valeur de mesure, appuyer sur la touche **<ENTER>**.

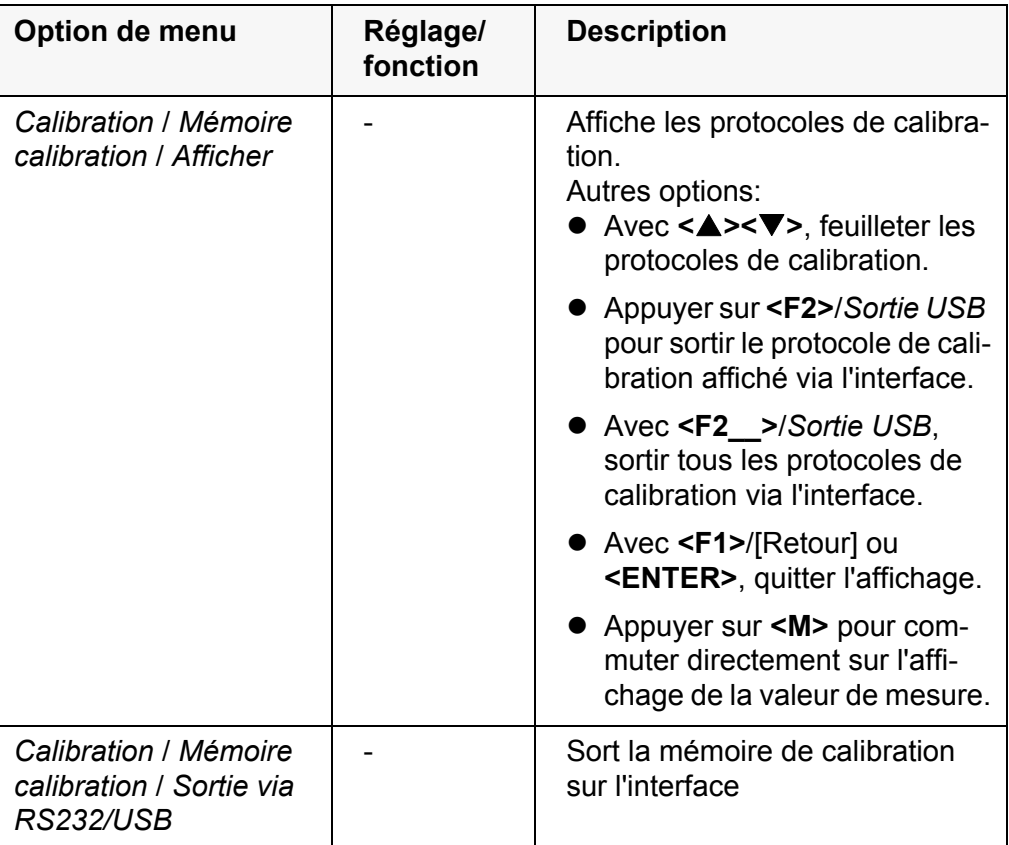

# **Evaluation de la calibration**

Après la calibration, l'appareil de mesure évalue automatiquement l'état actuel de la calibration. L'évaluation s'affiche au visuel et dans le protocole de calibration.

**Evaluation de la calibration FDO® 925**

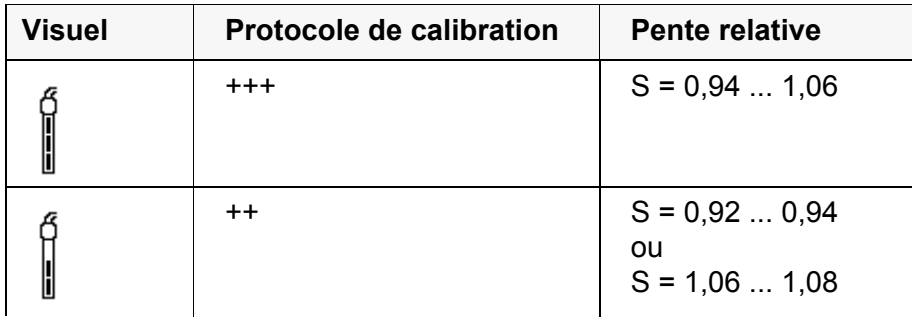

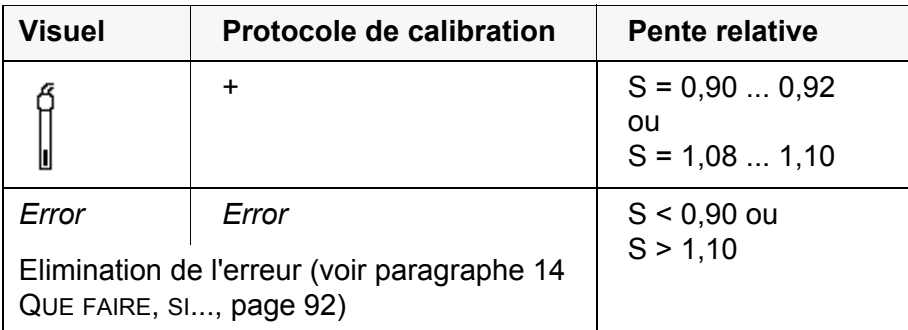

# **Protocole de calibration (Sortie USB)**

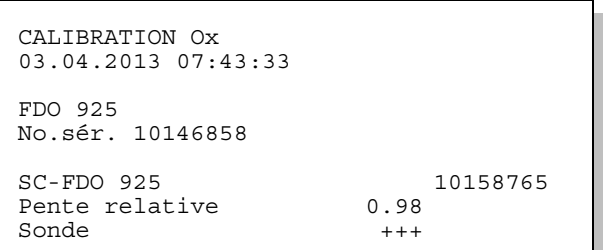

# **8 Conductivité**

- **8.1 Mesure**
- **8.1.1 Mesure de conductivité**

#### *REMARQUE*

**En cas de connexion d'un/d'une PC/imprimante mis/mise à la terre, il n'est pas possible de mesurer dans des milieux mis à la terre car cela fausserait les résultats! Le port USB n'est pas galvaniquement séparé.**

- 1. Raccorder la sonde de conductivité à l'appareil de mesure. La fenêtre de mesure de la conductivité s'affiche au visuel. La cellule de mesure et la constante de cellule pour la sonde de conductivité IDS raccordée sont automatiquement reprises.
- 2. Le cas échéant, sélectionner la grandeur de mesure ϰ avec **<M>**.
- 3. Plonger la sonde de conductivité dans la solution de mesure.

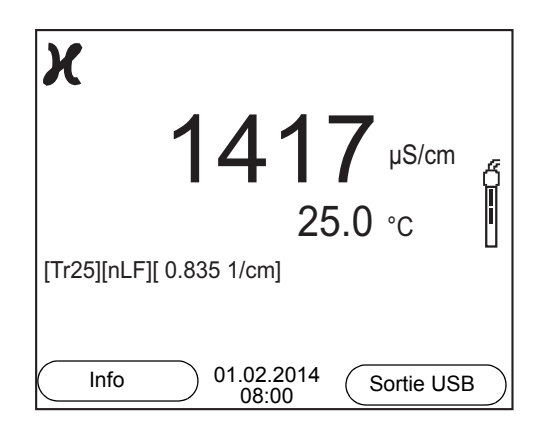

**Sélectionner la grandeur de mesure affichée**

Avec **<M>**, il est possible de commuter entre les affichages suivants:

- Conductivité [μS/cm] / [mS/cm]
- $\bullet$  Résistance spécifique [Ω·cm] / [kΩ·cm] / [MΩ·cm]
- Salinité SaL [ ]
- Résidu sec de filtration TDS [mg/l] / [g/l]

A la livraison, le facteur destiné au calcul du résidu sec de filtration est réglé sur 1,00. Il est possible d'adapter ce facteur à ses besoins dans une plage de 0,40 à 1,00. Le réglage du facteur s'effectue dans le menu pour la grandeur de mesure TDS.

# **Contrôle de stabilité (AutoRead) & fonction HOLD**

La fonction de contrôle de la stabilité (*AutoRead*) contrôle en permanence la stabilité du signal de mesure. La stabilité exerce une influence essentielle sur la reproductibilité de la valeur mesurée.

La grandeur de mesure clignote au visuel

- dès que la valeur mesurée quitte le domaine de stabilité
- si la fonction automatique *Contrôle de stabilité* est désactivée.

Indépendamment du réglage pour *Contrôle de stabilité* automatique (voir [para](#page-76-0)[graphe 10.6.3 CONTRÔLE](#page-76-0) DE STABILITÉ AUTOMATIQUE, page 77) dans le menu *Système*, il est possible à tout moment de démarrer manuellement la fonction *Contrôle de stabilité*.

1. Avec **<AR>**, geler la valeur de mesure. L'indication d'état [HOLD] s'affiche. La fonction HOLD est active.

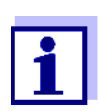

Il est possible de quitter à tout moment la fonction *Contrôle de stabilité* et la fonction HOLD avec **<AR>** oder **<M>**.

2. Avec **<ENTER>**, activer manuellement la fonction *Contrôle de stabilité*. Tant que la valeur de mesure n'est pas évaluée comme étant stable, l'indication d'état [AR] reste affichée. Une barre de progression s'affiche et l'indication de la grandeur de mesure clignote. Dès qu'une valeur mesurée stable est reconnue, l'indication d'état [HOLD][AR] s'affiche. La barre de progression disparaît et l'indication de la grandeur de mesure ne clignote plus. Les données de mesure actuelles sont sorties sur l'interface. Les don-

nées de mesure remplissant le critère du contrôle de stabilité reçoivent la mention supplémentaire AR.

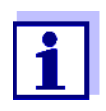

Il est possible à tout moment d'interrompre prématurément et manuellement la fonction de *Contrôle de stabilité* avec **<ENTER>**. En cas d'interruption prématurée de la fonction de *Contrôle de stabilité*, les données de mesure actuelles sont sorties via l'interface sans info AutoRead.

3. Appuyer sur **<ENTER>** pour lancer une nouvelle mesure avec contrôle de stabilité. ou

Avec **<AR>** ou **<M>**, libérer la valeur de mesure gelée.

L'indication d'état [AR] disparaît. Le visuel revient à la représentation précédente.

#### **Critères pour une valeur mesurée stable**

La fonction *Contrôle de stabilité* contrôle si les valeurs de mesure sont stables dans l'intervalle de temps surveillé.

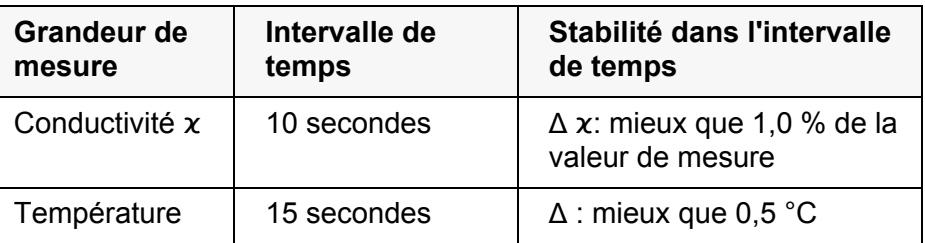

La durée minimum jusqu'à ce qu'une valeur de mesure soit évaluée comme étant stable correspond à l'intervalle de temps surveillé. La durée réelle est

généralement plus longue.

#### **8.1.2 Mesure de la température**

Pour obtenir des mesures de conductivité reproductibles, la mesure de la température de la solution de mesure est absolument indispensable.

Les sondes IDS mesurent la température grâce à une sonde de mesure de la température intégrée à la sonde IDS.

# **8.2 Compensation de température**

La base du calcul de la compensation de température est fournie par la température de référence préréglée de 20 °C ou 25 °C. Celle-ci est indiquée à l'affichage par *Tr20* ou *Tr25*.

Vous avez le choix entre les méthodes de compensation de la température suivantes:

- Compensation de température non linéaire (*nLF*) selon NE 27 888
- **Compensation de température linéaire (***Lin***)** aux coefficients réglables de 0,000 à 3,000 %/K
- **Pas de compensation de température (off)**

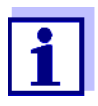

Le réglage de la température de référence et de la compensation de température s'effectue dans le menu pour la grandeur de mesure conductivité (voir [paragraphe 10.4.1 RÉGLAGES](#page-72-0) POUR SONDES DE [CONDUCTIVITÉ IDS, page 73\)](#page-72-0).

# **Conseils d'application**

Pour travailler avec les solutions de mesure indiquées dans le tableau, régler les compensations de température suivantes:

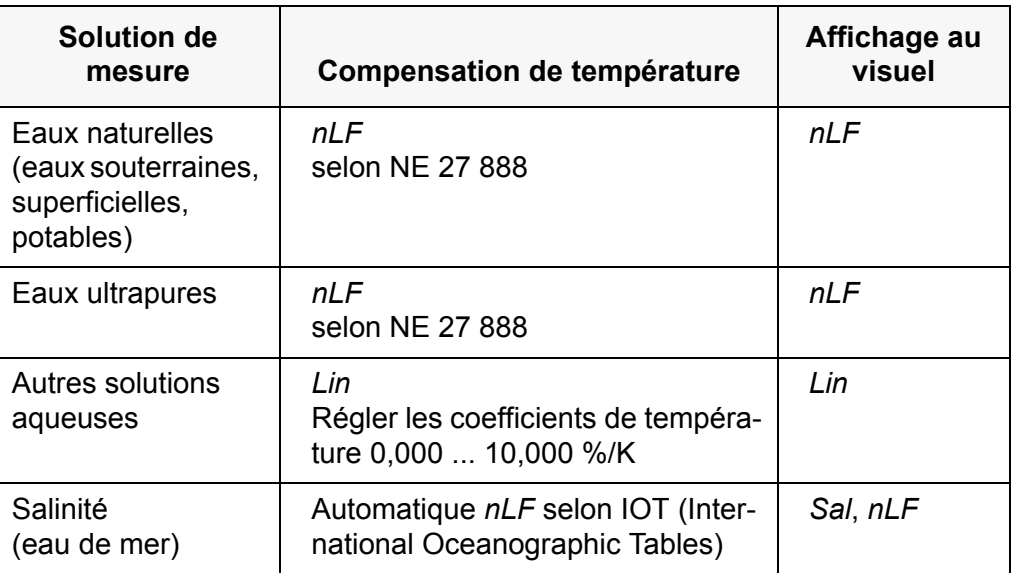

# **8.3 Calibration**

#### **8.3.1 Pourquoi calibrer?**

Au fur et à mesure de son vieillissement, les propriétés de la constante de cellule s'altèrent un peu, du fait de dépôts par exemple. Par conséquence, la valeur mesurée affichée manque de précision. Il suffit souvent de nettoyer la cellule pour lui rendre ses propriétés initiales. Par la calibration, la valeur actuelle de la constante de cellule est mesurée et enregistrée dans l'appareil de mesure.

C'est pourquoi il faut calibrer à intervalles réguliers.

#### **8.3.2 Quand calibrer?**

- Après le raccordement d'une sonde
- Par routine dans le cadre d'une action d'assurance qualité dans le service.
- Lorsque l'intervalle de nettoyage est écoulé

#### **8.3.3 Détermination de la constante de cellule (calibration dans l'étalon de contrôle)**

Il est possible de déterminer la constante de cellule réelle de la sonde de conductivité IDS par une calibration dans l'étalon de contrôle dans la plage suivante:  $0.450 \text{ cm}^{-1}$  ...  $0.500 \text{ cm}^{-1}$  (p. ex. TetraCon 925, constante de cellule nominale  $0.475$  cm<sup>-1</sup>)

La détermination de la constante de cellule s'effectue dans l'étalon de contrôle 0,01 mol/l KCl.

A la livraison, la constante de cellule calibrée de la sonde IDS est réglée sur 0,475 cm<sup>-1</sup> (sonde de conductivité IDS TetraCon 925). Pour cette procédure de calibration, il faut que le réglage *Type* soit mis sur *cal*. Pour déterminer la constante de cellule, procéder ainsi:

- 1. Raccorder la sonde de conductivité à l'appareil de mesure.
- 2. Appuyer sur **<M>** pour sélectionner la grandeur de mesure conductivité dans le champ d'affichage de la valeur de mesure.
- 3. Lancer la calibration avec **<CAL>**. La constante de cellule calibrée en dernier lieu s'affiche.

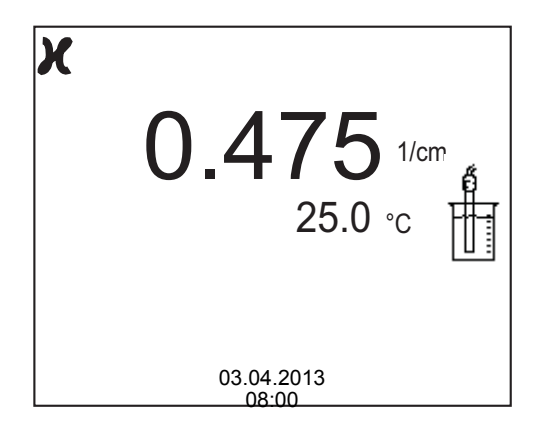

- 4. Immerger la sonde de conductivité dans la solution d'étalon de contrôle 0,01 mol/l KCI.
- 5. Lancer la mesure avec **<ENTER>**. La stabilité de la valeur mesurée est vérifiée (contrôle de stabilité). L'indication d'état [AR] s'affiche. La grandeur de mesure clignote.
- 6. Attendre la fin de la mesure avec contrôle de stabilité (indication d'état [HOLD][AR]) ou reprendre la valeur de calibration avec **<ENTER>**. Le protocole de calibration s'affiche et il est sorti sur l'interface.
- 7. Appuyer sur **<ENTER>** pour commuter sur le champ de visualisation de la valeur de mesure.

#### **8.3.4 Données de calibration**

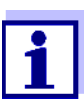

Après la calibration, le protocole de calibration est automatiquement transmis à l'interface.

Il est possible d'afficher les données de calibration et de les sortir ensuite via l'interface.

#### **Affichage du protocole de calibration**

Vous trouvez le protocole de la dernière calibration à l'option de menu *Calibration* / *Protocole de calibration*. Pour ouvrir dans l'affichage de la valeur de mesure, appuyer sur la touche **<CAL\_\_>**.

Les protocoles de calibration des 10 dernières calibrations se trouvent dans le menu *Calibration*/*Mémoire calibration* / *Afficher*. Pour ouvrir le menu *Calibration* dans le champ d'affichage de la valeur de mesure, appuyer sur la touche **<ENTER>**.

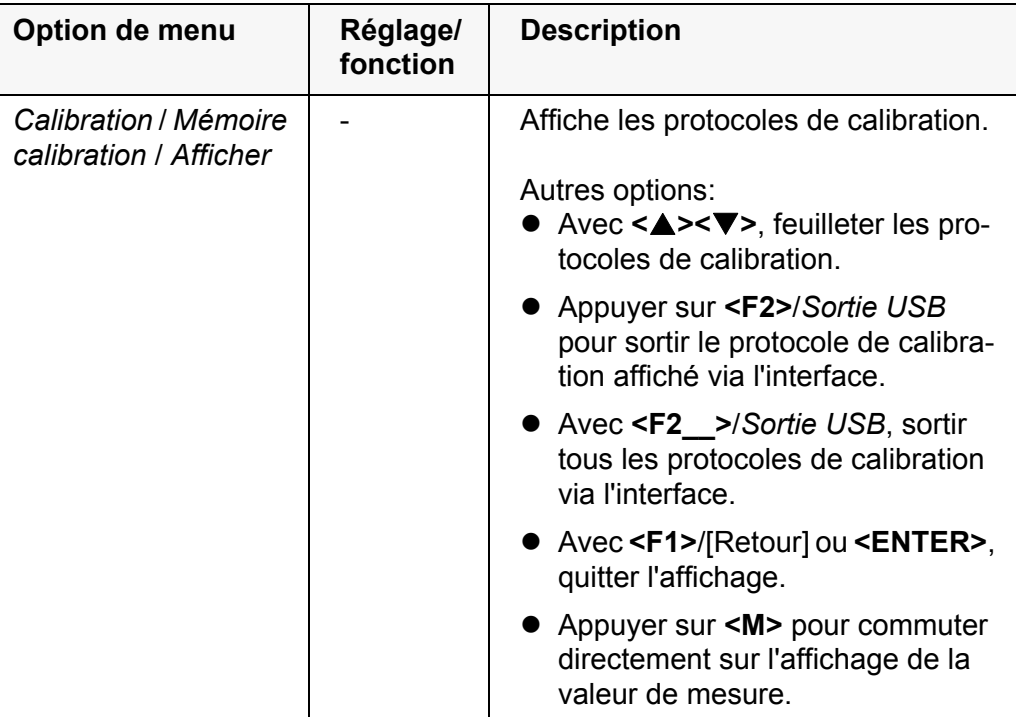

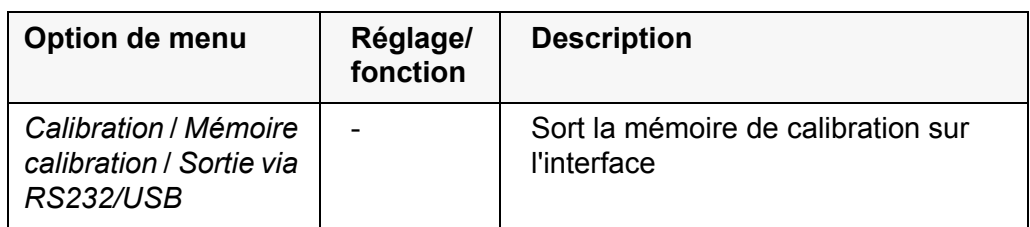

# **Evaluation de la calibration**

Après la calibration, l'appareil de mesure évalue automatiquement l'état actuel de la calibration. L'évaluation s'affiche au visuel et dans le protocole de calibration.

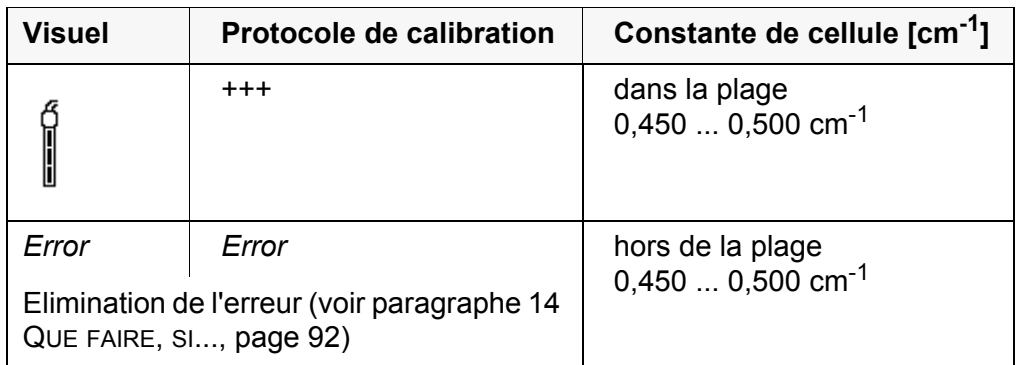

**Protocole de calibration (Sortie USB)**

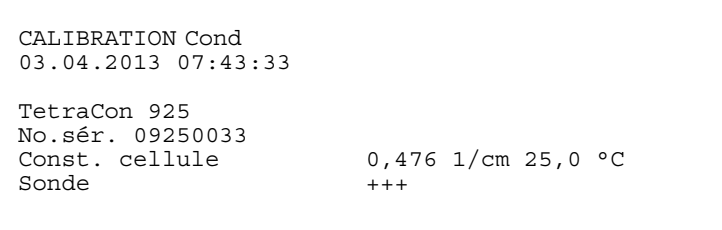

# **9 Mesure de turbidité (VisoTurb® 900-P)**

# **9.1 Mesure**

#### **9.1.1 Mesure de la turbidité**

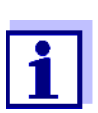

Le raccord de sonde et l'interface USB-B (Device) sont galvaniquement séparés. Les mesures sans problèmes sont ainsi également possibles dans les cas suivants :

- Mesure en milieu de mesure relié à la terre
- Mesure avec plusieurs sondes sur un Multi 3510 IDS dans un milieu de mesure

**Préparatifs** Avant de procéder à des mesures, effectuer les préparatifs suivants :

- Éviter les bulles gazeuses (p. ex. bulles d'air) dans le milieu de mesure.
- Utiliser des récipients de mesure et de calibration adéquats (voir mode d'emploi de la sonde VisoTurb® 900-P).
- Respecter la profondeur d'immersion minimum pour la sonde
- 1. Raccorder la sonde de turbidité à l'appareil de mesure. La fenêtre de mesure de la turbidité s'affiche à l'écran. Les données de la sonde de turbidité IDS raccordée sont automatiquement reprises.
- 2. Verser la solution de mesure dans un récipient de mesure imperméable à la lumière jusqu'à un niveau de 6 cm minimum.
- 3. Tenir la sonde inclinée lors de son immersion dans la solution de mesure.
- 4. Pour la mesure, redresser à la verticale la sonde immergée.
- 5. Positionner la sonde de manière à remplir les conditions suivantes.
	- Écart par rapport au sol : 6 cm
	- Écart par rapport aux parois du récipient : 2 cm
	- Profondeur d'immersion minimum · 2 cm

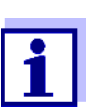

Pour positionner la sonde de manière durable et optimale pendant la mesure, la fixer à un statif.

**Mesure** Pour effectuer les mesures de turbidité, il est possible de procéder ainsi :

- 1. Procéder aux préparatifs.
- 2. Plonger la sonde de turbidité en biais dans la solution de mesure, puis la positionner dans le récipient de mesure.

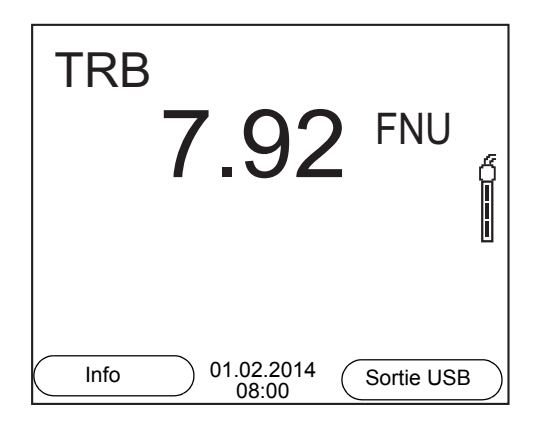

**Sélectionner la grandeur de mesure affichée**

**Gel de la valeur de mesure (fonction HOLD)** Avec **<M>**, il est possible de commuter entre les affichages suivants :

- Turbidité [FNU]
- Turbidité [NTU]

La fonction HOLD permet de geler la valeur de mesure actuelle. La valeur de mesure affichée ne change plus, jusqu'à désactivation de la fonction HOLD.

1. Avec **<AR>**, geler la valeur de mesure. L'indication d'état [HOLD] s'affiche.

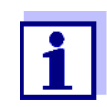

Lorsque la fonction HOLD est active, il est possible, p. ex., de lancer une mesure manuelle avec contrôle de stabilité.

- 2. Appuyer sur **<AR>** pour libérer la valeur de mesure gelée. La fonction HOLD est désactivée. L'indication d'état [HOLD] disparaît.
- **Contrôle de stabilité (AutoRead )** La fonction de contrôle de la stabilité (*AutoRead*) contrôle en permanence la stabilité du signal de mesure. La stabilité exerce une influence essentielle sur la reproductibilité de la valeur mesurée. L'indication de la grandeur de mesure clignote jusqu'à ce que la valeur mesurée soit stable.

Indépendamment du réglage pour *Contrôle de stabilité* automatique (voir [para](#page-76-0)[graphe 10.6.3 CONTRÔLE](#page-76-0) DE STABILITÉ AUTOMATIQUE, page 77) dans le menu *Système*, il est possible à tout moment de démarrer manuellement la fonction *Contrôle de stabilité*.

1. Avec **<AR>**, geler la valeur de mesure. L'indication d'état [HOLD] s'affiche.

2. Avec **<ENTER>**, activer manuellement la fonction *Contrôle de stabilité*. Tant que la valeur de mesure n'est pas évaluée comme étant stable, l'indication d'état [AR] reste affichée. Une barre de progression s'affiche et l'indication de la grandeur de mesure clignote. Dès qu'une valeur mesurée stable est reconnue, l'indication d'état [HOLD][AR] s'affiche. La barre de progression disparaît et l'indication de la grandeur de mesure ne clignote plus. Les données de mesure actuelles sont sorties sur l'interface. Les données de mesure remplissant le critère du contrôle de stabilité reçoivent la mention supplémentaire AR.

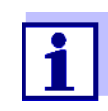

ou

Il est possible à tout moment d'interrompre prématurément et manuellement la fonction de *Contrôle de stabilité* avec **<ENTER>**. En cas d'interruption prématurée de la fonction de *Contrôle de stabilité*, les données de mesure actuelles sont sorties via l'interface sans info AutoRead.

3. Appuyer sur **<ENTER>** pour lancer une nouvelle mesure avec *Contrôle de stabilité*.

Appuyer sur **<AR>** pour libérer la valeur de mesure gelée. Le visuel commute sur l'affichage de la valeur de mesure. L'indication d'état [AR][HOLD] disparaît.

**Critères pour une valeur mesurée stable**

La fonction *Contrôle de stabilité* contrôle si les valeurs de mesure sont stables dans l'intervalle de temps surveillé.

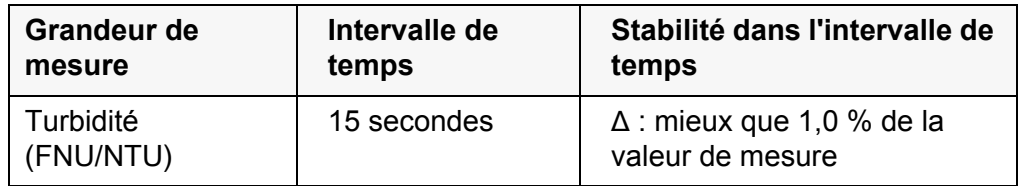

La durée minimum jusqu'à ce qu'une valeur de mesure soit évaluée comme étant stable correspond à l'intervalle de temps surveillé. La durée réelle est généralement plus longue.

# **9.2 Calibration**

#### **9.2.1 Pourquoi calibrer ?**

La courbe de calibration de la sonde est déterminée et enregistrée lors de la calibration.

#### **9.2.2 Quand calibrer ?**

- Lorsque l'intervalle de calibration est écoulé
- À intervalles réguliers

# **9.2.3 Étalons de calibration**

Calibrer avec 1 à 3 solutions étalons de turbidité. Sélectionner les solutions étalons dans l'ordre suivant.

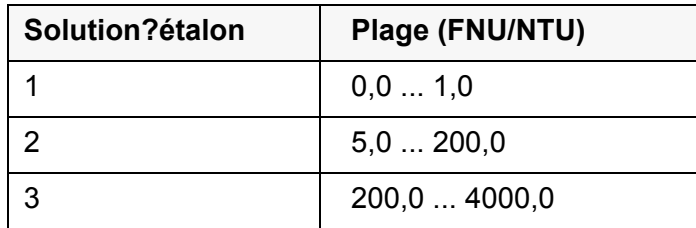

La turbidité escomptée pour la mesure détermine le nombre et le choix des étalons. Effectuer la calibration pour la plage dont la turbidité escomptée est la plus élevée et pour toutes les plages inférieures. Ce faisant, sélectionner les étalons en ordre croissant, en commençant par l'étalon 1.

**Exemple :** Pour des valeurs de turbidité escomptées dans la plage de 200 ... 4000 FNU/ NTU, effectuer une calibration 3 points.

> La précision de la mesure dépend, notamment, des solutions étalons retenues. Les solutions étalons choisies doivent donc couvrir la plage de valeurs escomptée pour la mesure de turbidité.

Si la turbidité mesurée se situe hors de la plage de mesure, OFL s'affiche.

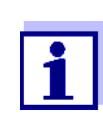

Comme étalon à valeur de turbidité 0,0 FNU, il est possible, selon les exigences de qualité, d'utiliser de l'eau propre du robinet ou de l'eau filtrée, désionisée dans un récipient de calibration approprié (voir mode d'emploi de la sonde VisoTurb® 900-P). Cet étalon doit être fraîchement préparé avant chaque calibration. Vous trouverez des flacons appropriés dans la liste des prix du catalogue WTW "Techniques de mesure pour le laboratoire et le terrain".

Vous recevez les étalons à valeurs de turbidité pour les plages de calibration 2 et 3 comme accessoires (voir liste des prix du Catalogue WTW "Techniques de mesure pour le laboratoire et le terrain"). Il est possible d'effectuer la calibration directement dans les flacons dans lesquels les étalons sont livrés. Les étalons sont utilisables à plusieurs reprises dans le cadre de leur durée de conservation.

En cas de doutes sur leur qualité ou après expiration de la durée de conservation, remplacer les solutions étalons.

#### **9.2.4 Effectuer la calibration**

- 1. Procéder aux préparatifs.
- 2. Raccorder la sonde de turbidité à l'appareil de mesure. La fenêtre de mesure TRB s'affiche à l'écran.
- 3. Préparer les solutions étalons dans des récipients de calibration appropriés.
- 4. Avec **<> <>** et **<M>**, sélectionner la fenêtre de mesure TRB dans l'affichage de la valeur de mesure.
- 5. Lancer la calibration avec **<CAL>**. Le visuel de calibration s'affiche.

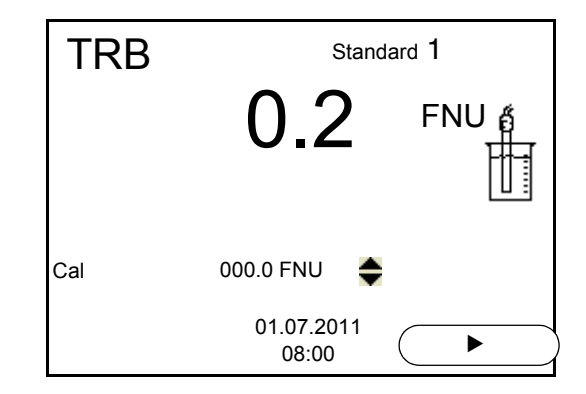

- 6. Rincer minutieusement la sonde de turbidité avec de l'eau distillée et la sécher avec un chiffon qui ne laisse pas de peluches.
- 7. Plonger la sonde de turbidité en biais dans la solution de mesure.
- 8. Positionner la sonde de turbidité dans le récipient de mesure.
- 9. Avec <**4> <** $\blacktriangledown$  **et <F2>/[** $\blacktriangleright$ **], régler la concentration de la solution éta**lon pour chaque point et confirmer avec**<ENTER>**. L'étalon est mesuré. La stabilité de la valeur mesurée est vérifiée (AutoRead).
- 10. Attendre la fin de la mesure AutoRead. Le visuel de calibration pour la solution étalon suivante s'ouvre.

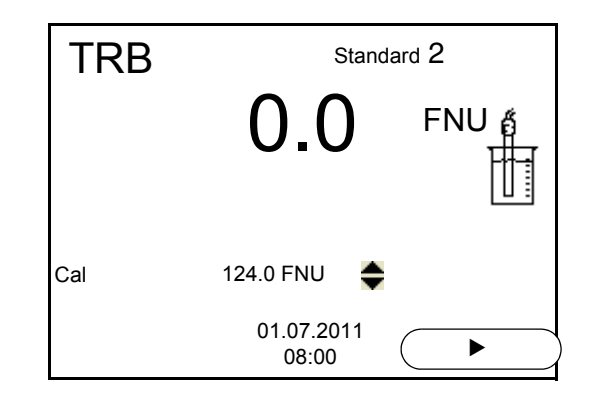

#### **Poursuivre avec calibration deux points**

- 11. Rincer minutieusement la sonde de turbidité avec de l'eau distillée et la sécher avec un chiffon qui ne laisse pas de peluches.
- 12. Plonger la sonde de turbidité en biais dans la solution de mesure.
- 13. Positionner la sonde de turbidité dans le récipient de mesure.
- 14. Avec **<> <>** et **<F2>/[]**, régler la concentration de la solution étalon pour chaque point et confirmer avec **<ENTER>**. L'étalon est mesuré. La stabilité de la valeur mesurée est vérifiée (AutoRead).

15. Attendre la fin de la mesure AutoRead. Le visuel de calibration pour la solution étalon suivante s'ouvre.

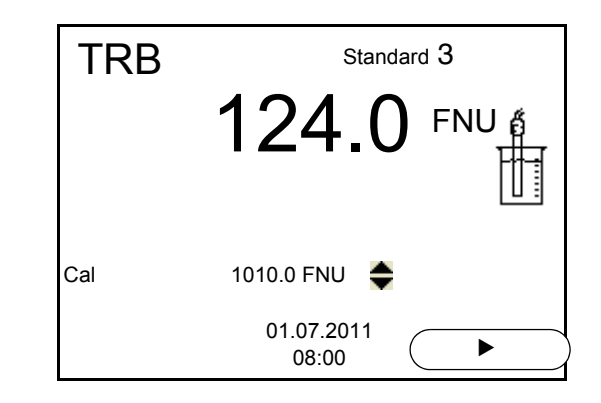

16. Appuyer sur **<M>** pour mettre fin à la calibration comme calibration deux points.

Les nouvelles valeurs de calibration s'affichent.

ou

Continuer avec la calibration 3 points.

**Poursuivre avec la calibration? trois points** Répéter les étapes 11 à 15 avec la troisième solution étalon. Après achèvement du dernier pas de calibration, les nouvelles valeurs de calibration s'affichent.

#### **9.2.5 Données de calibration**

**Afficher les données de calibration** Le protocole de calibration de la dernière calibration se trouve sous l'option de menu **<ENTER>** / *Calibration Protocole de calibration*. Pour ouvrir rapidement dans le mode d'affichage de la valeur de mesure, appuyer sur la touche **<CAL\_\_>**.

> Les protocoles de calibration des 10 dernières calibrations se trouvent dans le menu *Calibration* / *Mémoire calibration* / *Afficher*. Pour ouvrir le menu *Calibration* dans le mode d'affichage de la valeur de mesure, appuyer sur la touche **<ENTER>**.

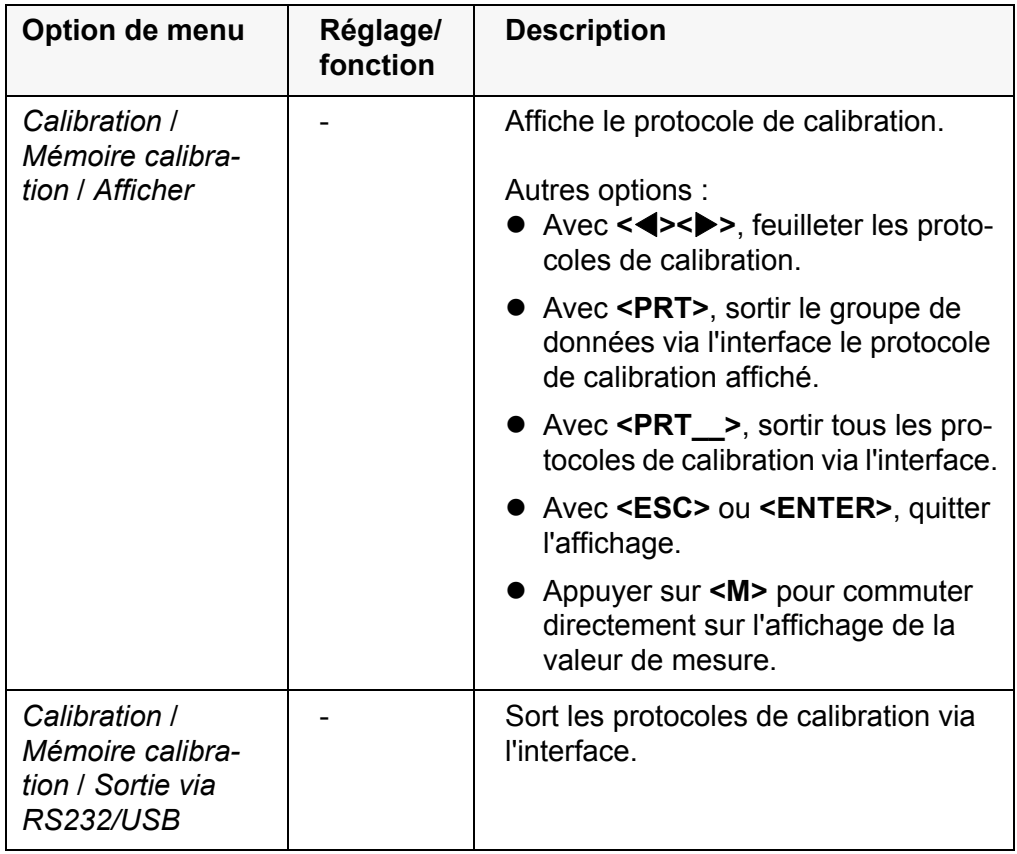

#### **Évaluation de la calibration** Après la calibration, l'appareil de mesure évalue automatiquement la calibration.

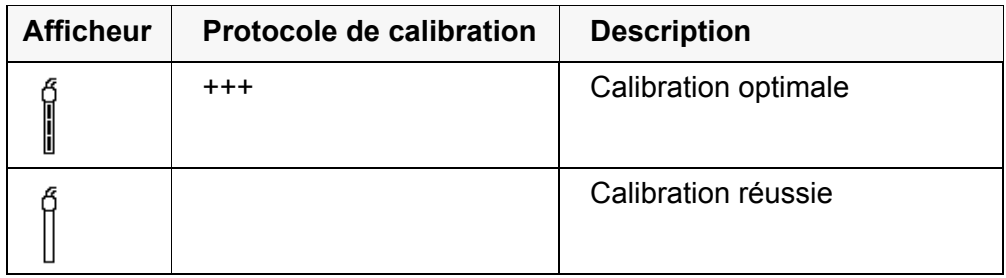

#### **Protocole de calibration (sortie USB)**

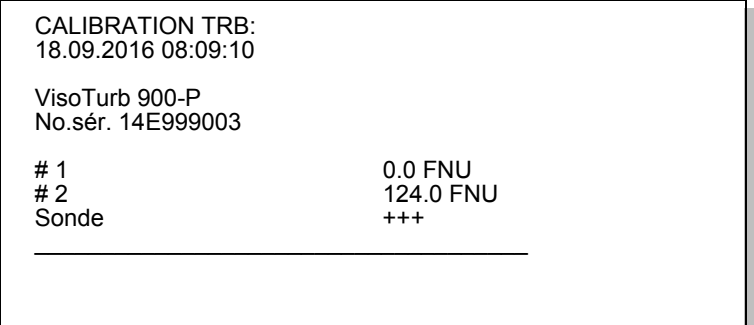

# **10 Réglages**

# **10.1 Réglages pour mesures de pH**

#### <span id="page-66-0"></span>**10.1.1 Réglages pour mesures de pH**

**Réglages** Les réglages sont proposés dans le menu pour réglages de calibration et de mesure de la mesure de pH/Redox. Pour ouvrir dans le champ de visualisation de la valeur de mesure, afficher la grandeur de mesure désirée et appuyer sur la touche **<ENTER>**. Après achèvement de tous les réglages, commuter sur la visualisation de la valeur mesurée avec **<M>**.

Les réglages effectués à l'usine sont soulignés par des caractères **gras**.

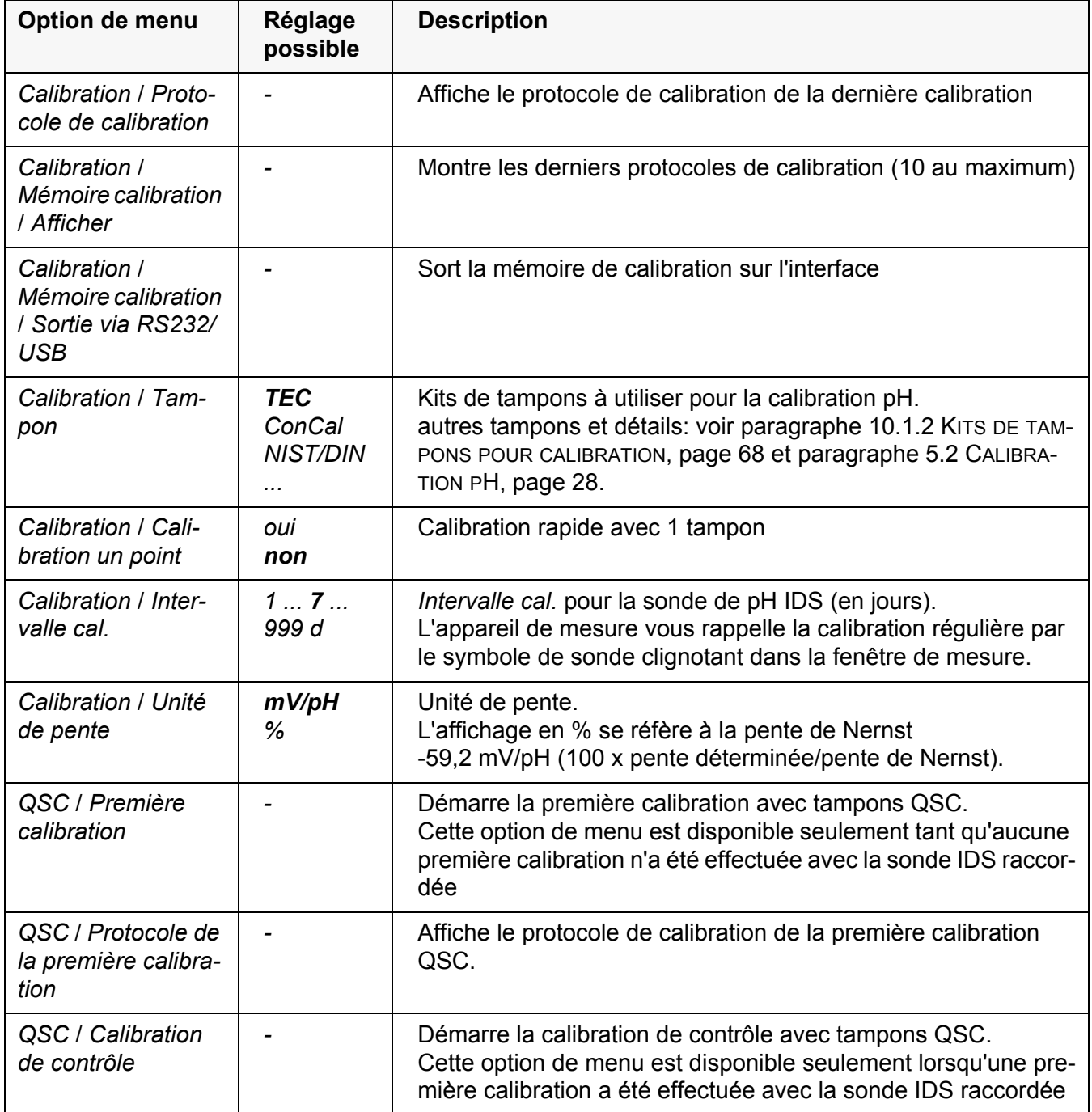

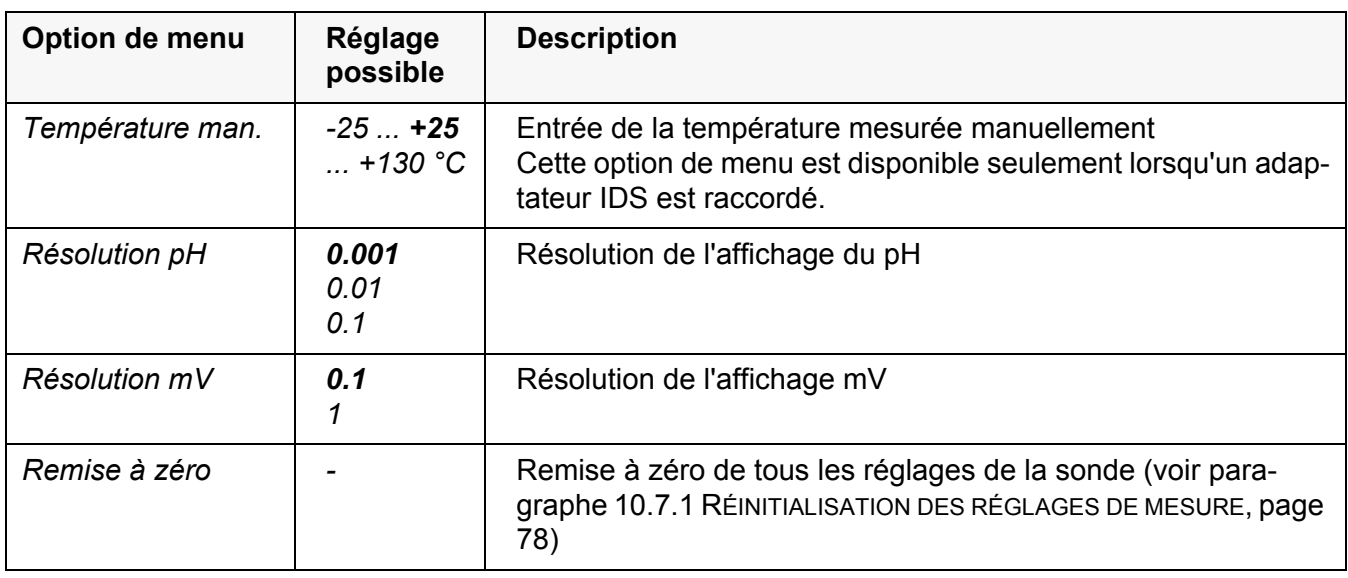

# <span id="page-67-0"></span>**10.1.2 Kits de tampons pour calibration**

Pour la calibration automatique, vous pouvez utiliser les kits de solutions tampons indiqués dans le tableau. Les valeurs de pH sont valables pour les valeurs de température indiquées. La dépendance des valeurs de pH par rapport à la température est prise en considération lors de la calibration.

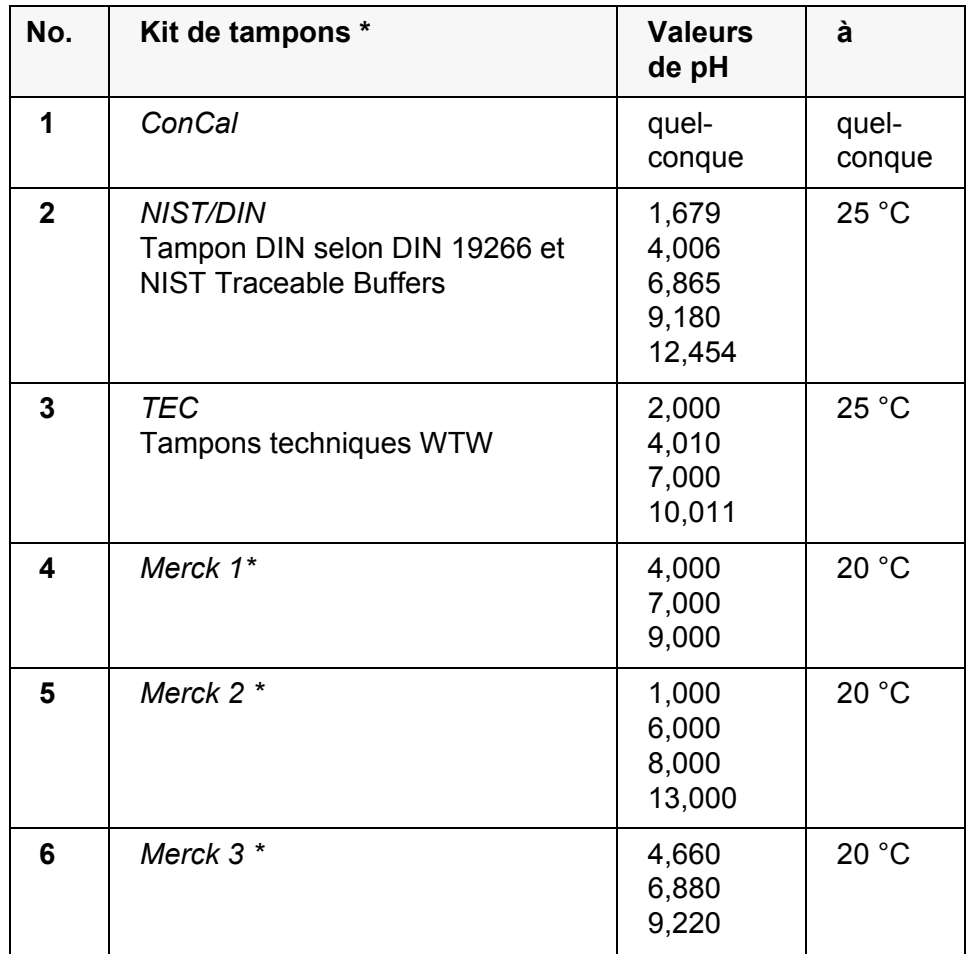

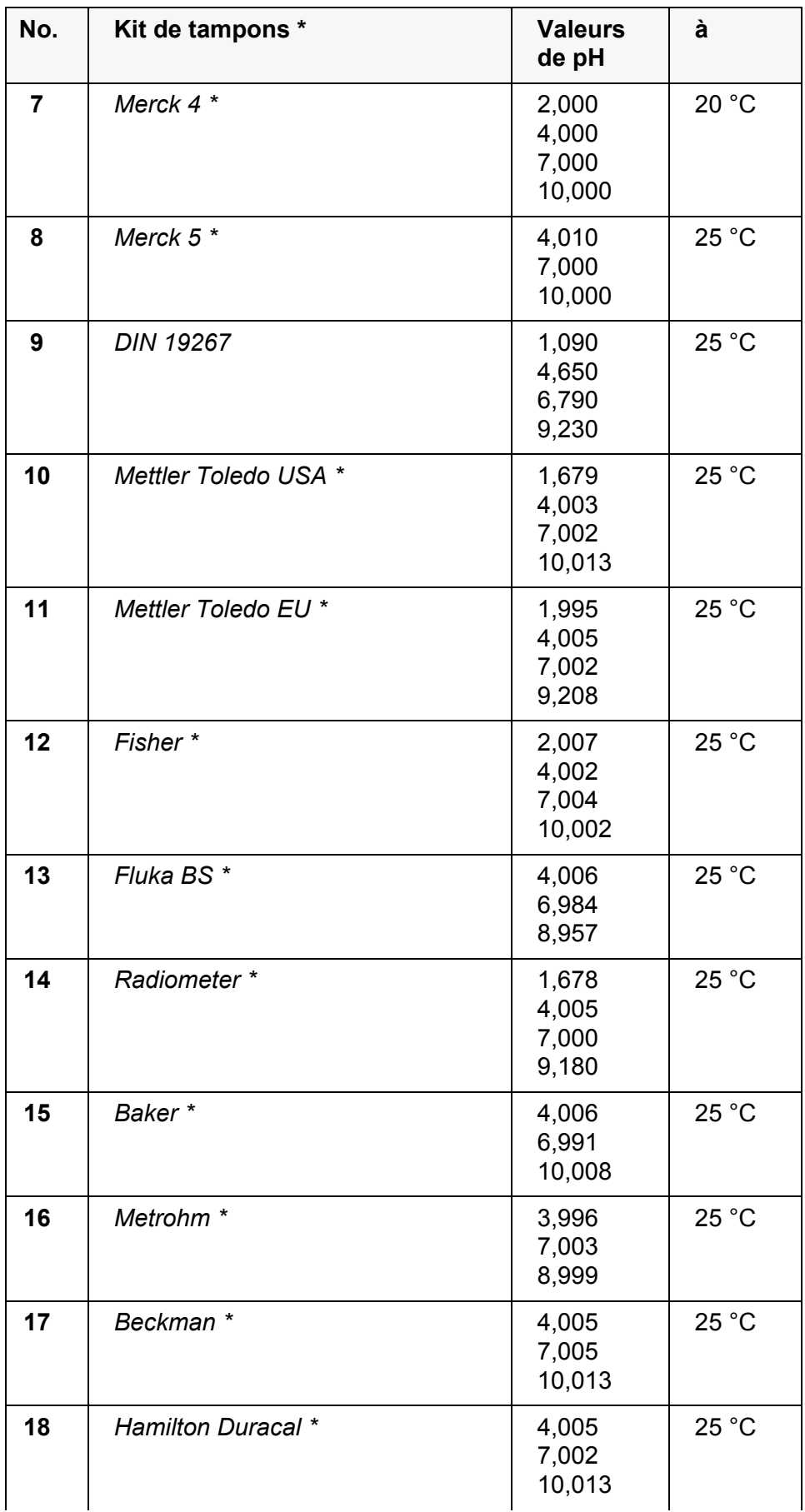

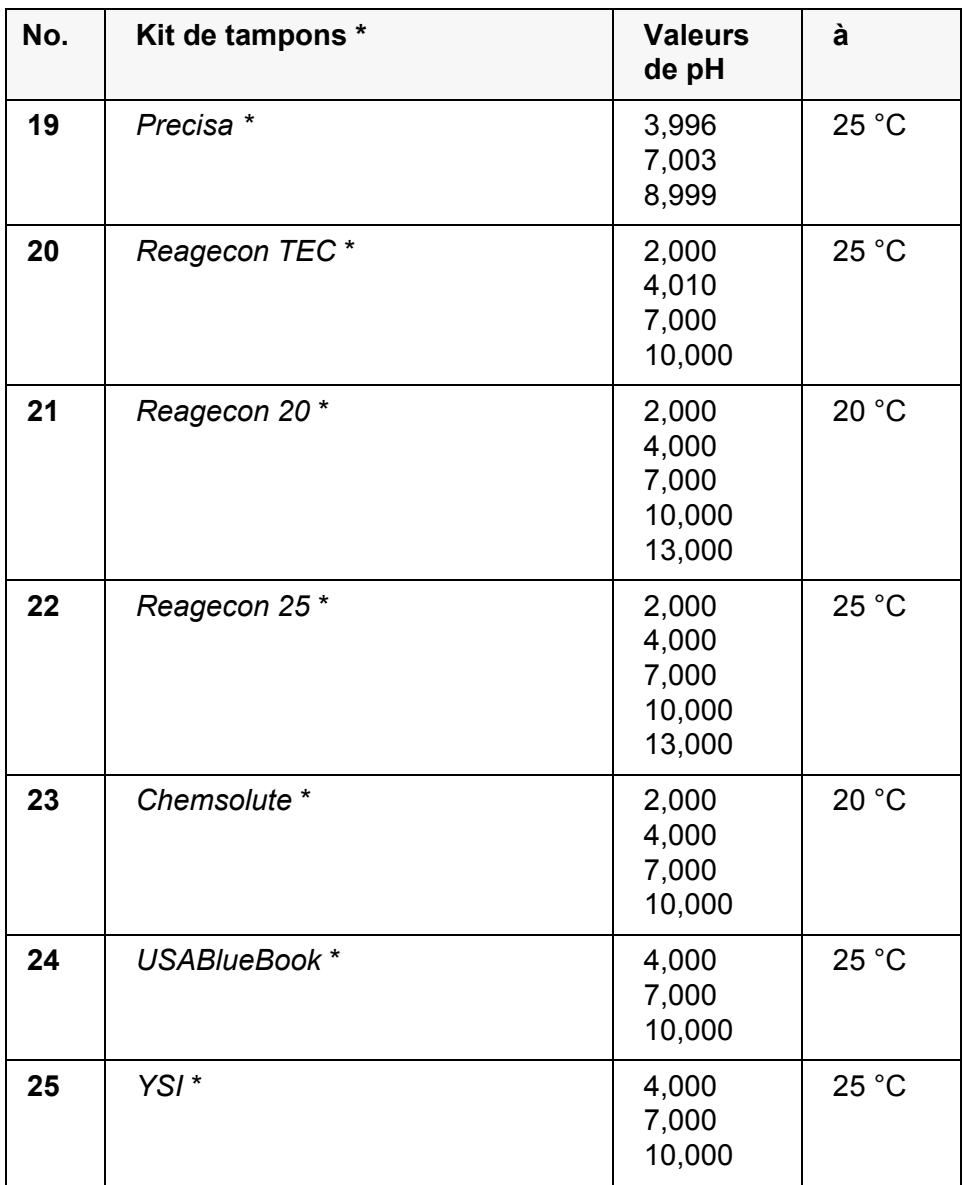

Les noms de marques ou de produits sont des marques déposées par leurs titulaires respectifs

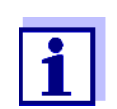

La sélection des tampons est effectuée dans le menu pH / **<ENTER>** / *Calibration* / *Tampon* (voir [paragraphe 10.1.1](#page-66-0)  RÉGLAGES POUR MESURES DE [PH, page 67](#page-66-0)).

#### **10.1.3 Intervalle de calibration**

L'évaluation de la calibration est représentée dans le visuel comme symbole de sonde.

Après activation de la fonction QSC, le symbole de sonde est remplacé par l'échelle QSC (voir [paragraphe 5.2.8 FONCTION QSC \(CONTRÔLE](#page-38-0) DE QUALITÉ DE LA [SONDE\), page 39](#page-38-0)).

Après expiration de l'intervalle de calibration réglé, le symbole de sonde ou l'échelle QSC clignote. Il est cependant possible de poursuivre les mesures.

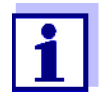

Afin de garantir la précision de mesure élevée du système de mesure, procéder à la calibration après écoulement de l'intervalle de calibration.

**Réglage de l'intervalle de calibration**

A la livraison, l'intervalle de calibration est réglé sur 7 jours. Vous pouvez modifier l'intervalle (1 ... 999 jours):

- 1. Avec **<ENTER>**, ouvrir le menu pour les réglages de mesure.
- 2. Dans le menu *Calibration* / *Intervalle cal.*, régler l'intervalle de calibration avec **<▲><▼**>.
- 3. Avec **<ENTER>**, confirmer le réglage.
- 4. Appuyer sur **<M>** pour quitter le menu.

# **10.2 Réglages pour les mesure du potentiel Redox**

#### **10.2.1 Réglages pour mesures de potentiel Redox**

Les réglages se trouvent dans le menu pour réglages de mesure de la mesure de potentiel Redox. Pour ouvrir dans le champ de visualisation de la valeur de mesure, afficher la grandeur de mesure désirée et appuyer sur la touche **<ENTER>**. Après achèvement de tous les réglages, commuter sur la visualisation de la valeur mesurée avec **<M>**.

Les réglages effectués à l'usine sont soulignés par des caractères **gras**.

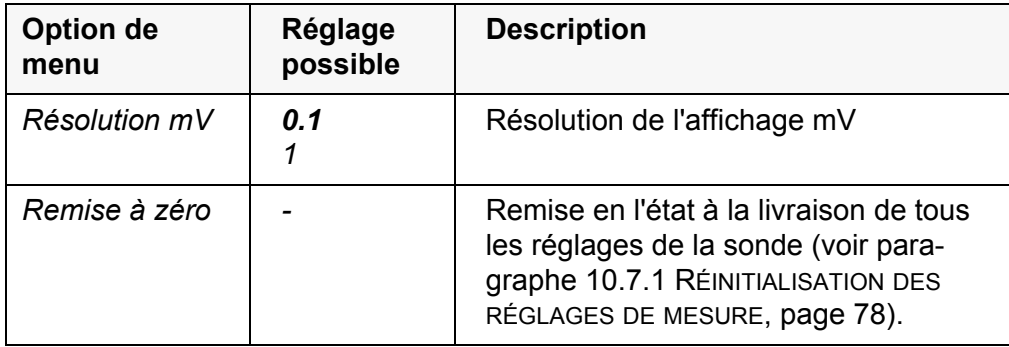

# **10.3 Réglages pour la mesure d'oxygène**

#### <span id="page-70-0"></span>**10.3.1 Réglages pour sondes à oxygène (menu pour réglages de calibration et de mesure)**

 **Réglages** Les réglages se trouvent dans le menu pour réglages de mesure et de calibration. Pour ouvrir dans le champ de visualisation de la valeur de mesure, afficher la grandeur de mesure désirée et appuyer sur la touche **<ENTER>**. Après achèvement de tous les réglages, commuter sur l'affichage de la valeur de mesure avec **<M>**.

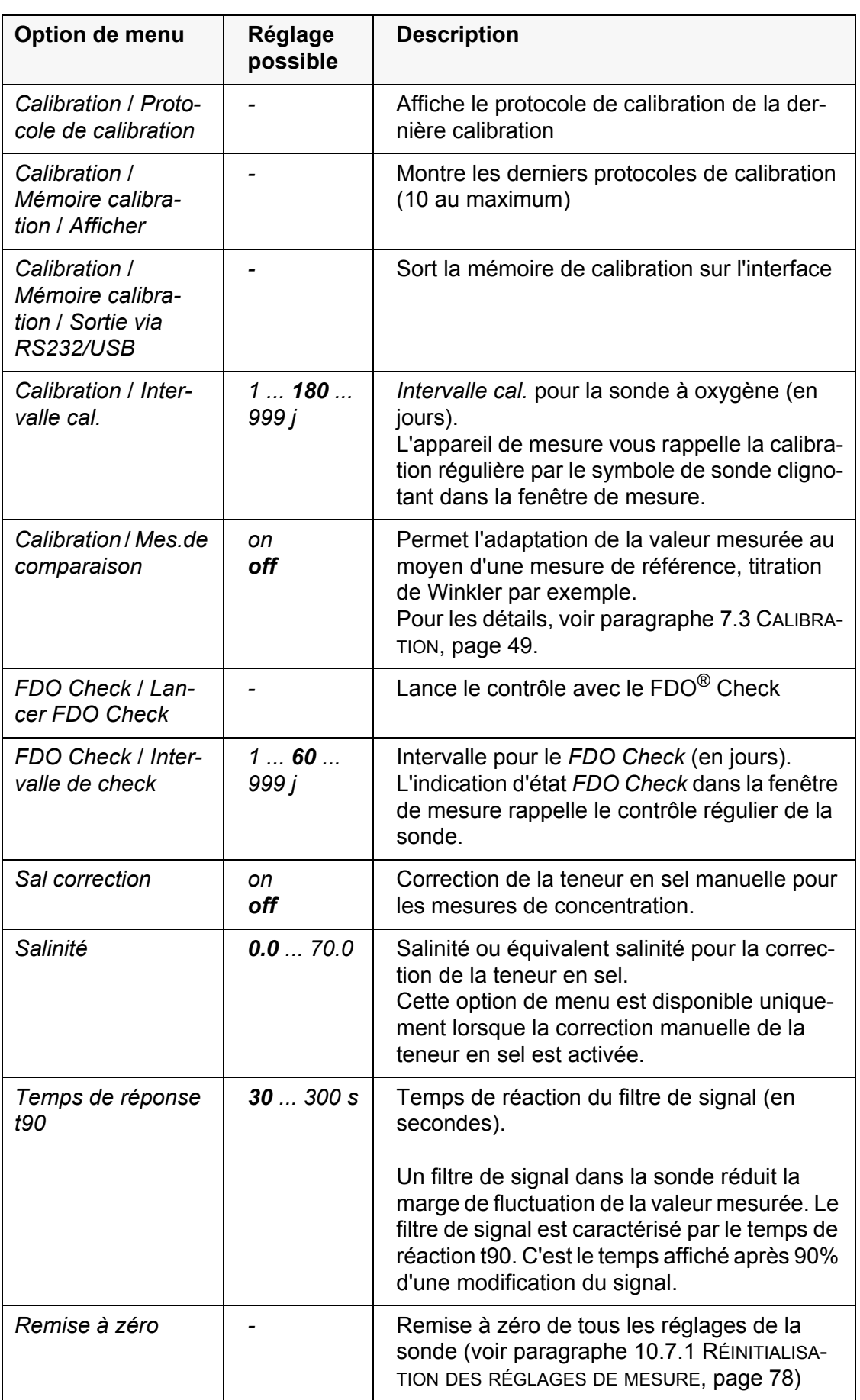

Les réglages effectués à l'usine sont soulignés par des caractères **gras**.
### **10.4 Réglages pour la mesure de conductivité**

### **10.4.1 Réglages pour sondes de conductivité IDS**

<span id="page-72-1"></span>**Réglages** Les réglages s'effectuent dans le menu pour la grandeur de mesure conductivité. Pour ouvrir dans le champ de visualisation de la valeur de mesure, afficher la grandeur de mesure désirée et appuyer sur la touche **<ENTER>**. Après achèvement de tous les réglages, commuter sur l'affichage de la valeur de mesure avec **<M>**.

Les réglages possibles sont indiqués individuellement pour chaque sonde. Cidessous, la figuration du menu de réglage pour deux sondes IDS (TetraCon 925, LR 925/01).

<span id="page-72-0"></span>Les réglages effectués à l'usine sont soulignés par des caractères **gras**.

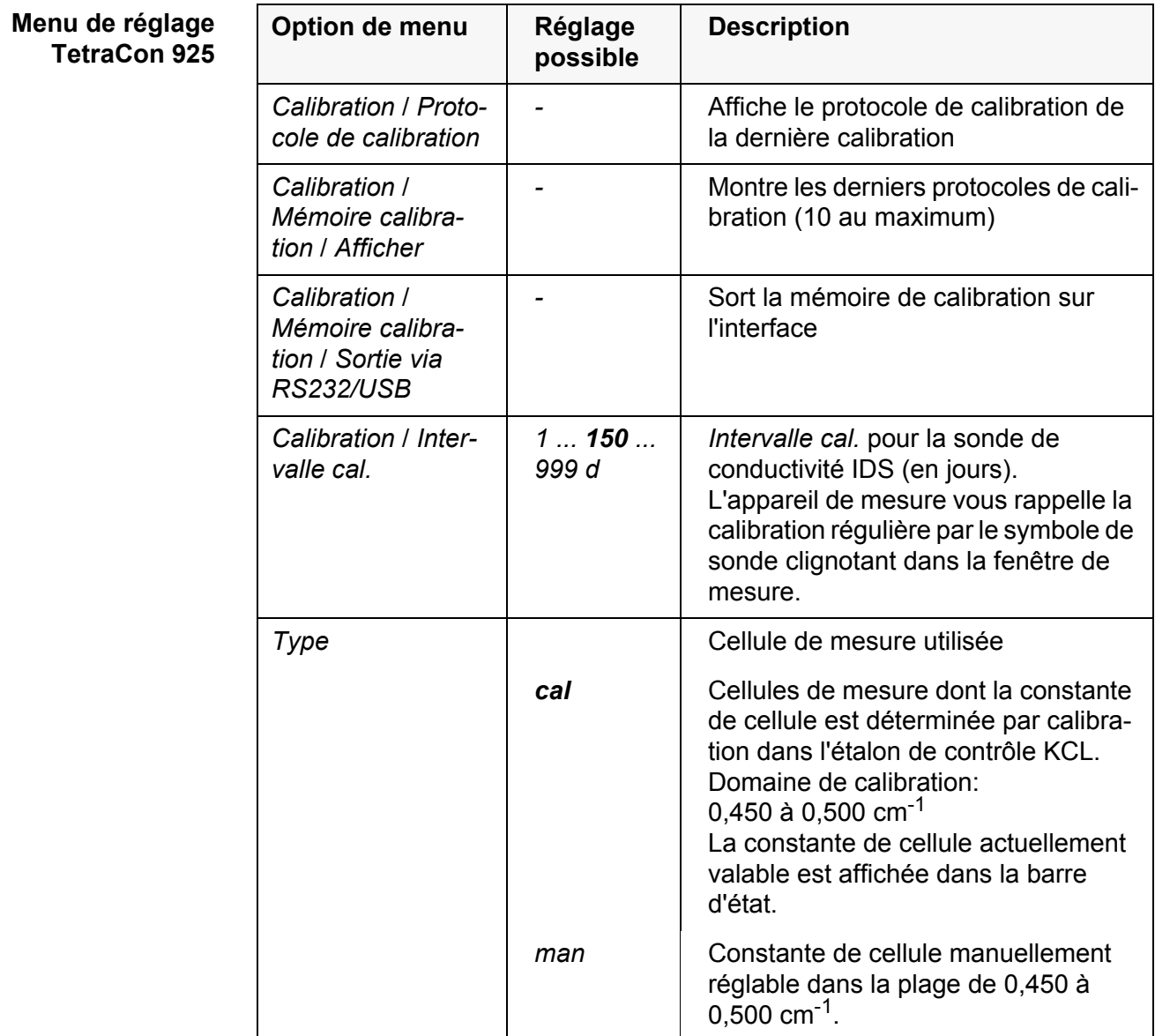

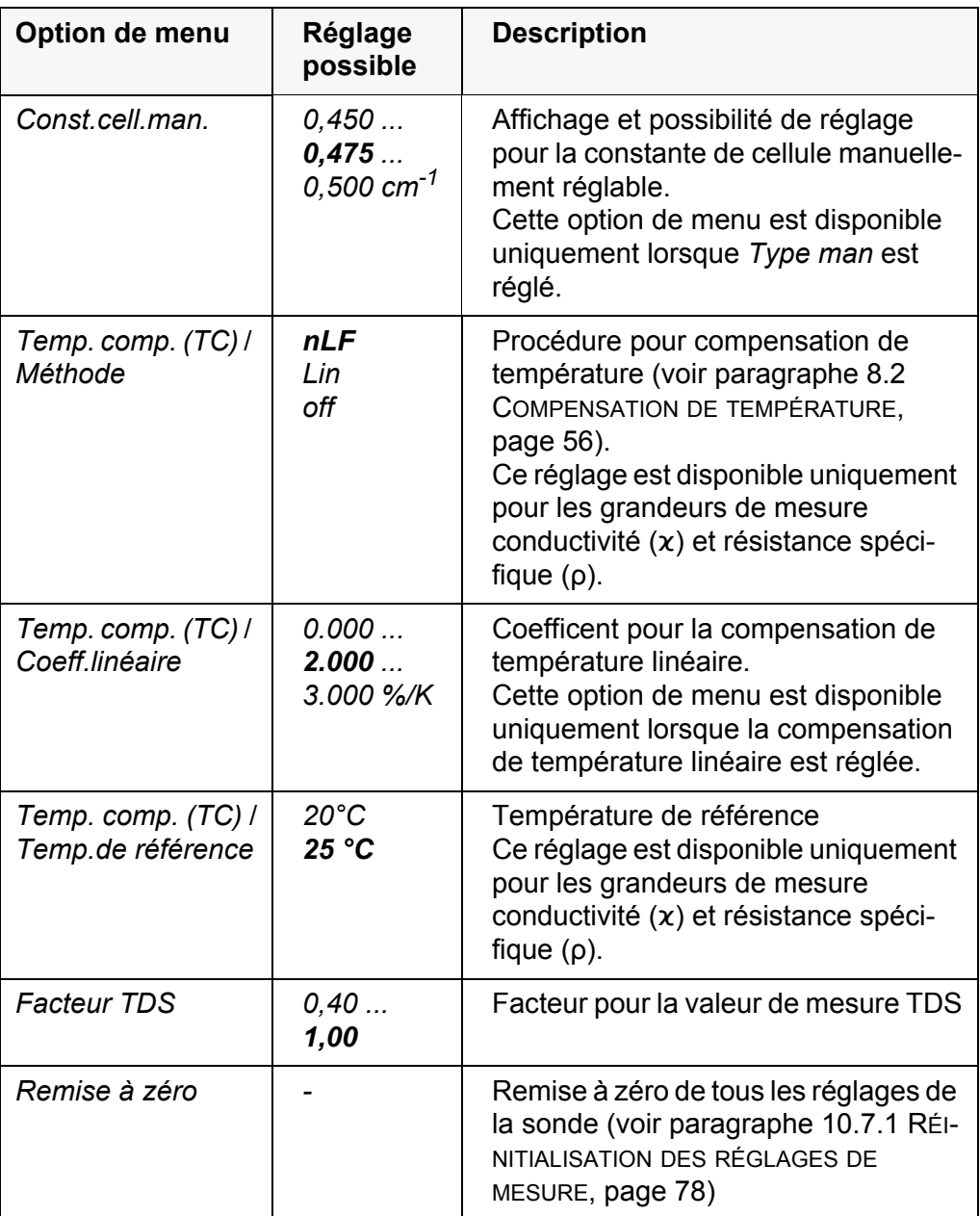

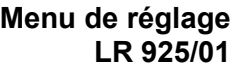

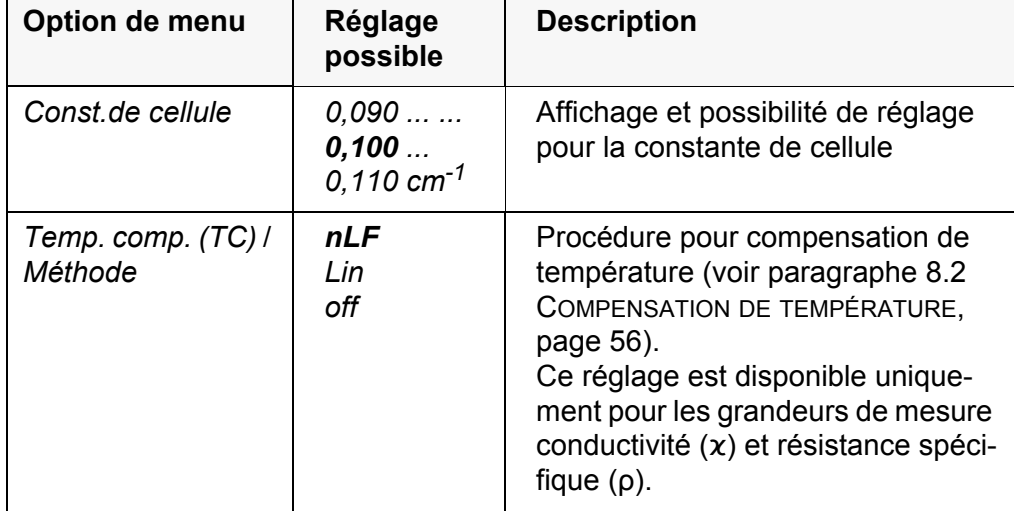

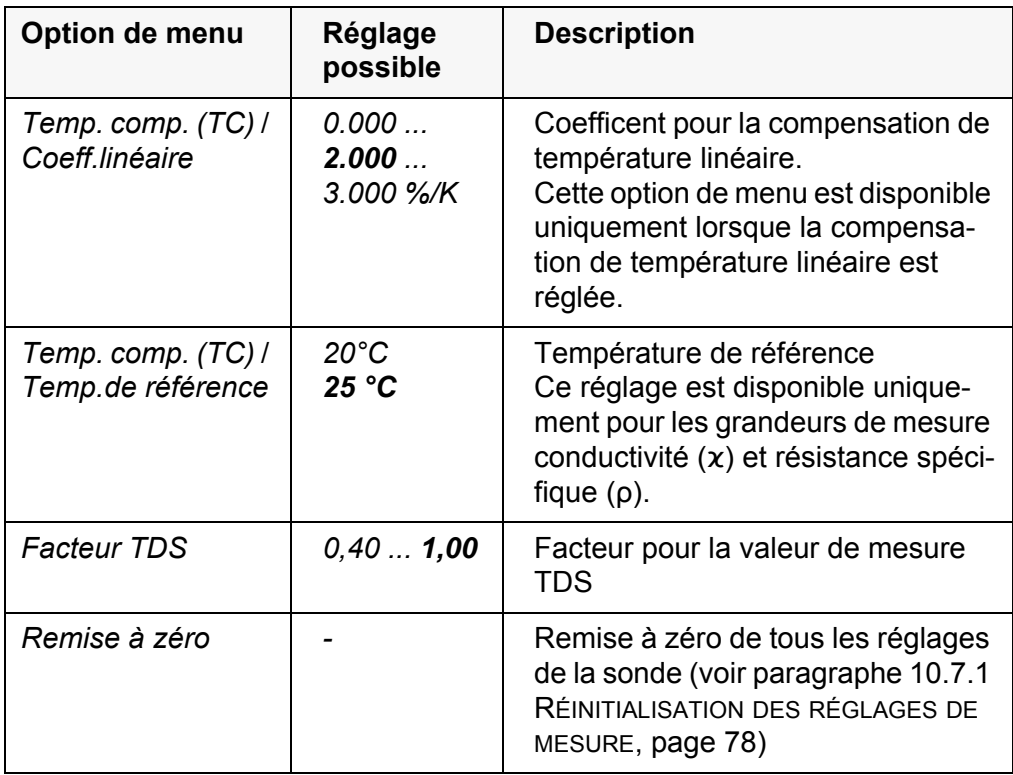

### **10.5 Paramètres de mesure Turb**

### **10.5.1 Réglages pour les sondes de turbidité**

Les réglages se trouvent dans le menu de la grandeur de mesure turbidité. Pour ouvrir dans le champ de visualisation de la valeur de mesure, afficher la grandeur de mesure désirée et appuyer sur la touche **<ENTER>**. Après achèvement de tous les réglages, commuter sur l'affichage de la valeur de mesure avec **<M>**.

Les réglages possibles sont indiqués individuellement pour chaque sonde. Les réglages effectués à l'usine sont soulignés par des caractères **gras**.

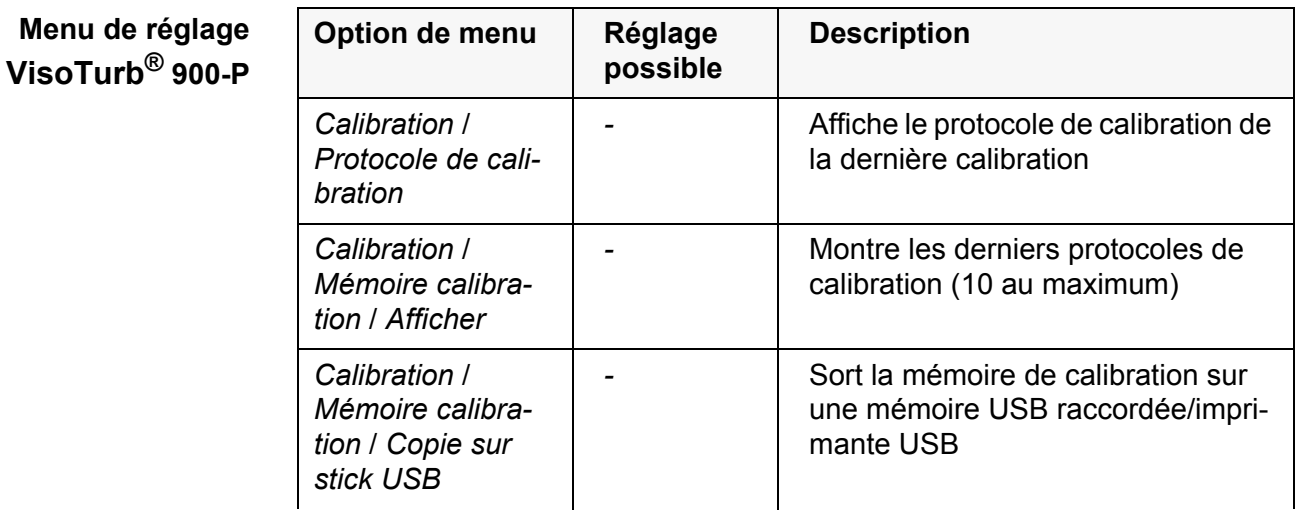

<span id="page-75-2"></span>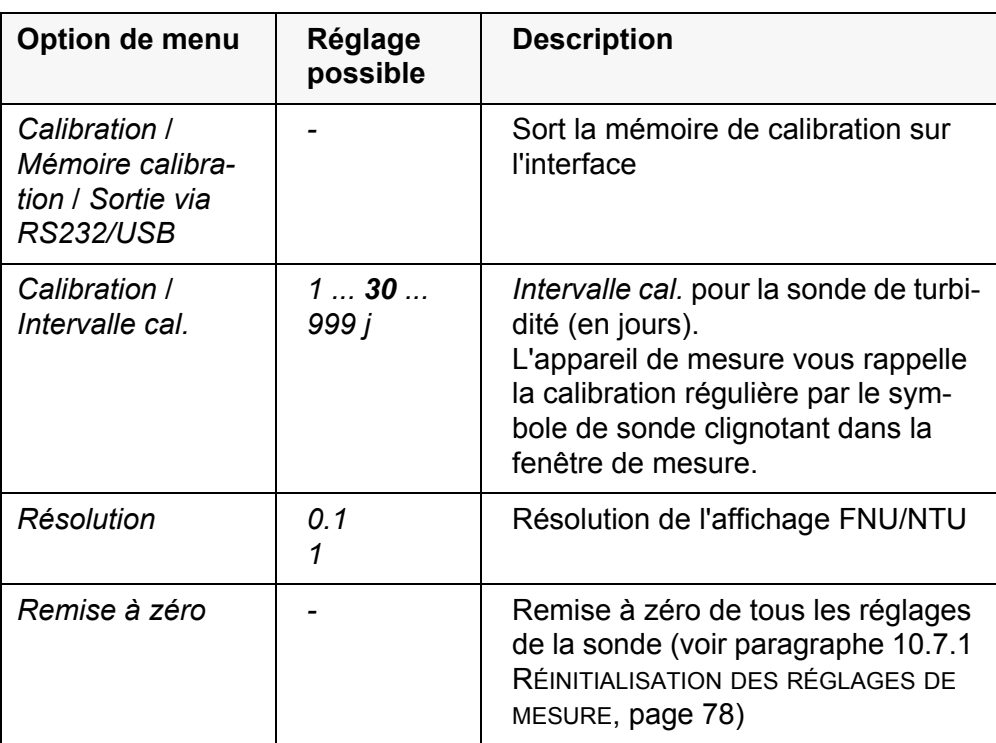

### <span id="page-75-0"></span>**10.6 Réglages indépendants des sondes**

### <span id="page-75-1"></span>**10.6.1** *Système*

Pour ouvrir le menu *Enregis. & config.* dans le champ d'affichage de la valeur de mesure, appuyer sur la touche **<ENTER\_>**. Après achèvement de tous les réglages, commuter sur la visualisation de la valeur mesurée avec **<M>**.

Les réglages effectués à l'usine sont soulignés par des caractères **gras**.

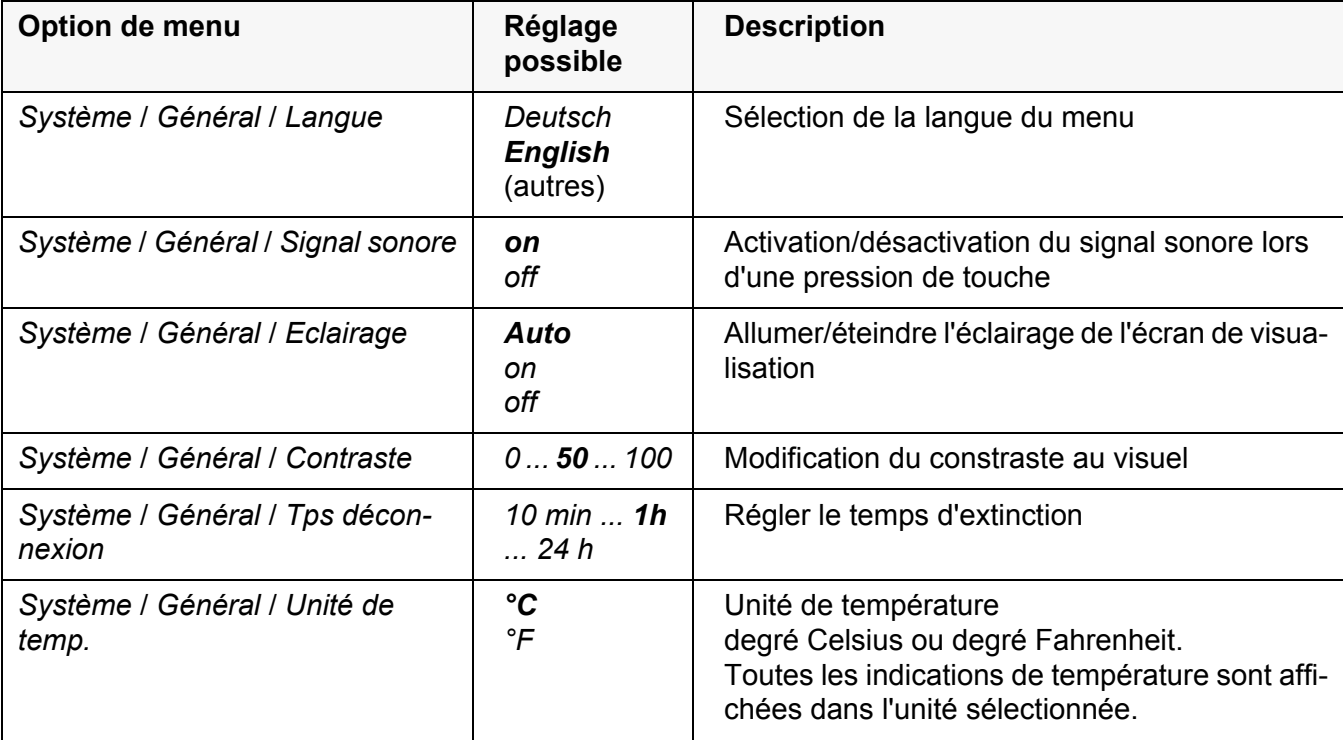

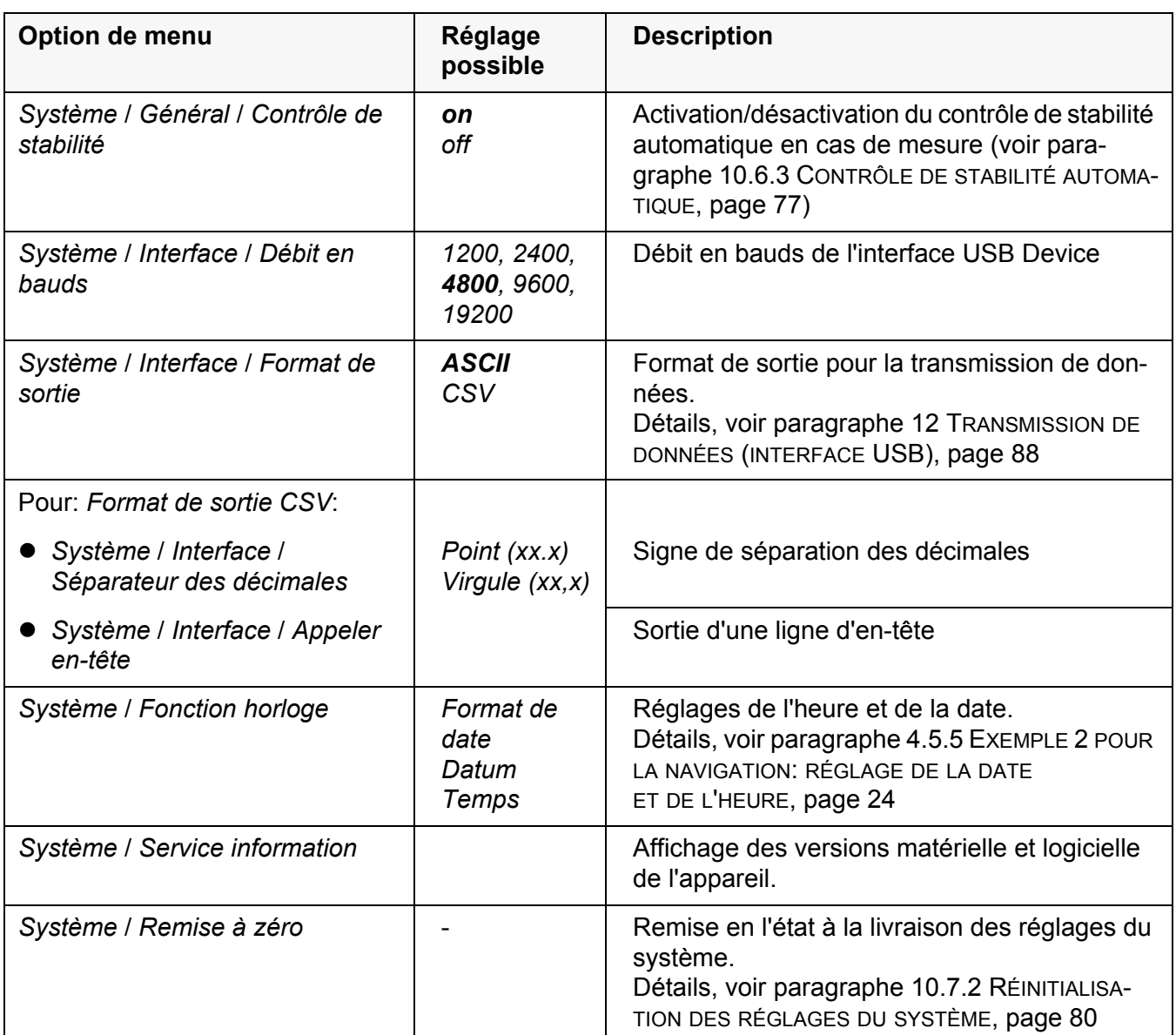

### **10.6.2** *Mémoire*

Ce menu contient toutes les fonctions permettant d'afficher, d'éditer et d'effacer les valeurs mesurées enregistrées.

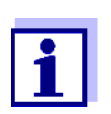

<span id="page-76-1"></span>Vous trouverez des informations détaillées sur les fonctions d'enregistrement du Multi 3510 IDS au [paragraphe 11 ENREGISTREMENT,](#page-81-0)  [page 82](#page-81-0).

### <span id="page-76-0"></span>**10.6.3** *Contrôle de stabilité* **automatique**

La fonction *Contrôle de stabilité* automatique contrôle en permanence la stabilité du signal de mesure. La stabilité exerce une influence essentielle sur la reproductibilité de la valeur mesurée.

Il est possible d'activer ou de désactiver la fonction *Contrôle de stabilité* automatique (voir [paragraphe 10.6 RÉGLAGES](#page-75-0) INDÉPENDANTS DES SONDES, page [76](#page-75-0)).

La grandeur de mesure clignote au visuel,

- dès que la valeur mesurée quitte le domaine de stabilité
- si la fonction automatique *Contrôle de stabilité* est désactivée.

#### <span id="page-77-2"></span>**10.6.4 Système automatique de déconnexion**

Pour économiser les piles, l'appareil est doté d'une fonction d'extinction automatique (voir [paragraphe 10.6.1 SYSTÈME, page 76\)](#page-75-1). Le système automatique de déconnexion déconnecte l'appareil lorsque aucune touche n'a été activée pendant un temps de durée programmable.

Le système de déconnexion automatique n'est pas actif

- lorsque le transformateur d'alimentation est raccordé
- lorsque le câble USB-B est raccordé
- **lorsque la fonction** *Mémoire automatique* est activée ou en cas de transmission automatique de données

#### **10.6.5 Eclairage de l'écran de visualisation**

L'appareil de mesure déconnecte automatiquement l'éclairage du visuel lorsque aucune touche n'a été actionnée pendant un laps de temps de 20 secondes.

L'éclairage se rallume dès qu'une touche est actionnée.

Il est également possible d'opter pour l'activation permanente de l'éclairage du visuel (voir [paragraphe 10.6.1 SYSTÈME, page 76\)](#page-75-1).

#### <span id="page-77-4"></span>**10.7 Réinitialisation (reset)**

Il est possible de remettre à zéro (initialiser) tous les réglages des sondes et tous les réglages indépendants des sondes séparément les uns des autres.

#### <span id="page-77-0"></span>**10.7.1 Réinitialisation des réglages de mesure**

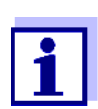

<span id="page-77-3"></span><span id="page-77-1"></span>Lors de la réinitialisation des paramètres de mesure, les données de calibration sont restaurées en l'état à la livraison. Après la réinitialisation, il faut procéder à la calibration!

**pH** Pour la mesure de pH, la fonction *Remise à zéro* restaure les réglages suivants

dans leur état à la livraison:

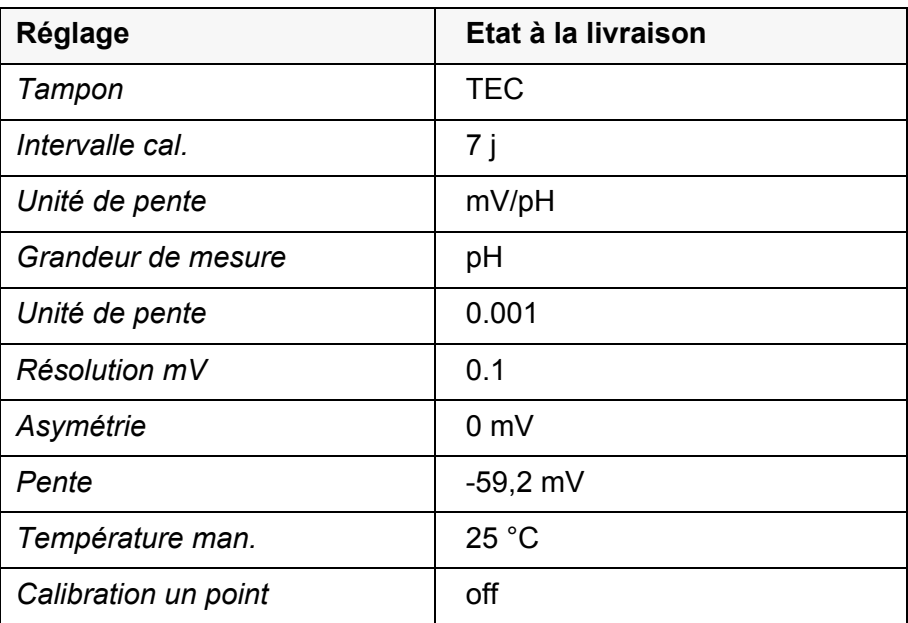

La réinitialisation des réglages de sonde s'effectue dans l'option de menu *Remise à zéro* du menu pour réglages de calibration et de mesure. Pour ouvrir dans le champ de visualisation de la valeur de mesure, afficher la grandeur de mesure désirée et appuyer sur la touche **<ENTER>**.

**Redox** La fonction *Remise à zéro* restaure les réglages suivants pour la mesure du potentiel Redox dans leur état à la livraison:

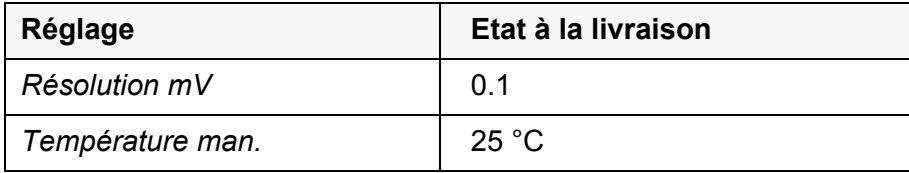

La réinitialisation des réglages de sonde s'effectue dans l'option de menu *Remise à zéro* du menu pour réglages de calibration et de mesure. Pour ouvrir dans le champ de visualisation de la valeur de mesure, afficher la grandeur de mesure désirée et appuyer sur la touche **<ENTER>**.

**Oxygène** Les réglages suivants sont restaurés dans leur état à la livraison en activant la fonction *Remise à zéro*:

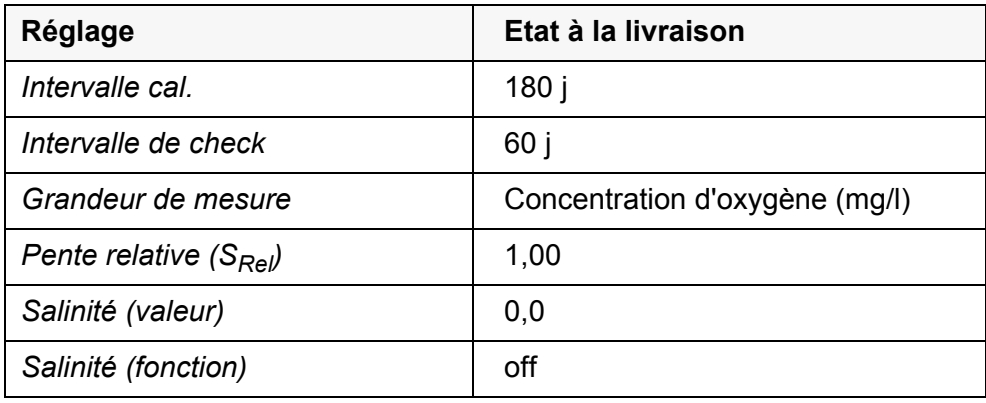

La réinitialisation des réglages de sonde s'effectue dans l'option de menu *Remise à zéro* du menu pour réglages de calibration et de mesure. Pour ouvrir dans le champ de visualisation de la valeur de mesure, afficher la grandeur de mesure désirée et appuyer sur la touche **<ENTER>**.

**Conductivité** Pour la mesure de conductivité, la fonction *Remise à zéro* restaure les réglages suivants dans leur état à la livraison:

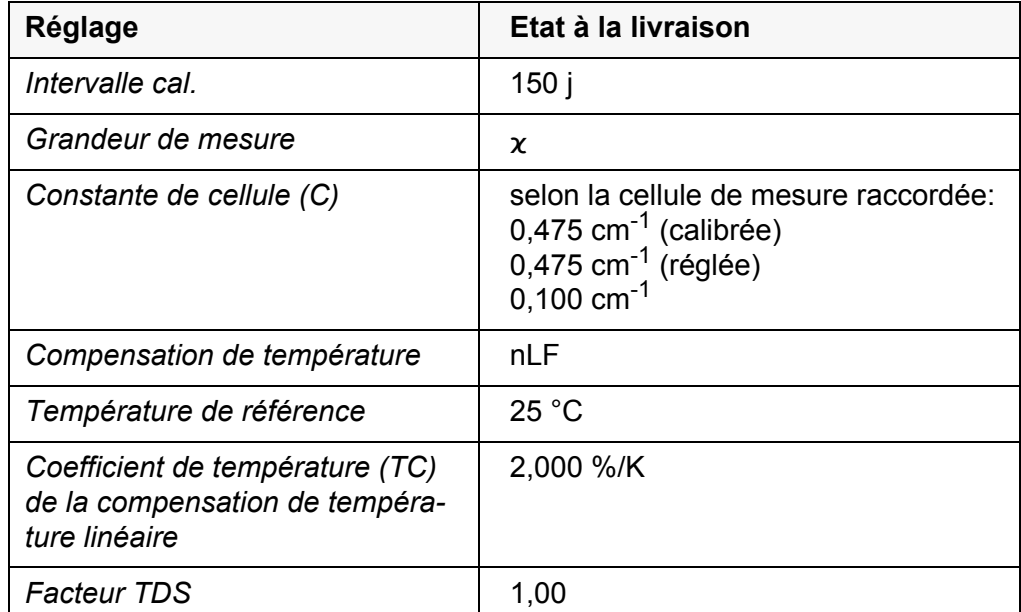

La réinitialisation des réglages de sonde s'effectue dans l'option de menu *Remise à zéro* du menu pour réglages de calibration et de mesure. Pour ouvrir dans le champ de visualisation de la valeur de mesure, afficher la grandeur de mesure désirée et appuyer sur la touche **<ENTER>**.

### <span id="page-79-0"></span>**10.7.2 Réinitialisation des réglages du système**

<span id="page-79-1"></span>Il est possible de restaurer dans leur état à la livraison les réglages du système suivants:

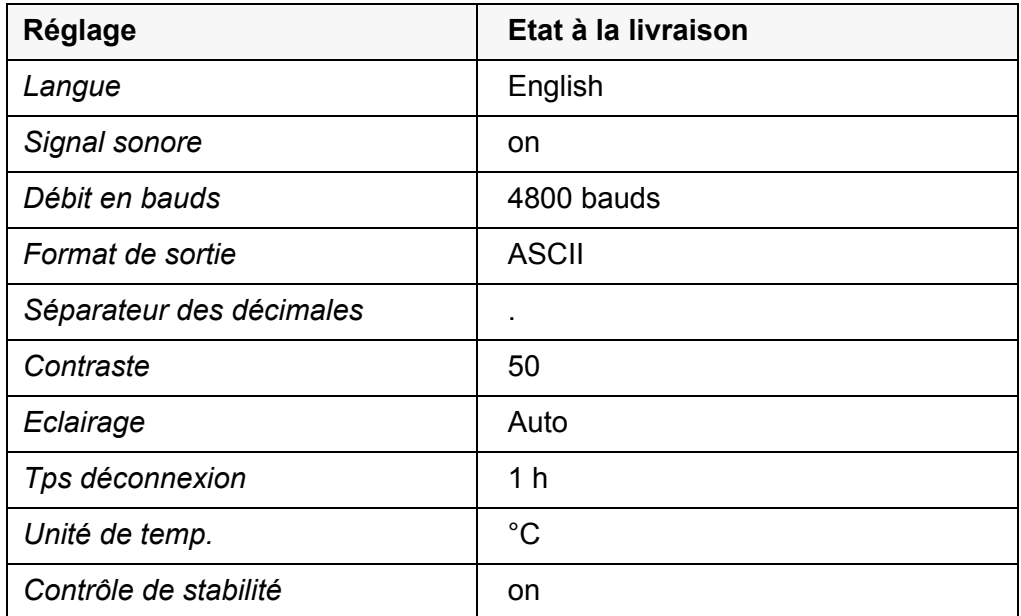

La réinitialisation des réglages système s'effectue dans le menu *Enregis. & config.* / *Système* / *Remise à zéro*. Pour ouvrir le menu *Enregis. & config.* dans le champ d'affichage de la valeur de mesure, appuyer sur la touche **<ENTER\_>**.

### <span id="page-81-3"></span><span id="page-81-0"></span>**11 Enregistrement**

Il est possible de transférer des valeurs de mesure (groupes de données) dans la mémoire de données:

- **Enregistrement manuel (voir [paragraphe 11.1 ENREGISTREMENT](#page-81-1) MANUEL,** [page 82\)](#page-81-1)
- Enregistrement automatique à intervalles réguliers, voir [paragraphe 11.2](#page-81-2)  ENREGISTREMENT AUTOMATIQUE À INTERVALLES [RÉGULIERS, page 82](#page-81-2))

A chaque processus d'enregistrement, le groupe de données actuel est transmis à l'interface USB.

### <span id="page-81-1"></span>**11.1 Enregistrement manuel**

<span id="page-81-4"></span>Pour enregistrer un groupe de données de mesure dans la mémoire de données, vous pouvez procéder ainsi. Le groupe de données est en même temps sorti via l'interface:

1. Exercer sur la touche **<STO>** une brève pression. Le menu d'enregistrement manuel s'affiche.

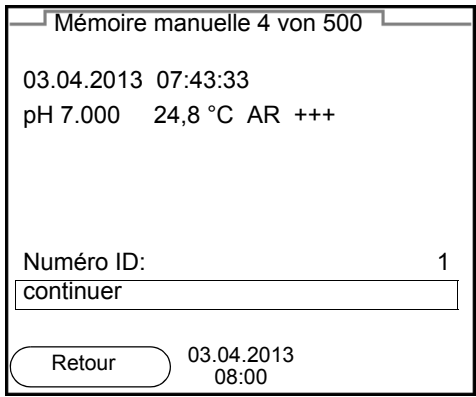

- 2. Avec **<><>** et **<ENTER>**, modifier si nécessaire le numéro d'identification (ID) et confirmer (1 ... 10000). Le groupe de données est enregistré. L'appareil commute sur l'affichage de la valeur de mesure.
- **Si la mémoire est pleine** Lorsque tous les emplacements en mémoire sont occupés, il n'est plus possible de procéder à de nouveaux enregistrements. Il est alors possible, par exemple, de transmettre les données enregistrées sur un ordinateur personnel (voir [paragraphe 11.3.1 TRAITEMENT](#page-84-0) DE LA MÉMOIRE DE DONNÉES DE MESURE, [page 85\)](#page-84-0) pour, ensuite, effacer la mémoire (voir [paragraphe 11.3.2 EFFACER](#page-85-0) LA MÉMOIRE DE DONNÉES DE [MESURE, page 86](#page-85-0)).

### <span id="page-81-2"></span>**11.2 Enregistrement automatique à intervalles réguliers**

L'intervalle d'enregistrement (*Intervalle*) détermine l'écart de temps entre les

<span id="page-82-1"></span>processus d'enregistrement automatique. A chaque processus d'enregistrement, le groupe de données actuel est transmis à l'interface USB.

1. Appuyer sur la touche **<STO\_>**.

Le menu d'enregistrement automatique s'affiche.

<span id="page-82-0"></span>**fonction d'enregistrement automatique**

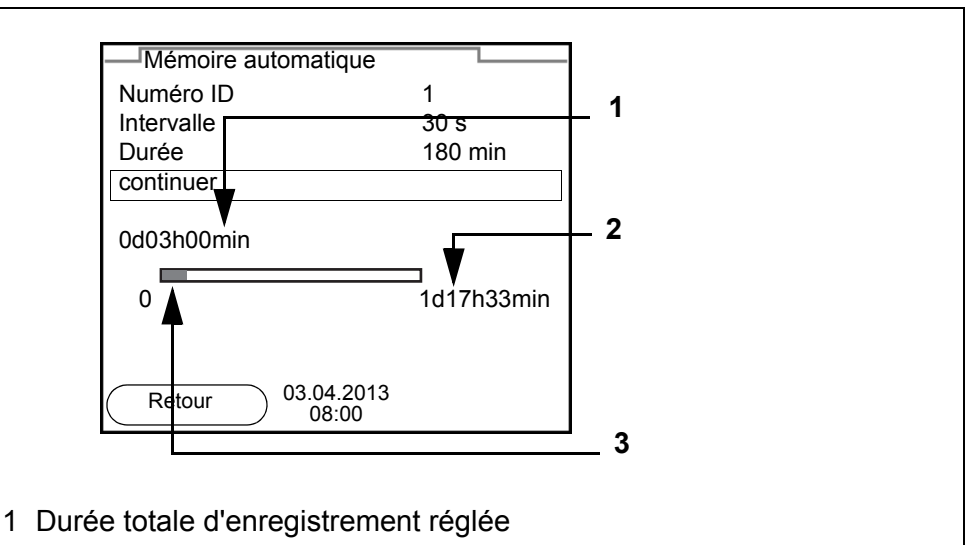

- 2 Durée d'enregistrement maximale disponible
- 3 Représentation graphique de l'utilisation de la mémoire

#### **Réglages** Pour configurer la fonction d'enregistrement automatique, procéder aux réglages suivants:

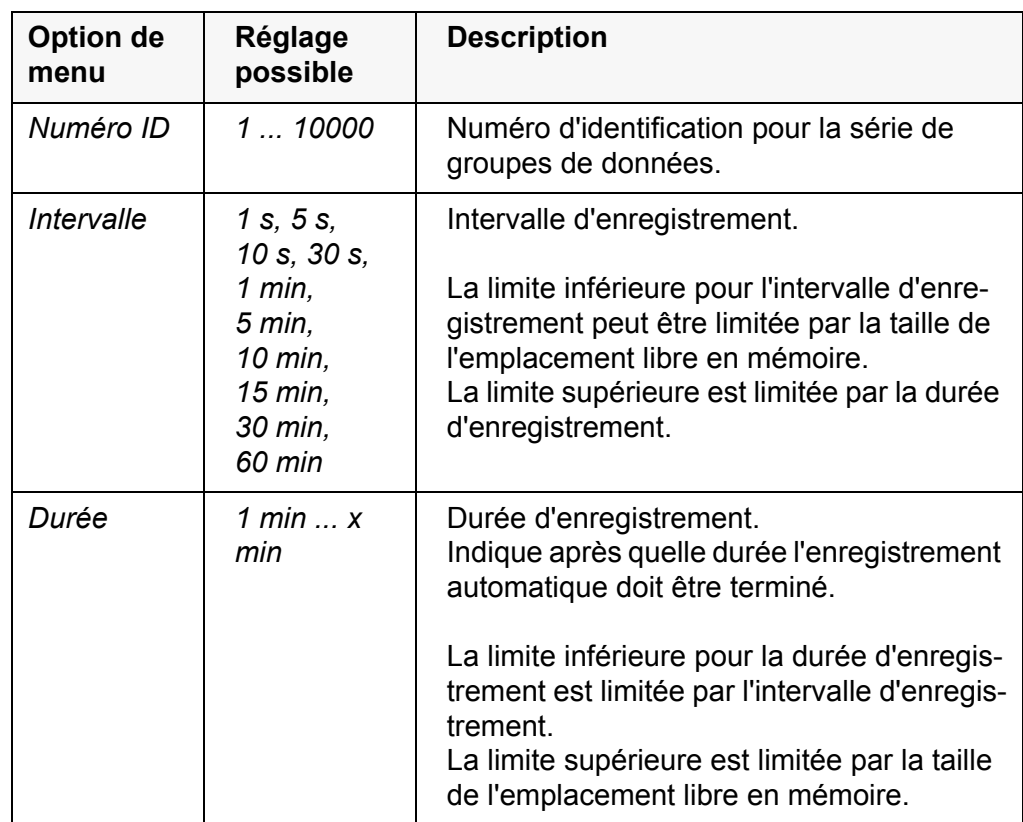

### **Lancement de l'enregistrement automatique**

Pour lancer l'enregistrement automatique, sélectionner *continuer* avec **<><>** et confirmer avec **<ENTER>**. L'appareil de mesure commute sur l'affichage de la valeur de mesure.

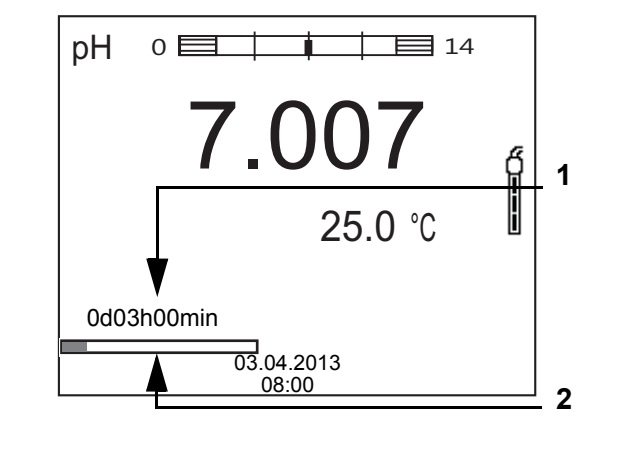

- 1 Durée d'enregistrement restante
- 2 Représentation graphique de la durée d'enregistrement

L'enregistrement automatique actif se reconnaît à la barre de progression dans la ligne d'état. La barre de progression indique la durée d'enregistrement restante.

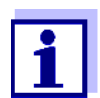

En cas d'enregistrement automatique actif*, seules les touches suivantes sont encore actives:* **<M>**, **<STO\_>** et **<On/Off>**. Les autres touches et la fonction d'arrêt automatique sont désactivées.

**Quitter prématurément l'enregistrement automatique**

Pour quitter l'enregistrement automatique avant écoulement de la durée d'enregistrement régulière:

1. Appuyer sur la touche **<STO\_>**. La fenêtre suivante s'affiche.

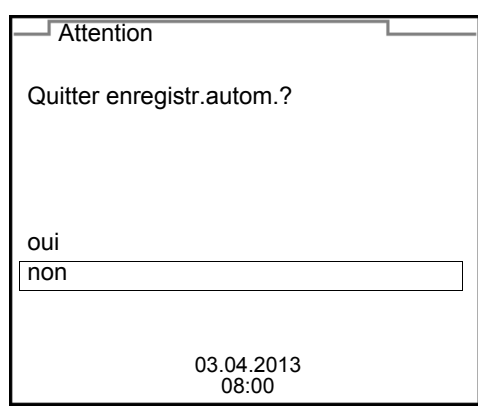

2. Avec **<><>**, sélectionner *oui* et confirmer avec **<ENTER>**. L'appareil de mesure commute sur l'affichage de la valeur de mesure. L'enregistrement automatique est terminé.

### **11.3 Mémoire de données de mesure**

#### <span id="page-84-0"></span>**11.3.1 Traitement de la mémoire de données de mesure**

Il est possible de faire afficher au visuel le contenu des mémoires de données de mesure manuelle ou automatique.

Chacune des mémoires de données de mesure possède sa propre fonction d'effacement pour le total du contenu.

<span id="page-84-1"></span>**Edition de la mémoire de données** La gestion de la mémoire s'effectue dans le menu *Enregis. & config.* / *Mémoire*. Pour ouvrir le menu *Enregis. & config.* dans le champ d'affichage de la valeur

de mesure, appuyer sur la touche **<ENTER\_>**. Appuyer sur les touches **<RCL>** et **<RCL\_\_>** pour ouvrir directement la

mémoire manuelle et la mémoire automatique.

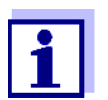

Les réglages sont représentés ici à titre d'exemple pour la mémoire manuelle. Les mêmes réglages et les mêmes fonctions sont disponibles pour la mémoire automatique.

#### **Réglages**

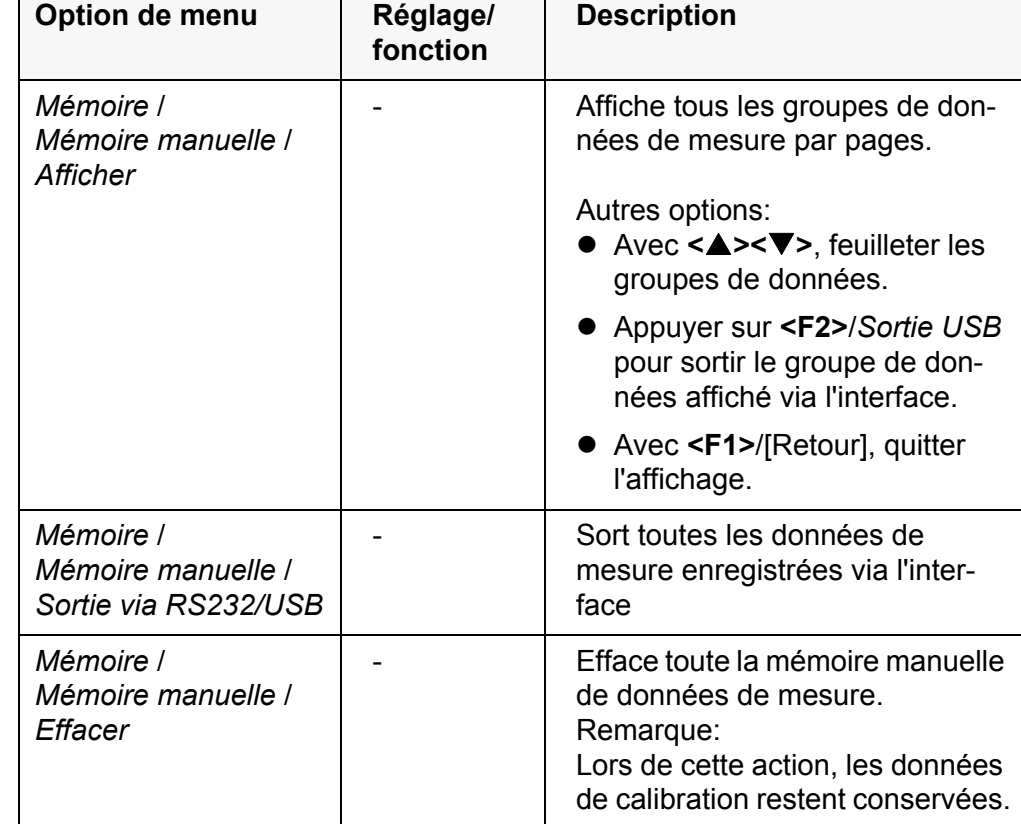

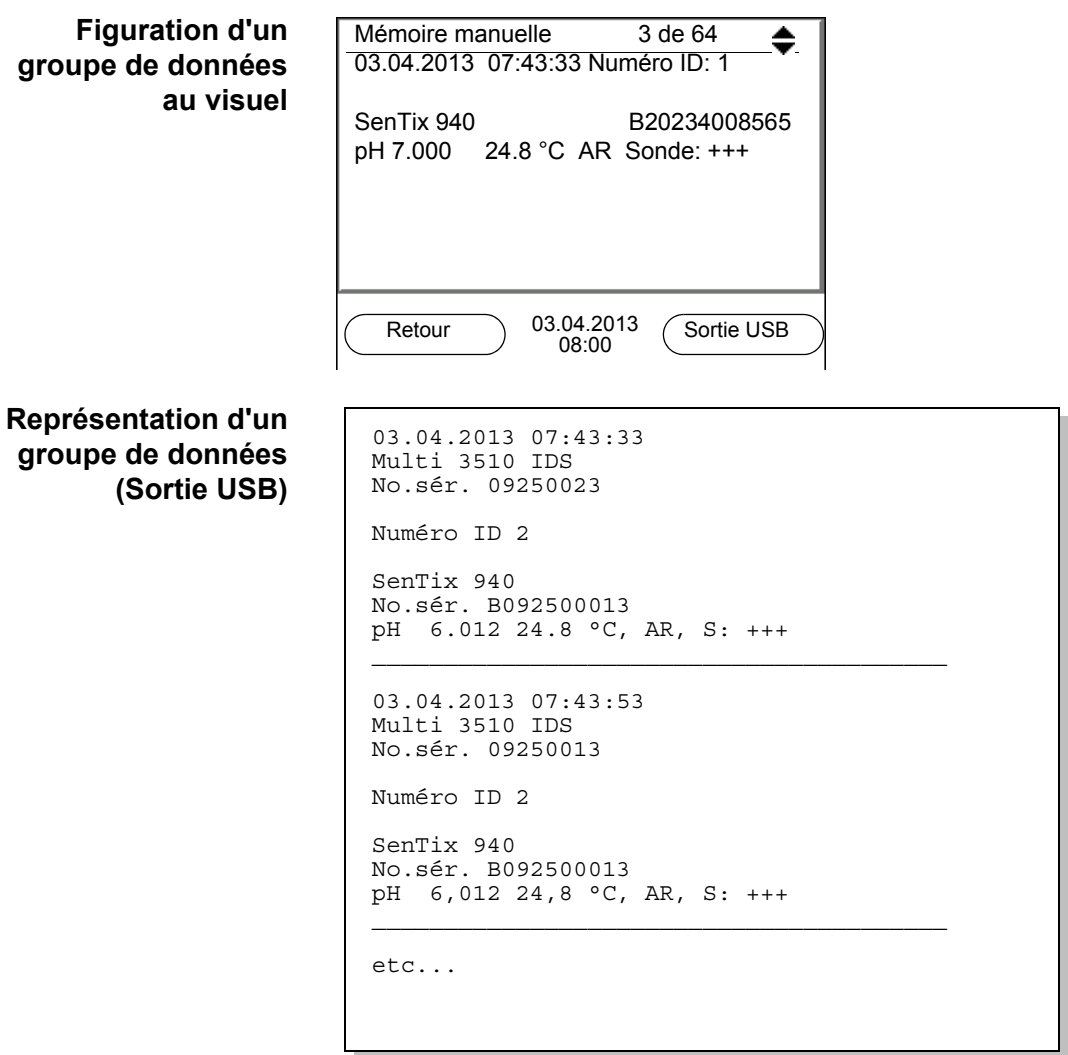

**Quitter l'affichage** Pour quitter l'affichage de groupes de données de mesure enregistrés, vous avez le choix entre les possibilités suivantes:

- Appuyer sur **<M>** pour commuter directement sur l'affichage de la valeur de mesure.
- Appuyer sur **<F1>**/[Retour] pour quitter l'affichage et accéder au niveau de menu immédiatement supérieur.

### <span id="page-85-0"></span>**11.3.2 Effacer la mémoire de données de mesure**

Effacement de la mémoire de données de mesure (voir [paragraphe 11.3.1](#page-84-0)  TRAITEMENT DE LA MÉMOIRE DE DONNÉES DE [MESURE, page 85](#page-84-0)).

#### <span id="page-85-2"></span>**11.3.3 Groupe de données de mesure**

<span id="page-85-1"></span>Un groupe de données complet comprend:

- Date et heure
- Nom de l'appareil, numéro de série
- Nom de la sonde, numéro de série
- Numéro ID
- Valeur de mesure de la sonde raccordée
- Valeur de mesure de température de la sonde raccordée
- Info AutoRead: *AR* s'affiche avec la valeur mesurée si le critère AutoRead était satisfait lors de l'enregistrement (valeur mesurée stable). Dans le cas contraire, *AR* ne s'affiche pas.
- Evaluation de la calibration:
	- 4 degrés (+++, ++, +, -, ou aucune évaluation) ou
	- QSC (indication en pourcentage)

#### **11.3.4 Emplacements en mémoire**

<span id="page-86-0"></span>L'appareil de mesure Multi 3510 IDS est doté de deux mémoires de données de mesure. Les valeurs de mesure enregistrées manuellement et automatiquement sont sauvegardées dans des mémoires de données de mesure séparées.

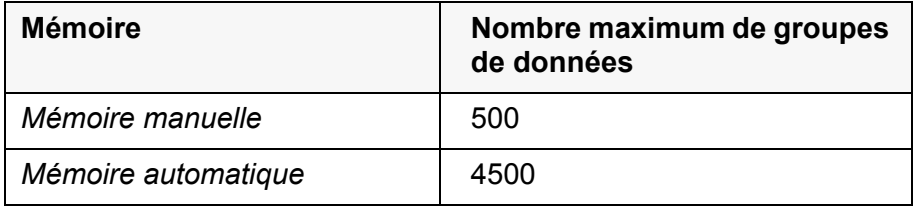

### <span id="page-87-2"></span><span id="page-87-0"></span>**12 Transmission de données (interface USB)**

### **12.1 Sortie de données de mesure actuelles**

1. Sortir les données de mesure actuelles sur l'interface USB-B en actionnant **<F2>**/*Sortie USB*.

### **12.2 Transmission de données (à un ordinateur personnel)**

L'appareil de mesure est doté d'une interface USB-B (*USB Device*), pour le raccordement d'un ordinateur personnel par exemple.

L'interface USB-B (*USB Device*) permet de transmettre des données à un ordinateur personnel et d'actualiser le logiciel de l'appareil.

### <span id="page-87-1"></span>**12.3 Raccordement d'un ordinateur personnel / interface USB-B (***USB Device***)**

Raccorder le Multi 3510 IDS à l'ordinateur personnel par l'interface USB-B.

**Installation du driver USB sur le PC**

Environnement PC requis pour l'installation du driver USB:

- PC avec au moins un port USB libre et un lecteur de CD-ROM
- Windows 2000, Windows XP, Windows Vista ou Windows 7.
- 1. Insérer dans le lecteur de CD du PC le CD d'installation joint à la livraison.
- 2. Installer le driver du CD. Le cas échéant, suivre les instructions d'installation de Windows.
- 3. Relier le Multi 3510 IDS au PC via le port USB-B Le manager d'appareil de Windows fait figurer l'appareil de mesure parmi les connexions en tant qu'interface COM virtuelle.
- 4. Régler sur l'appareil raccordé (ordinateur personnel) les mêmes données de transmission:
	- Débit en bauds: sélectionnable entre 1200 ... 19200
	- Handshake RTS/CTS
	- A régler seulement sur l'ordinateur:
		- Parité aucune
		- Bits de donnée 8
		- Stopbits: 2

### **12.4 Options pour la transmission de données à un PC**

L'interface USB-B permet de transmettre des données à un ordinateur personnel. Le tableau suivant montre quelles données sont transmises via l'interface et de quelle manière:

<span id="page-88-1"></span><span id="page-88-0"></span>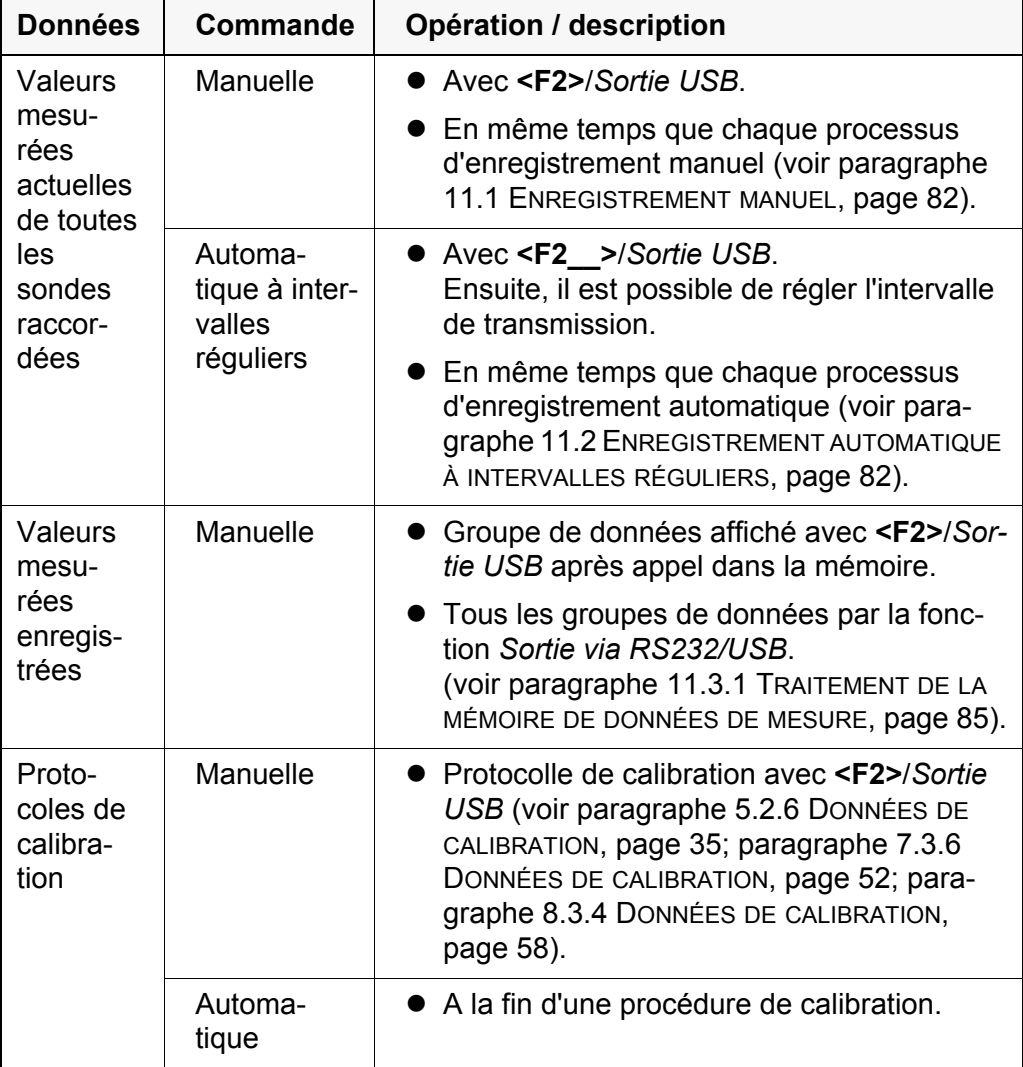

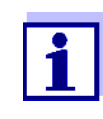

Il est de règle que à l'exception des menus, une courte pression sur la touche **<F2>**/*Sortie USB* a pour effet de sortir via l'interface le contenu du visuel (valeurs mesurées affichées, groupes de données de mesure, protocoles de calibration).

### **12.5 MultiLab Importer**

Le logiciel MultiLab Importer permet d'enregistrer et d'évaluer les données de mesure au moyen d'un ordinateur personnel.

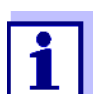

Pour plus de précisions, veuillez vous reporter aux instructions de service de MultiLab Importer.

### **13 Maintenance, nettoyage, élimination**

### <span id="page-89-0"></span>**13.1 Maintenance**

### **13.1.1 Opérations générales de maintenance**

Les opérations de maintenance se limitent au remplacement des piles.

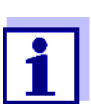

Pour la maintenance des sondes IDS, observer les modes d'emploi respectifs.

### **13.1.2 Remplacement des piles**

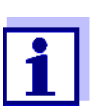

Il est possible de faire fonctionner l'appareil, au choix, avec des piles ou des accumulateurs (Ni-MH). Pour charger les accumulateurs, il faut disposer d'un chargeur externe.

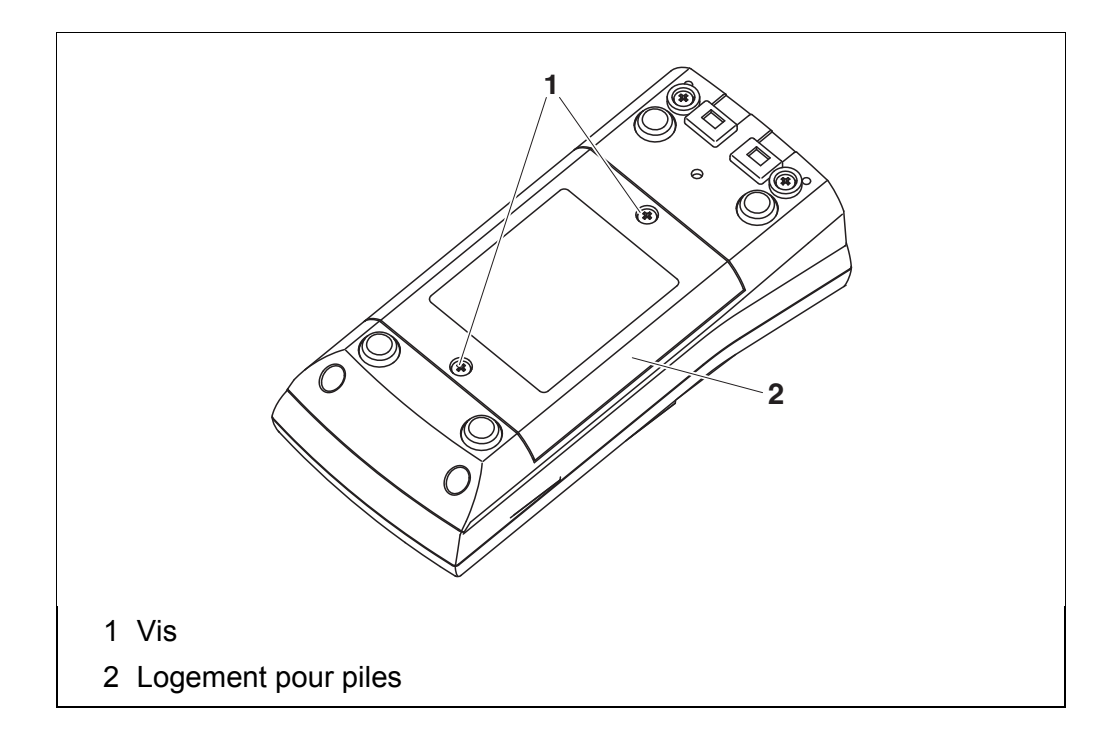

- <span id="page-89-1"></span>1. Défaire les vis (1) sous l'appareil.
- 2. Ouvrir les logement des piles (2) sous l'appareil.
- 3. Enlever les piles du logement.

### **ATTENTION**

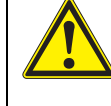

**Veiller à la polarité correcte des piles. Les indications ± du logement des piles doivent correspondre aux indications ± sur les piles.** 

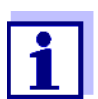

Il est possible de faire fonctionner l'appareil, au choix, avec des piles ou des accumulateurs (Ni-MH). Pour charger les accumulateurs, il faut disposer d'un chargeur externe.

- 4. Mettre quatre piles (type Mignon AA) dans le logement.
- 5. Fermer le logement des piles (1).
- 6. Régler la date et l'heure (voir [paragraphe 4.5.5 EXEMPLE 2 POUR](#page-23-1) LA NAVIGATION: RÉGLAGE DE LA DATE [ET DE L'HEURE, page 24\)](#page-23-1).

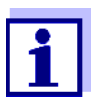

Eliminer les piles usées dans le respect des réglementations en vigueur dans le pays.

Au sein de l'Union européenne, les utilisateurs finaux sont tenus de déposer les piles usées (même si elles ne contiennent pas de matières toxiques) dans un point de collecte en assurant le recyclage.

Les piles portent le symbole de la poubelle barrée et ne doivent donc pas être éliminées avec les ordures ménagères.

#### **13.2 Nettoyage**

Essuyer l'appareil de mesure de temps à autre avec un chiffon humide ne peluchant pas. Si nécessaire, désinfecter le boîtier à l'isopropanol.

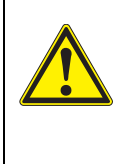

#### **ATTENTION**

**Le boîtier est en matière synthétique (ABS). C'est pourquoi il faut éviter le contact avec l'acétone ou autres produits de nettoyage semblables contenant des solvants. Essuyer immédiatement les éclaboussures.**

#### **13.3 Emballage**

Le système de mesure est expédié dans un emballage assurant sa protection pendant le transport.

Nous recommandons de conserver l'emballage. L'emballage original protège l'appareil de mesure contre les dommages survenant en cours de transport.

#### **13.4 Elimination**

A la fin de sa durée d'utilisation, remettre l'appareil dans le système d'élimination des déchets ou de reprise prescrit dans le pays d'utilisation. Si vous avez des questions, veuillez vous adresser à votre revendeur.

## **14 Que faire, si...**

### **14.1 pH**

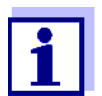

Pour de plus amples informations et remarques concernant le nettoyage et le remplacement des sondes, se reporter à la documentation de la sonde.

**Message d'erreur** *OFL, UFL*

La valeur de mesure se situe hors de la plage de mesure.

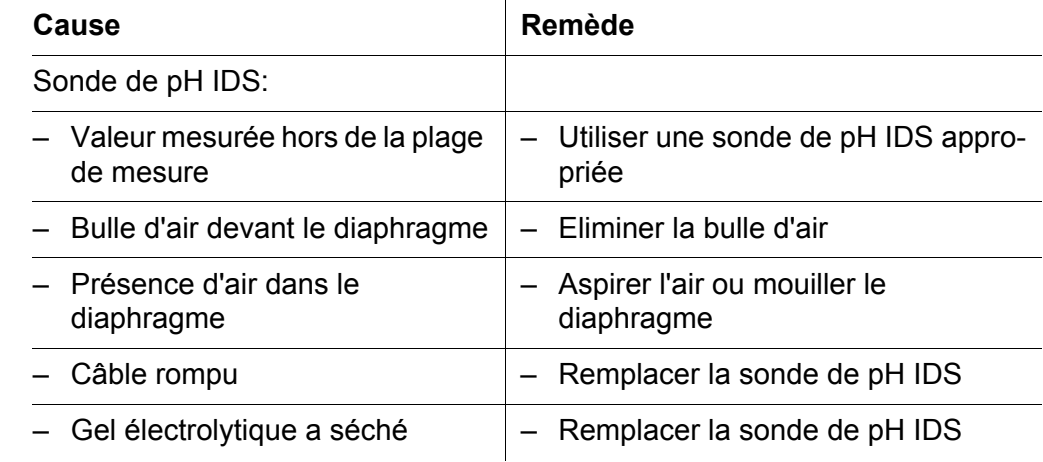

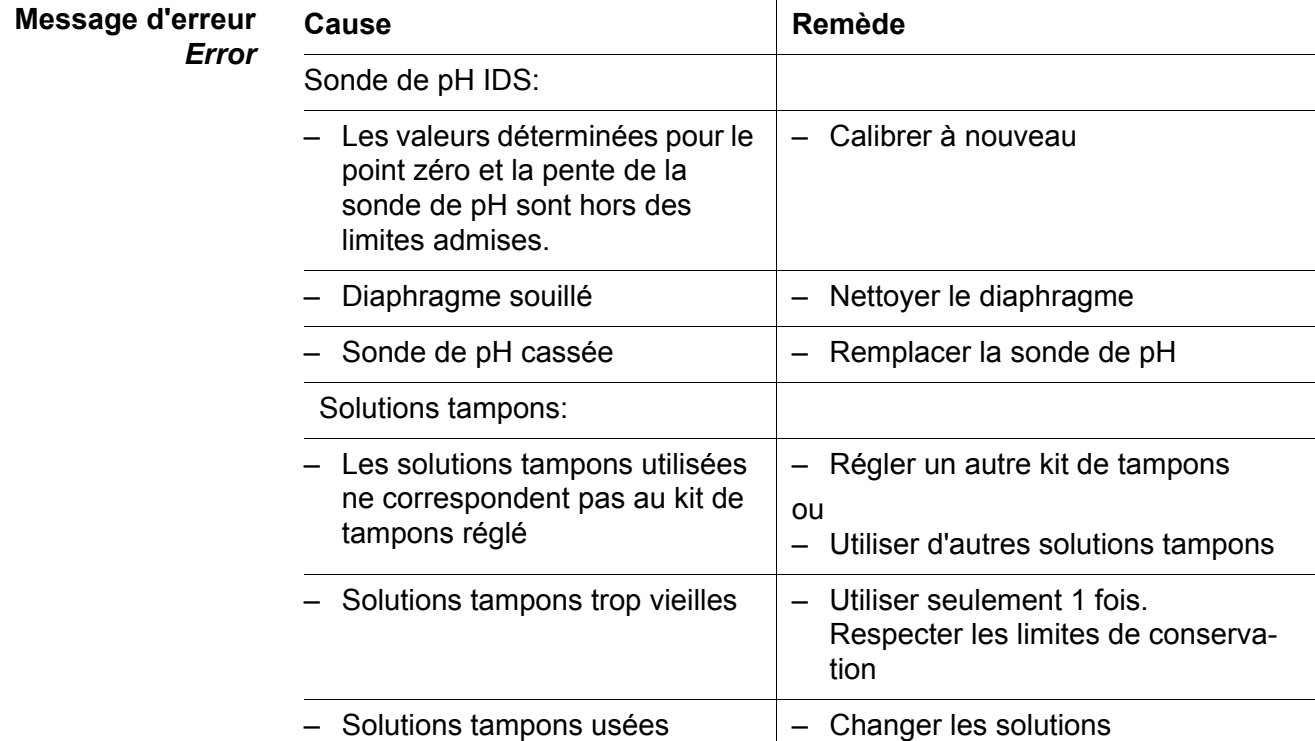

**Pas de valeur mesurée stable**

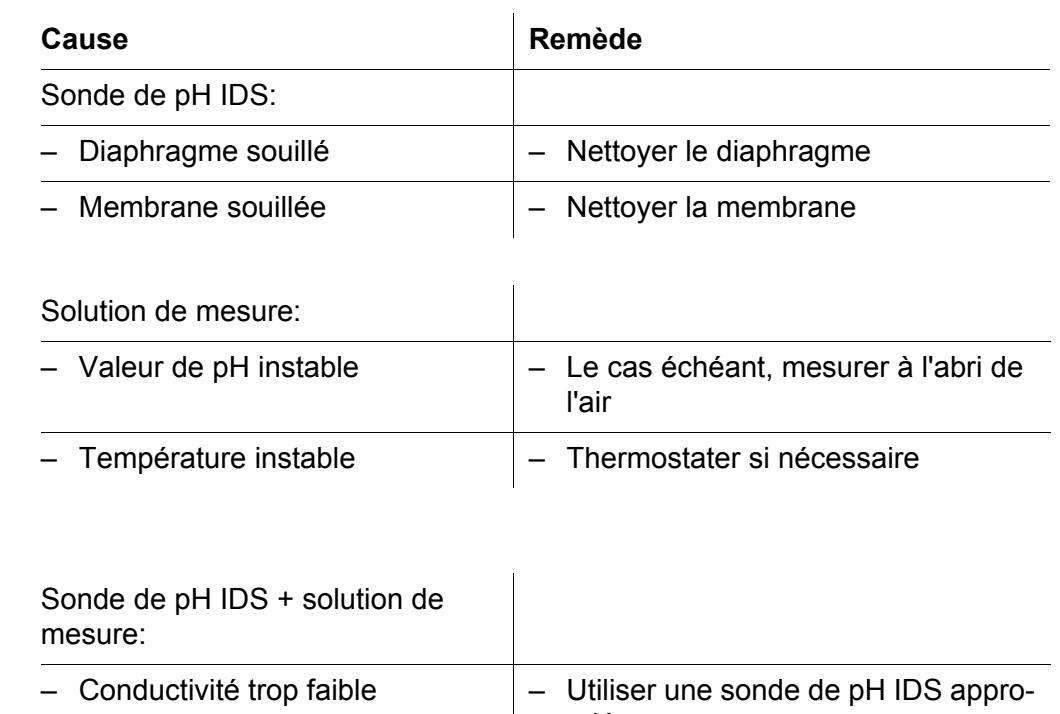

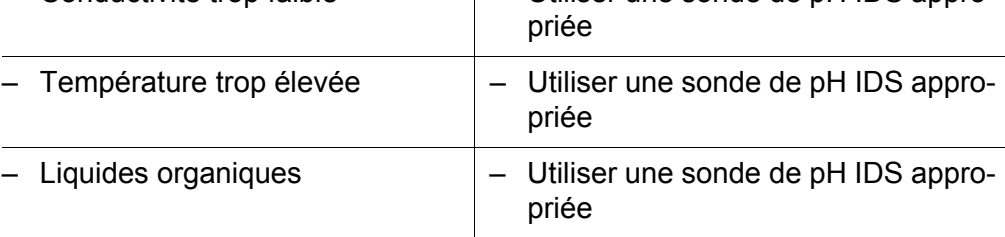

### **Valeurs de mesure manifestement erronées**

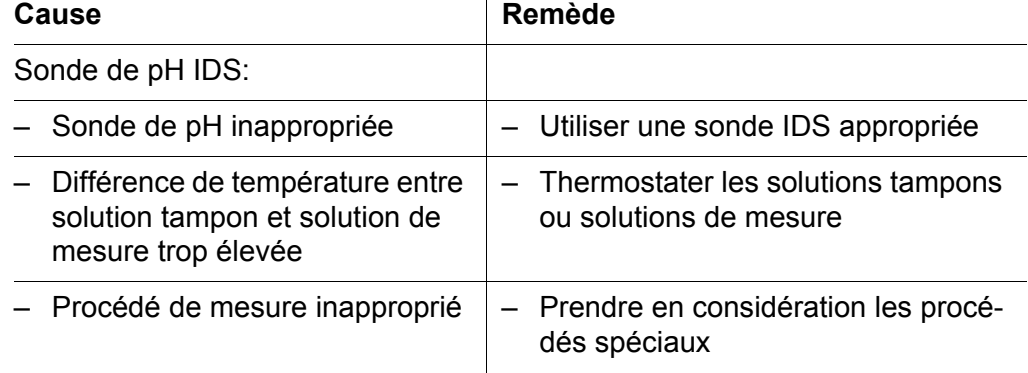

### **14.2 Oxygène**

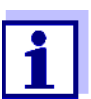

Pour de plus amples informations et remarques concernant le nettoyage et le remplacement des sondes, se reporter à la documentation de la sonde.

### **Message d'erreur** *OFL, UFL*

La valeur de mesure se situe hors de la plage de mesure.

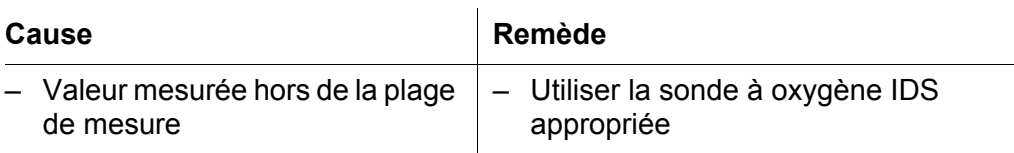

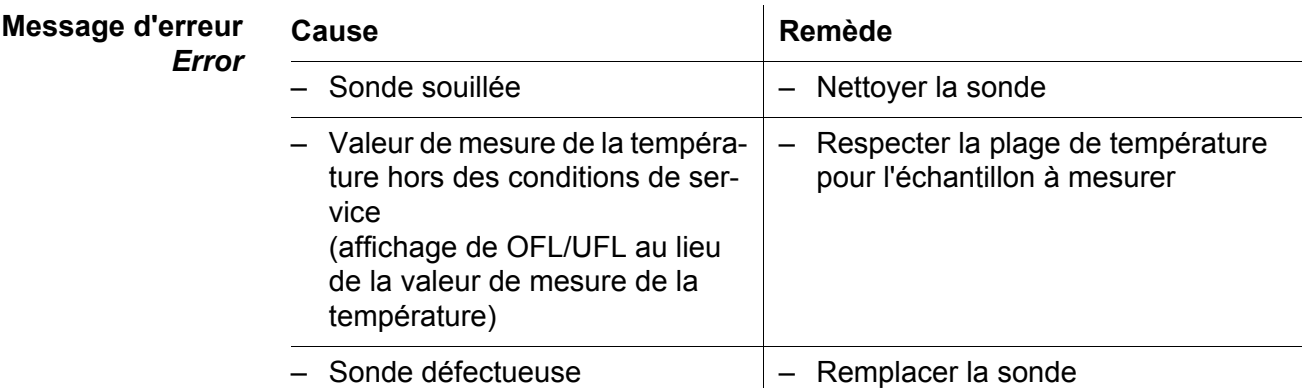

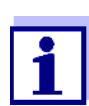

Pour de plus amples informations et remarques concernant le nettoyage et le remplacement des sondes, se reporter à la documentation de la sonde.

### **14.3 Conductivité**

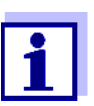

Pour de plus amples informations et remarques concernant le nettoyage et le remplacement des sondes, se reporter à la documentation de la sonde.

### **Message d'erreur** *OFL, UFL*

La valeur de mesure se situe hors de la plage de mesure.

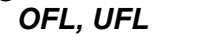

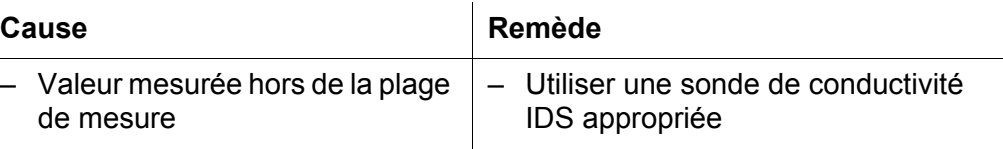

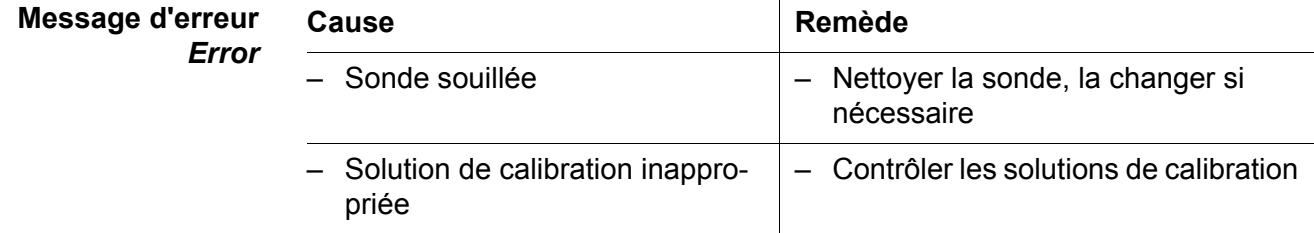

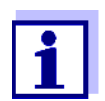

Pour de plus amples informations et remarques concernant le nettoyage et le remplacement des sondes, se reporter à la documentation de la sonde.

### **14.4 Turbidité**

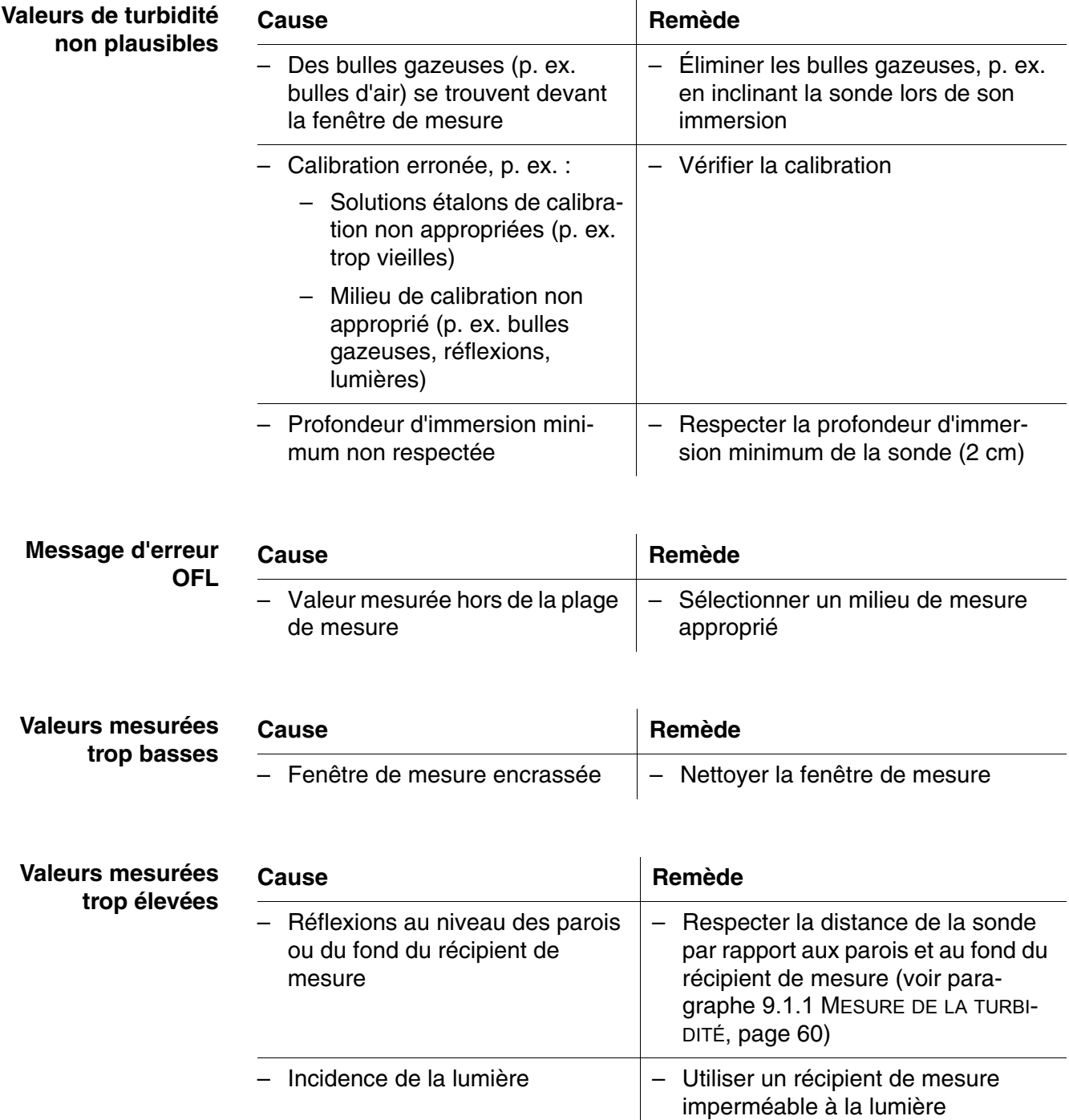

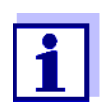

Pour de plus amples informations et remarques concernant le nettoyage et le remplacement des sondes, se reporter à la documentation de la sonde.

### **14.5 Généralités**

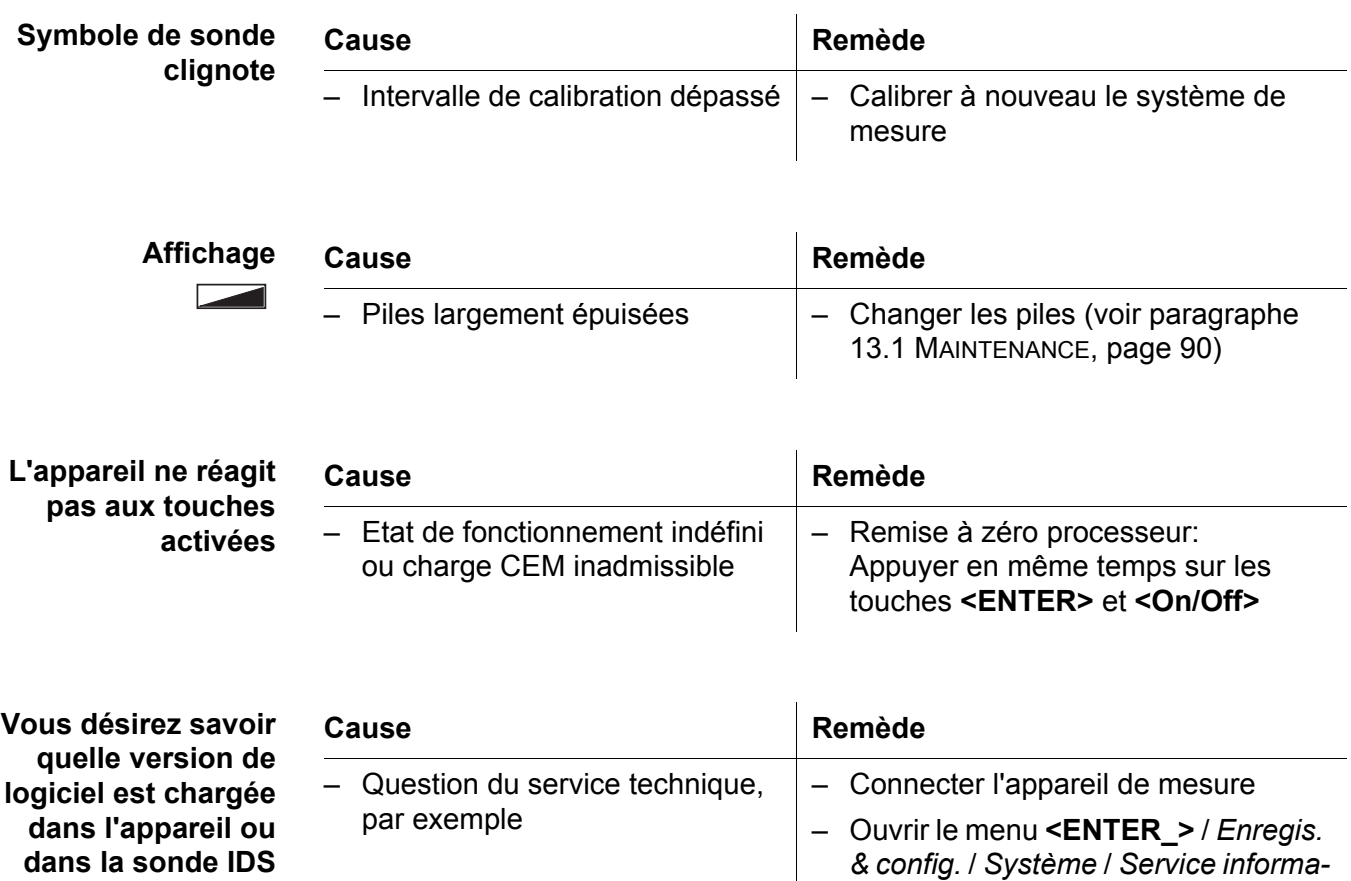

<span id="page-95-0"></span>*tion*. Les caractéristiques de l'appa-

Appuyer sur la touche de fonction (softkey) **<F1>**/[*Info*] / **<F1>**/[*Plus*]. Les données de sonde s'affichent (voir [paragraphe 4.1.5 INFO](#page-15-0) SONDE,

reil s'affichent.

[page 16\)](#page-15-0)

– Raccorder la sonde.

ou

### **15 Caractéristiques techniques**

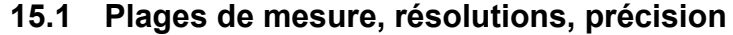

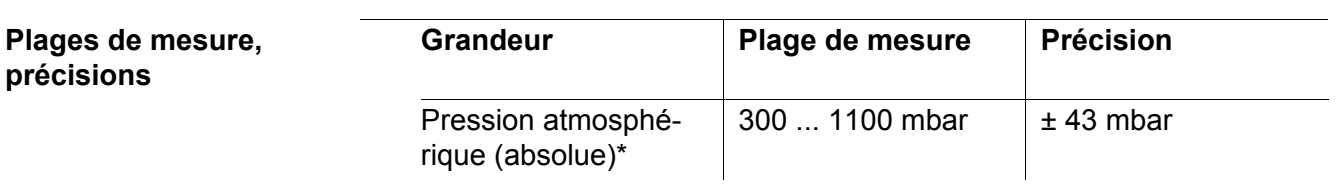

\* disponible seulement avec sonde d'oxygène raccordée

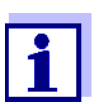

Vous trouverez plus de données dans la documentation jointe à la sonde.

### **15.2 Caractéristiques générales**

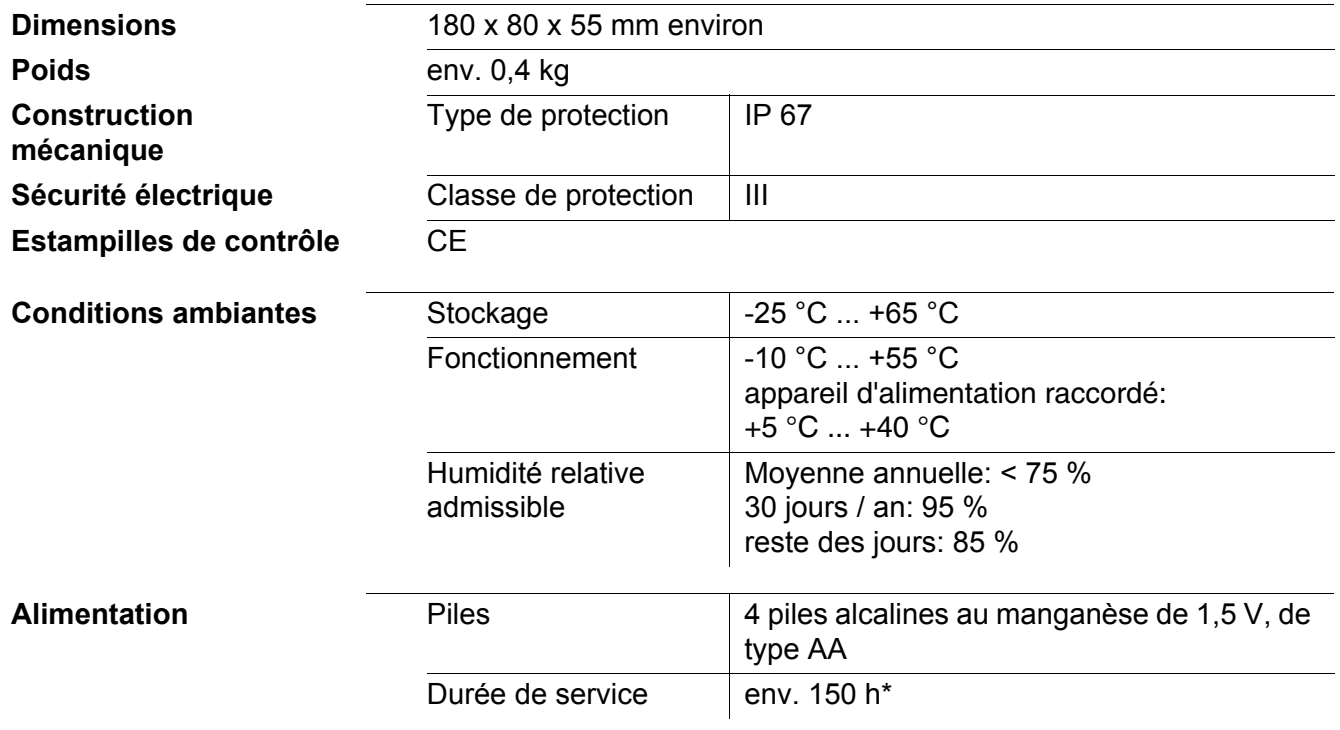

\* La durée de service est plus courte lorsque, par exemple, l'éclairage du visuel est connecté en permanence

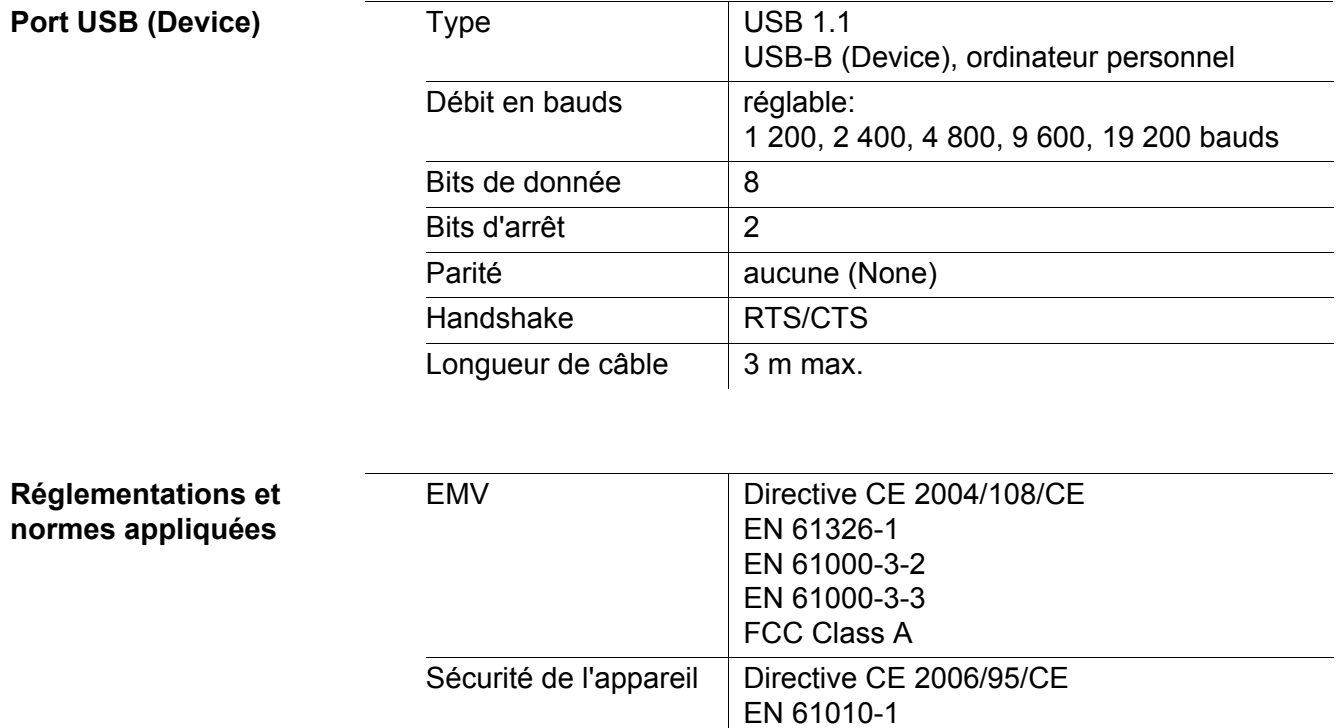

Type de protection IP NE 60529

### <span id="page-98-0"></span>**16 Actualisation du logiciel (firmware)**

### **16.1 Actualisation du logiciel (firmware) pour l'appareil de mesure Multi 3510 IDS**

Vous trouverez les updates du logiciel (firmware) disponibles pour l'appareil de mesure sur Internet. Le programme d'actualisation du firmware permet de charger la toute dernière version du firmware du Multi 3510 IDS au moyen d'un ordinateur personnel (PC).

Pour la mise à jour, raccorder l'appareil de mesure à un PC.

Sont requis pour la mise à jour via le port USB-B:

- un port USB libre (port COM virtuel) sur le PC
- le driver pour le port USB (sur le CD-ROM joint à la livraison)
- le câble USB (compris dans la livraison du Multi 3510 IDS).
- 1. Installer sur un PC l'update du firmware téléchargé. Un classeur d'update est créé dans le menu de démarrage de Windows. Si un classeur d'updates existe déjà pour l'appareil (ou le type d'appareil), les nouvelles données s'y affichent.
- 2. Ouvrir le classeur d'update dans le menu de démarrage de Windows et démarrer le programme d'actualisation du firmware pour l'appareil de mesure.
- 3. Raccorder le Multi 3510 IDS à un port USB (port COM virtuel) du PC au moyen du câble de port USB.
- 4. Allumer le Multi 3510 IDS.
- 5. Démarrer le processus de mise à jour en activant ok dans le programme d'actualisation du firmware.
- 6. Suivre les instructions du programme d'actualisation du firmware. Pendant le processus de programmation, on voit s'afficher un message et une indication de l'état d'avancement (en %). Le processus de programmation prend 15 minutes au maximum. Un message de clôture s'affiche lorsque la programmation a été effectuée avec succès. La mise à jour du firmware est achevée.
- 7. Déconnecter le Multi 3510 IDS du PC. L'Multi 3510 IDS est à nouveau opérationnel.

Après avoir éteint et rallumé l'appareil, il est possible de vérifier si l'appareil a repris la nouvelle version de logiciel (voir VOUS [DÉSIREZ](#page-95-0) SAVOIR QUELLE VERSION DE LOGICIEL EST CHARGÉE DANS L'APPAREIL OU DANS LA [SONDE IDS,](#page-95-0)  [PAGE 96\)](#page-95-0).

#### **16.2 Actualisation du firmware pour les sondes IDS**

Le programme d'actualisation du firmware permet de charger la toute dernière version du firmware des sondes IDS au moyen d'un ordinateur personnel (PC). Vous trouverez les actualisations de logiciel (firmware) disponibles pour les sondes IDS sur Internet.

Pour exécuter l'actualisation, connecter la sonde IDS au Multi 3510 IDS, et le Multi 3510 IDS à un ordinateur personnel.

Sont requis pour la mise à jour via le port USB-B:

- un port USB libre (port COM virtuel) sur le PC
- le driver pour le port USB (sur le CD-ROM joint à la livraison)
- le câble USB (compris dans la livraison du Multi 3510 IDS).
- 1. Installer sur un PC l'update du firmware téléchargé. Un classeur d'update est créé dans le menu de démarrage de Windows. Si un classeur d'updates existe déjà pour la sonde (ou le type de sonde), les nouvelles données s'y affichent.
- 2. Ouvrir le classeur d'update dans le menu de démarrage de Windows et démarrer le programme d'actualisation du firmware pour la sonde IDS.
- 3. Connecter la sonde IDS à l'appareil de mesure Multi 3510 IDS.
- 4. Raccorder le Multi 3510 IDS à un port USB (port COM virtuel) du PC au moyen du câble de port USB.
- 5. Allumer le Multi 3510 IDS.
- 6. Démarrer le processus de mise à jour en activant ok dans le programme d'actualisation du firmware.
- 7. Suivre les instructions du programme d'actualisation du firmware. Pendant le processus de programmation, on voit s'afficher un message et une indication de l'état d'avancement (en %). Le processus de programmation prend 5 minutes au maximum. Un message de clôture s'affiche lorsque la programmation a été effectuée avec succès. La mise à jour du firmware est achevée.
- 8. Déconnecter le Multi 3510 IDS du PC. L'appareil de mesure et la sonde sont à nouveau opérationnels.

Après avoir éteint et rallumé l'appareil, il est possible de vérifier si la sonde a repris la nouvelle version de logiciel ( VOUS DÉSIREZ SAVOIR QUELLE [VERSION](#page-95-0) DE LOGICIEL EST CHARGÉE DANS L'APPAREIL OU DANS LA [SONDE IDS, PAGE 96\)](#page-95-0).

## **17 Répertoire des mots techniques**

### **pH/Redox**

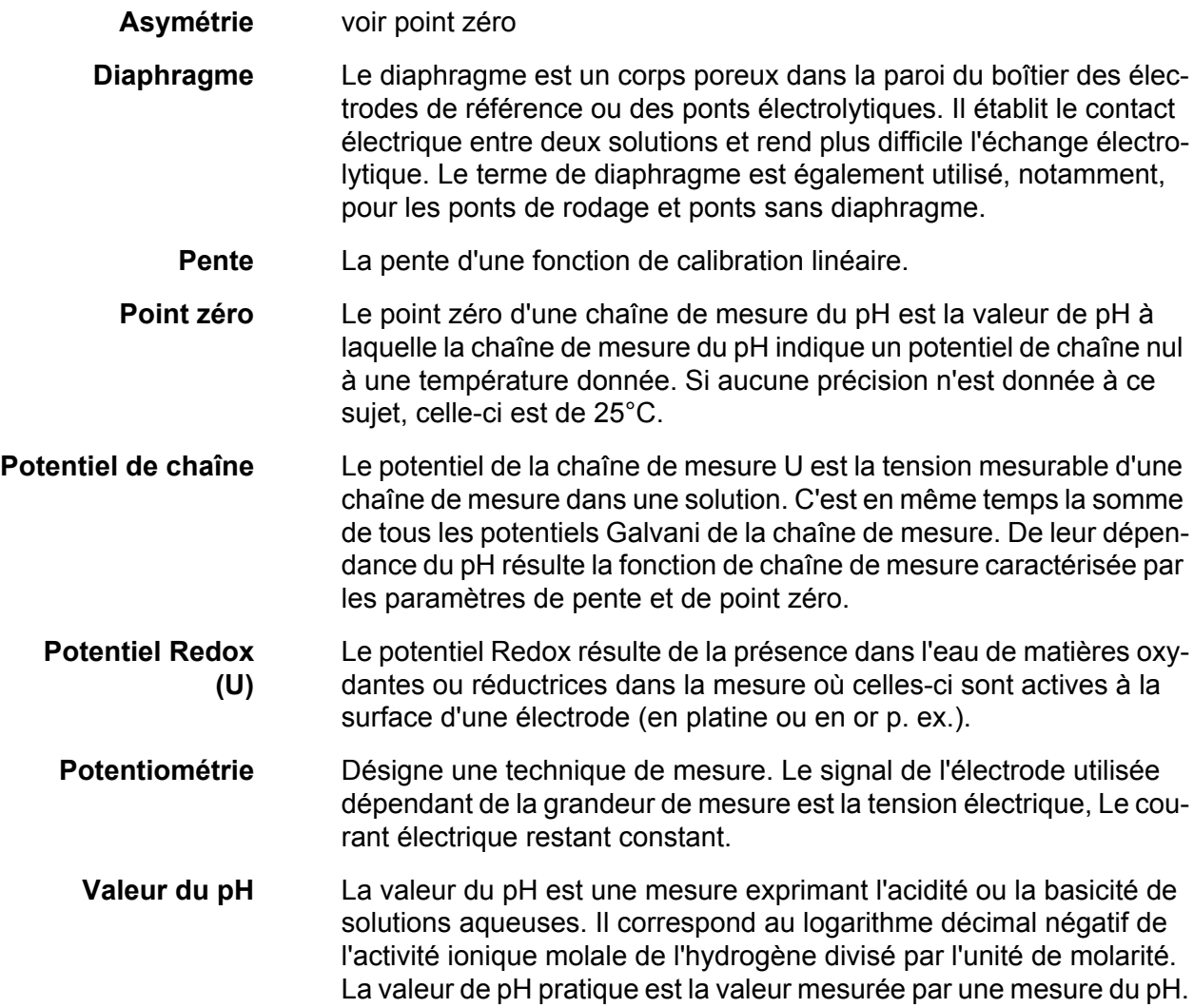

### **Conductivité**

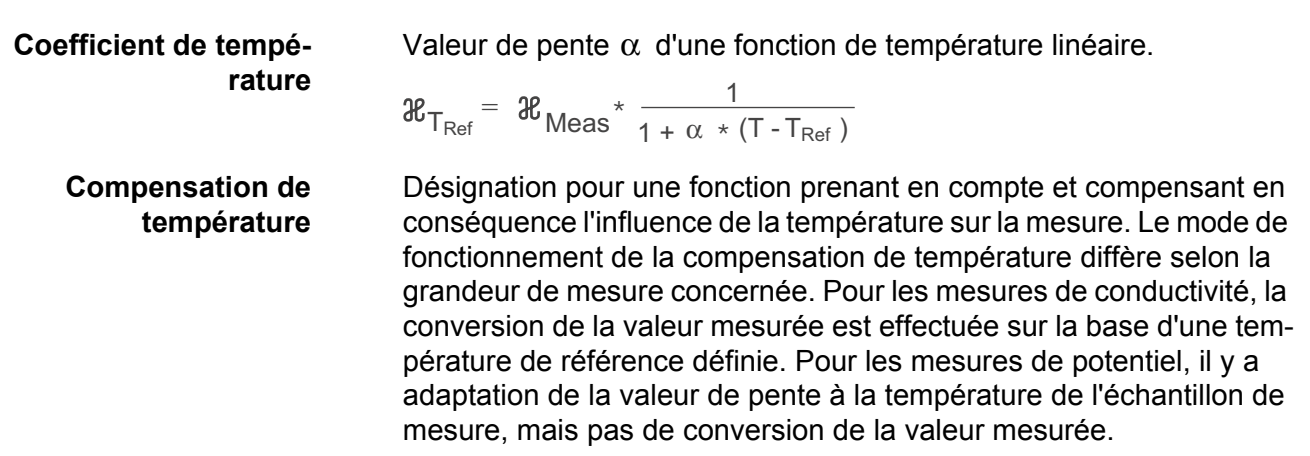

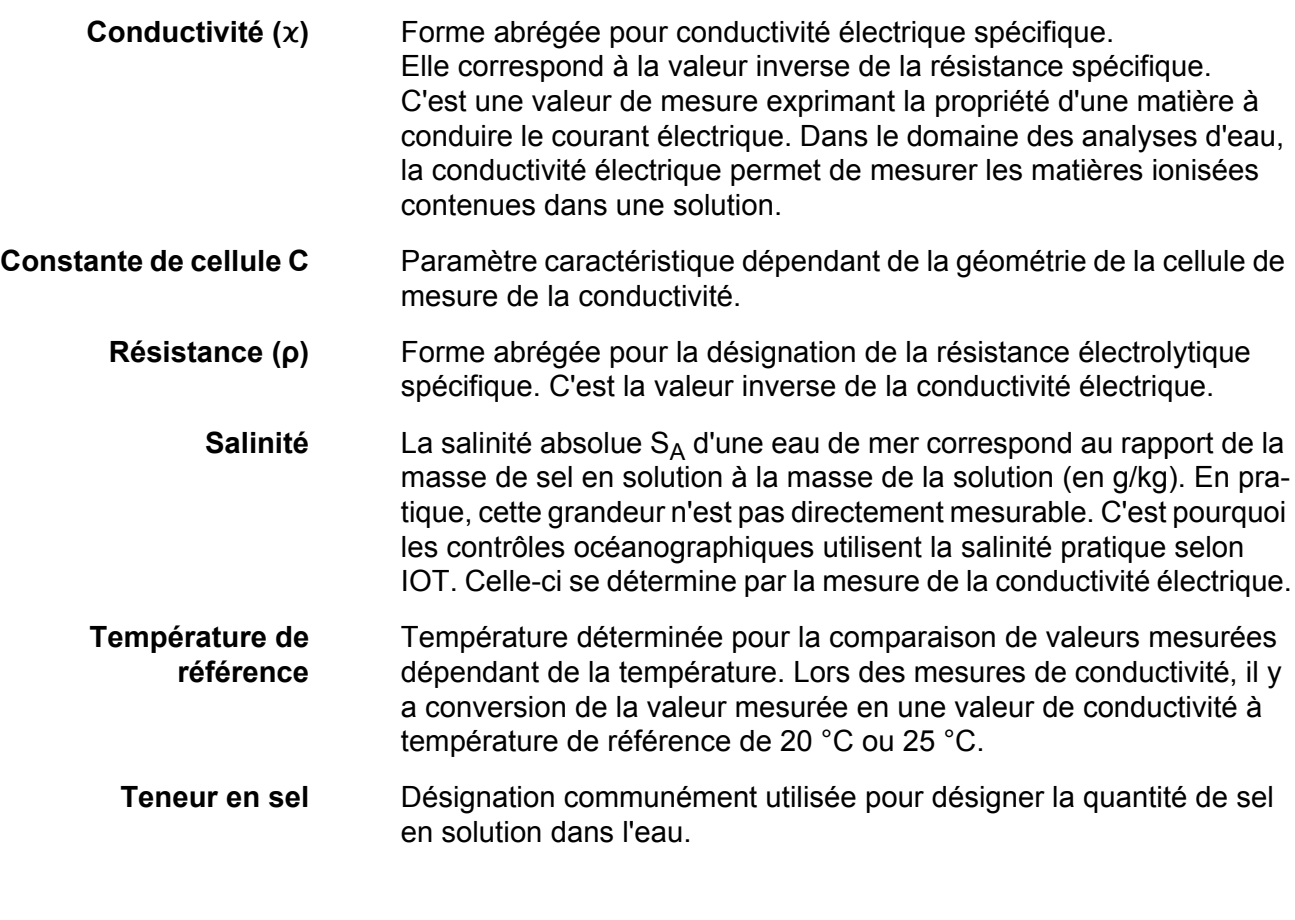

### **Oygène**

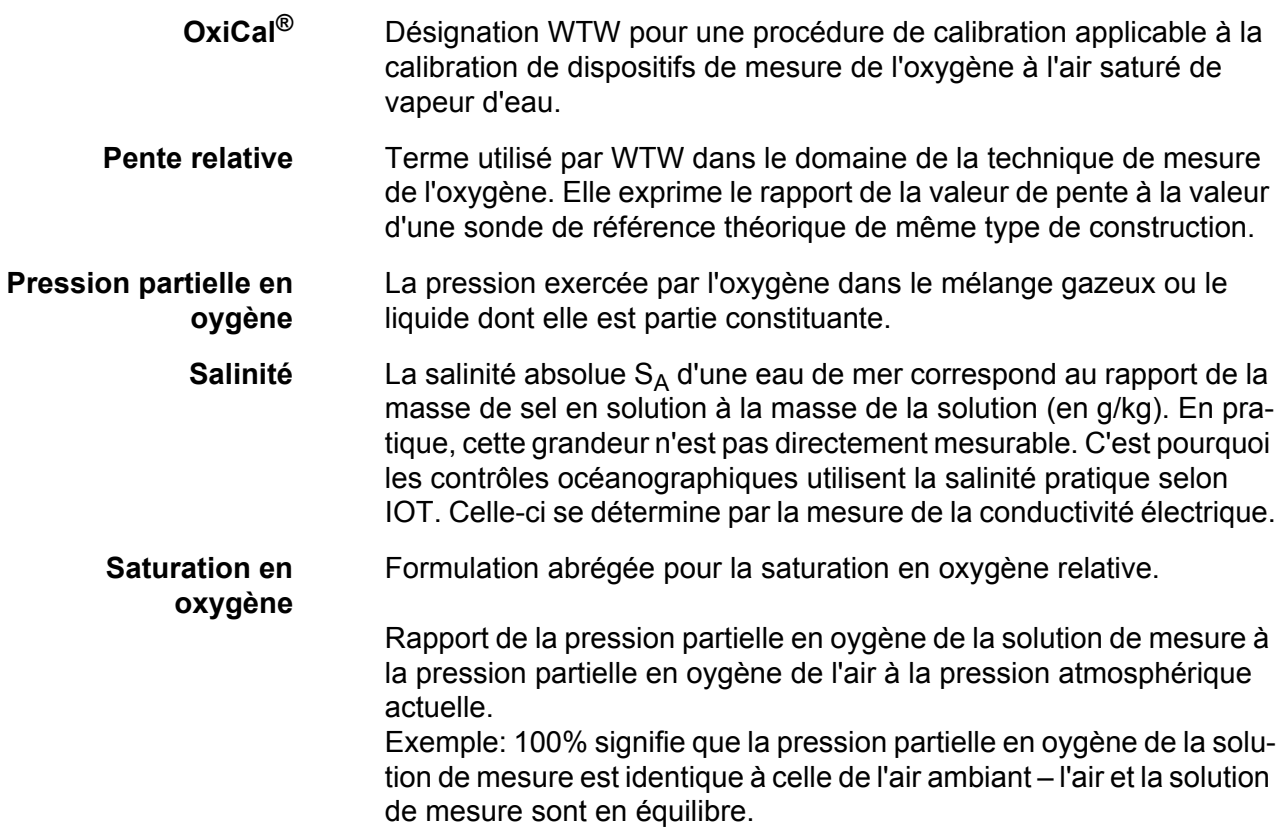

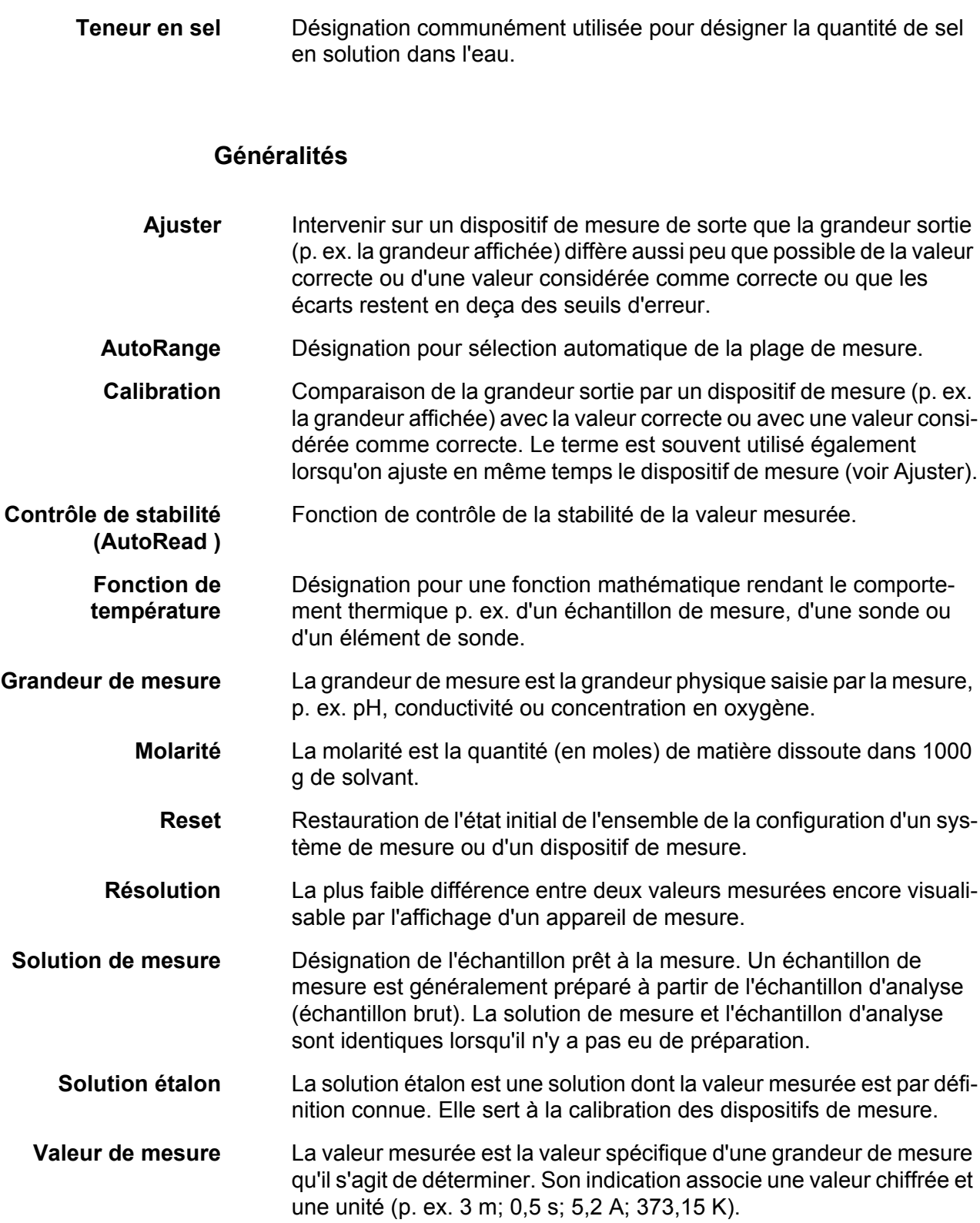

## **18 Index**

## **A**

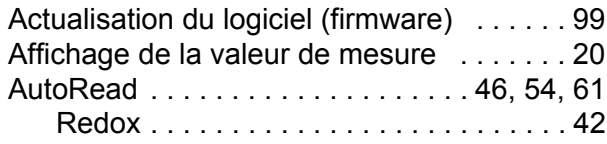

### **B**

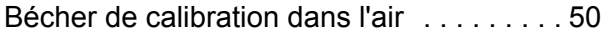

# **C**

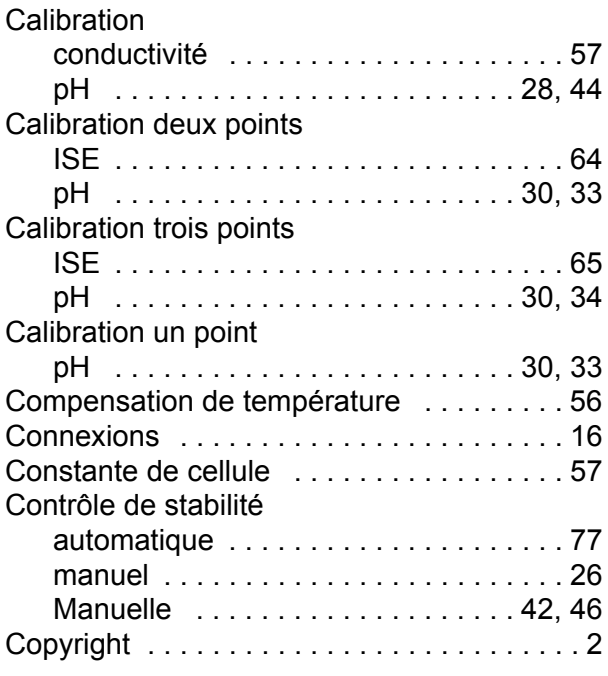

## **D**

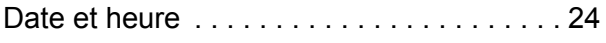

## **E**

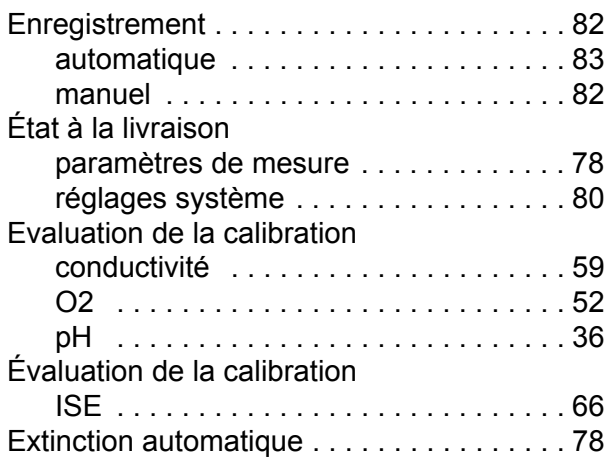

### **F**

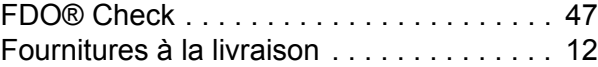

### **G**

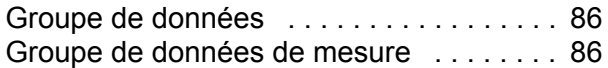

### **I**

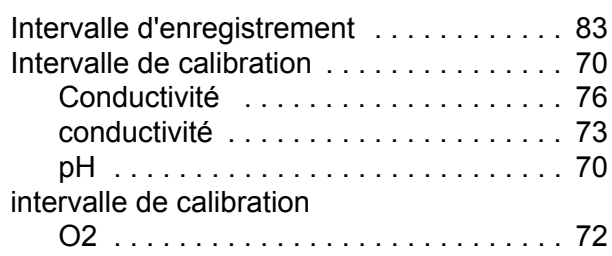

### **K**

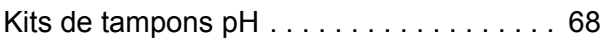

## **L**

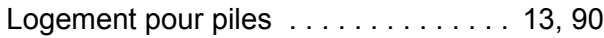

### **M**

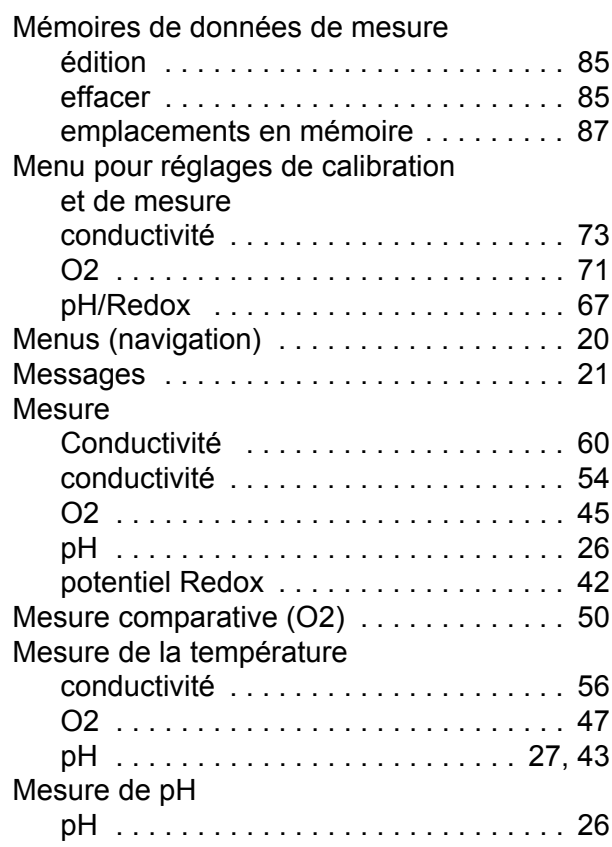

# **P**

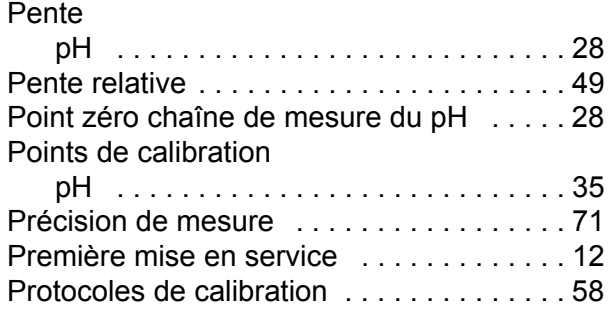

## **R**

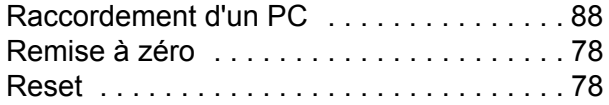

### **T**

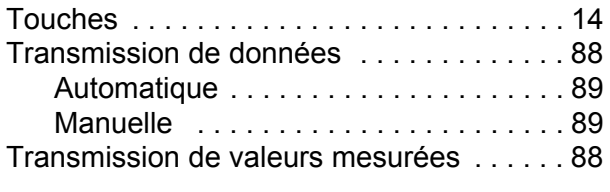

## **V**

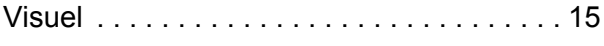

# **Que peut faire Xylem pour vous ?**

Nous sommes tous unis dans le même but : créer des solutions innovantes qui répondent aux besoins en eau de la planète. Développer de nouvelles technologies qui améliorent la façon dont l'eau est utilisée, stockée et réutilisée dans le futur est au cœur de notre mission. Tout au long du cycle de l'eau, nous la transportons, la traitons, l'analysons et la restituons à son milieu naturel. Ainsi, nous contribuons à une utilisation performante et responsable de l'eau dans les maisons, les bâtiments, les industries ou les exploitations agricoles. Dans plus de 150 pays, nous avons construit de longue date de fortes relations avec nos clients, qui nous connaissent pour notre combinaison unique de marques leaders et d'expertise en ingénierie, soutenue par une longue histoire d'innovations.

**Pour découvrir Xylem et ses solutions, rendez vous sur xyleminc.com.** -

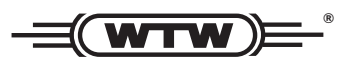

**Xylem Analytics Germany WTW** Dr.-Karl-Slevogt-Str. 1 82362 Weilheim **Germany Germany Adresse de service:**

**Tel.:** +49 881 183-325 **+49 881 183-325** E-Mail wtw.rma@xyleminc.com **E-Mail wtw.rma@xyleminc.com**

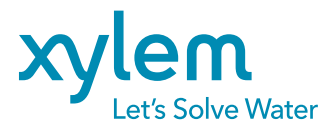

**Xylem Analytics Germany GmbH** 82362 Weilheim Germany **Germany**